# **BASLER A600f**

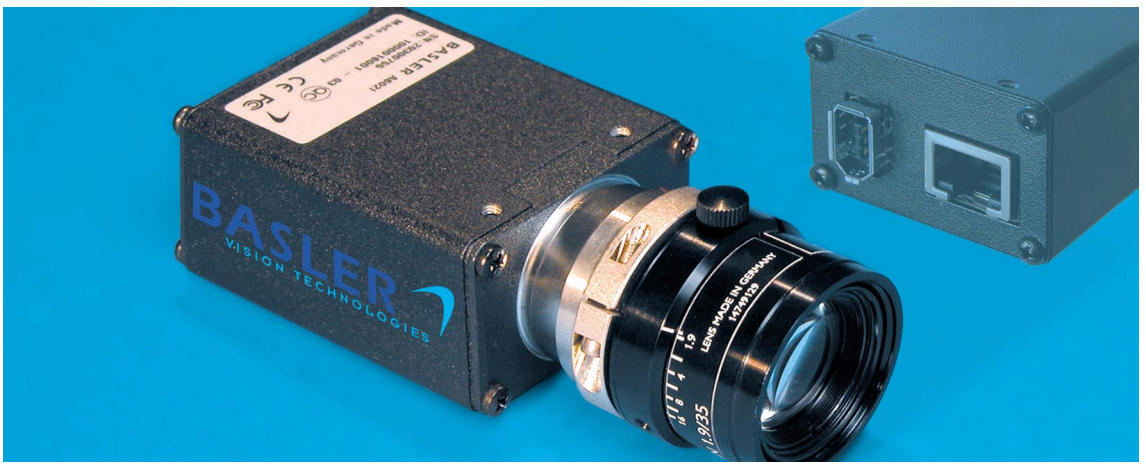

# **USER'S MANUAL** Document Number: DA00056106

Release Date: 22 March 2004

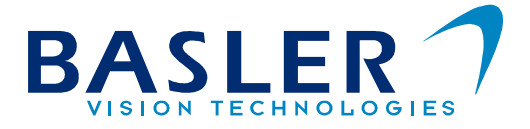

#### **For customers in the U.S.A.**

This equipment has been tested and found to comply with the limits for a Class A digital device, pursuant to Part 15 of the FCC Rules. These limits are designed to provide reasonable protection against harmful interference when the equipment is operated in a commercial environment. This equipment generates, uses, and can radiate radio frequency energy and, if not installed and used in accordance with the instruction manual, may cause harmful interference to radio communications. Operation of this equipment in a residential area is likely to cause harmful interference in which case the user will be required to correct the interference at his own expense.

You are cautioned that any changes or modifications not expressly approved in this manual could void your authority to operate this equipment.

The shielded interface cable recommended in this manual must be used with this equipment in order to comply with the limits for a computing device pursuant to Subpart J of Part 15 of FCC Rules.

#### **For customers in Canada**

This apparatus complies with the Class A limits for radio noise emissions set out in Radio Interference Regulations.

#### **Pour utilisateurs au Canada**

Cet appareil est conforme aux normes Classe A pour bruits radioélectriques, spécifiées dans le Règlement sur le brouillage radioélectrique.

#### **Life Support Applications**

These products are not designed for use in life support appliances, devices, or systems where malfunction of these products can reasonably be expected to result in personal injury. Basler customers using or selling these products for use in such applications do so at their own risk and agree to fully indemnify Basler for any damages resulting from such improper use or sale.

#### **Warranty Note**

Do not open the housing of the camera. The warranty becomes void if the housing is opened.

**All material in this publication is subject to change without notice and is copyright Basler Vision Technologies.**

### **Contacting Basler Support Worldwide**

#### **Europe:**

Basler AG Ander Strusbek 60 - 62 22926 Ahrensburg Germany Tel.: +49-4102-463-500 Fax.: +49-4102-463-599 vc.support.europe@baslerweb.com

#### **Americas:**

Basler, Inc. 740 Springdale Drive, Suite 100 Exton, PA 19341 U.S.A. Tel.: +1-877-934-8472 Fax.: +1-877-934-7608

vc.support.usa@baslerweb.com

#### **Asia:**

Basler Asia PTe. Ltd 25 Internat. Business Park #04-15/17 German Centre Singapore 609916

Tel.: +65-6425-0472 Fax.: +65-6425-0473

vc.support.asia@baslerweb.com

#### **www.basler-vc.com**

# **Table of Contents**

### **[1 Introduction](#page-8-0)**

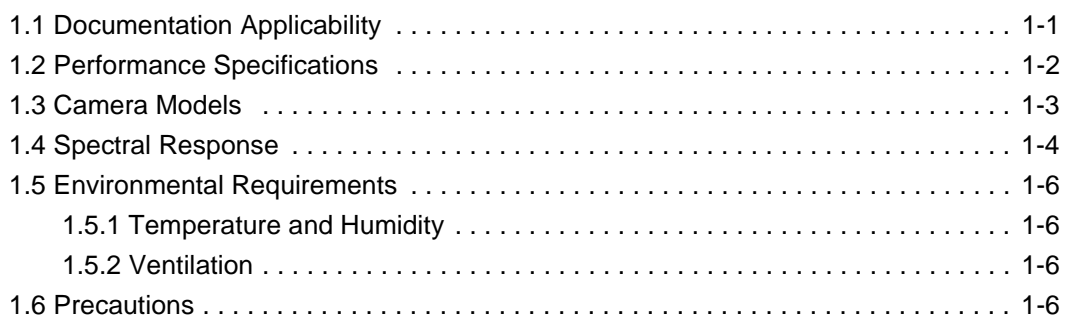

**DRAFT** 

### **[2 Camera Interface](#page-14-0)**

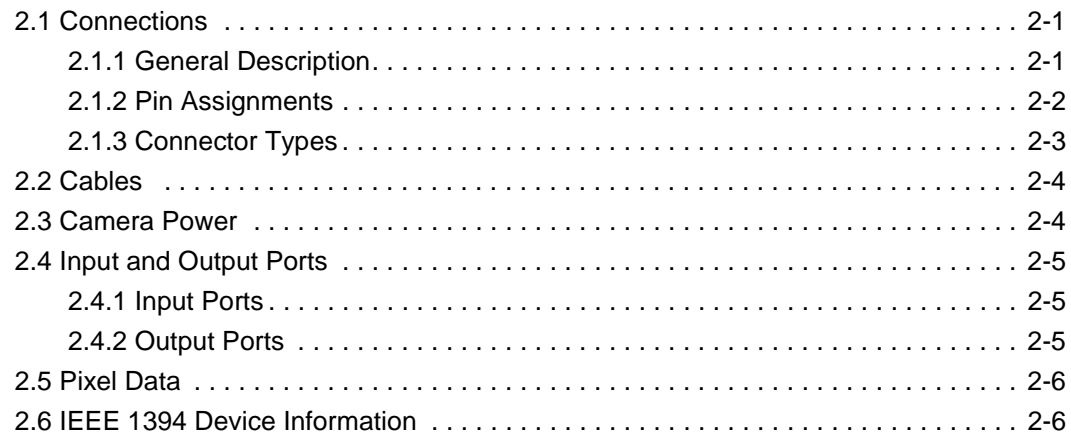

# **[3 Basic Operation and Standard Features](#page-22-0)**

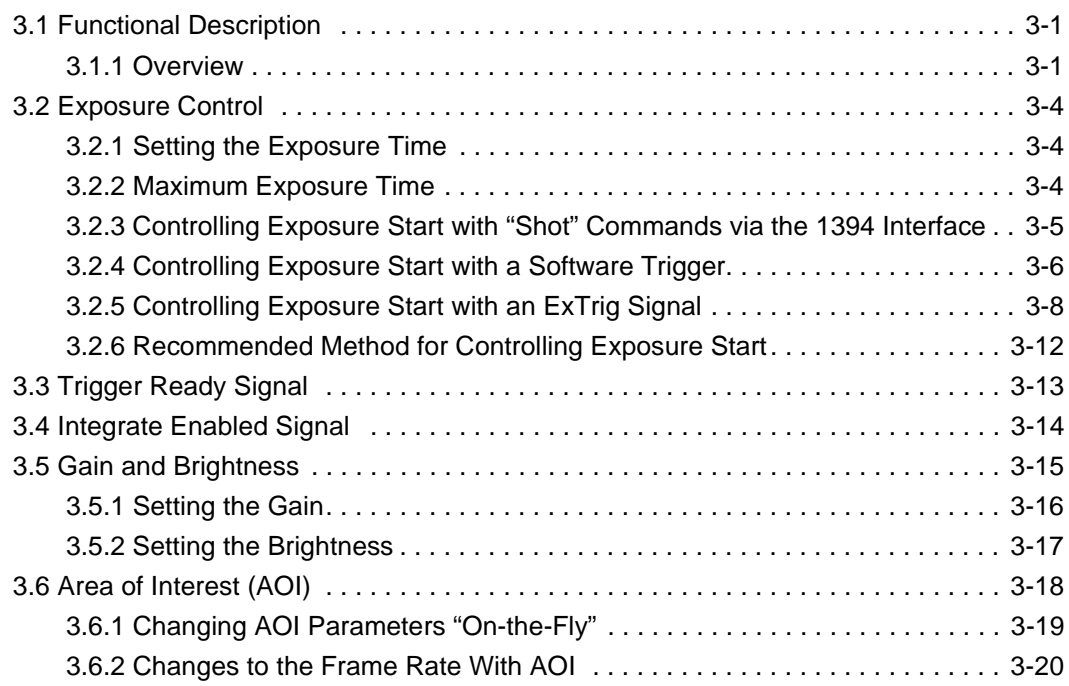

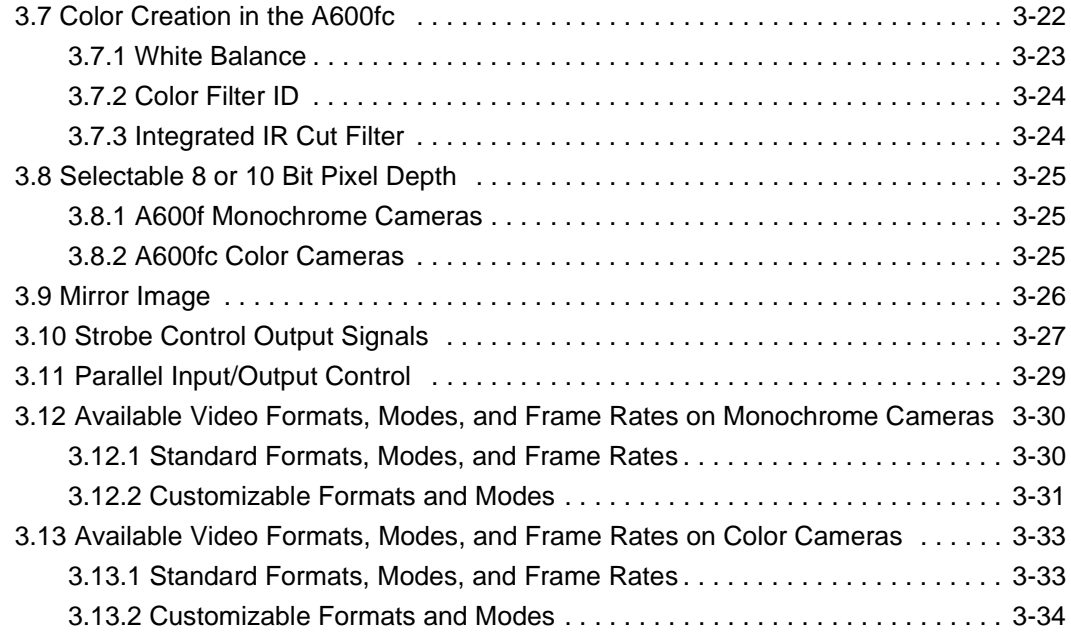

**DRAFT**

### **[4 Configuring the Camera](#page-58-0)**

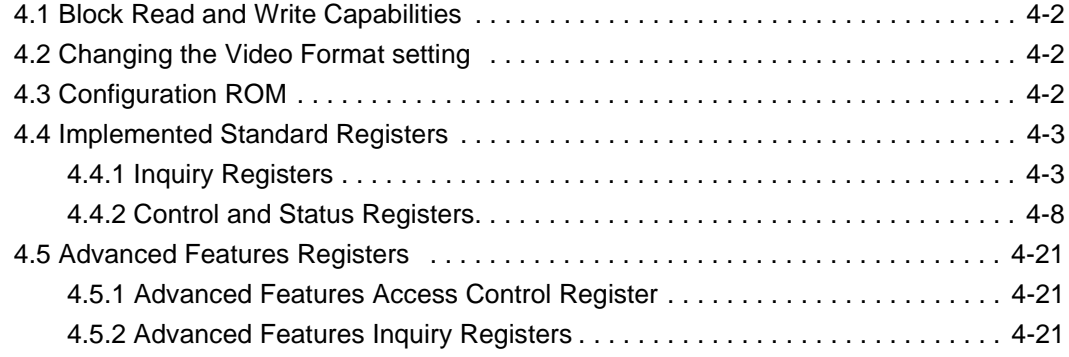

### **[5 Smart Features and the Smart Features Framework](#page-82-0)**

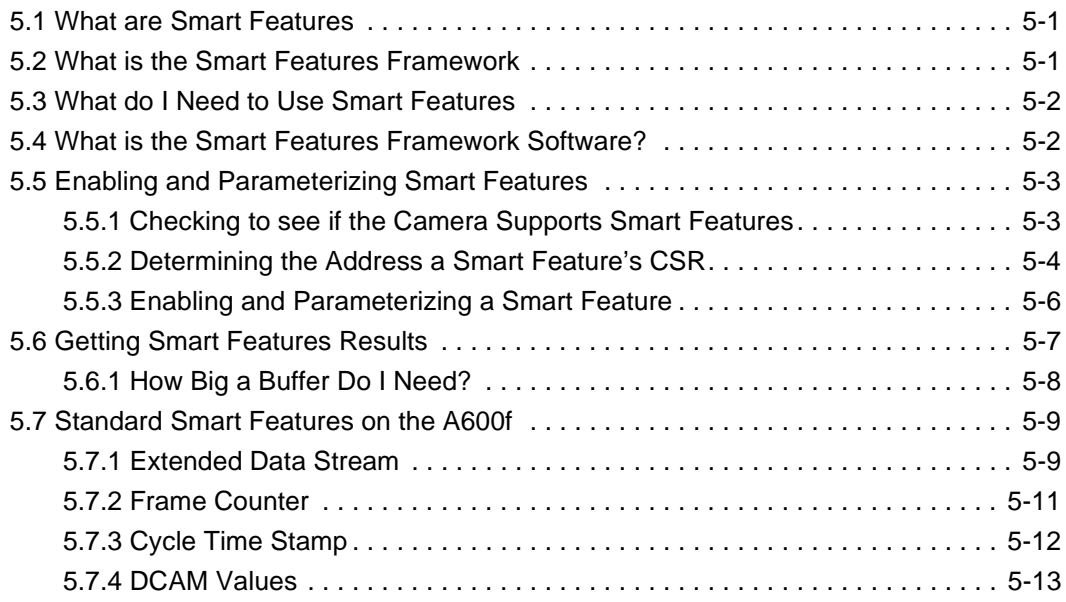

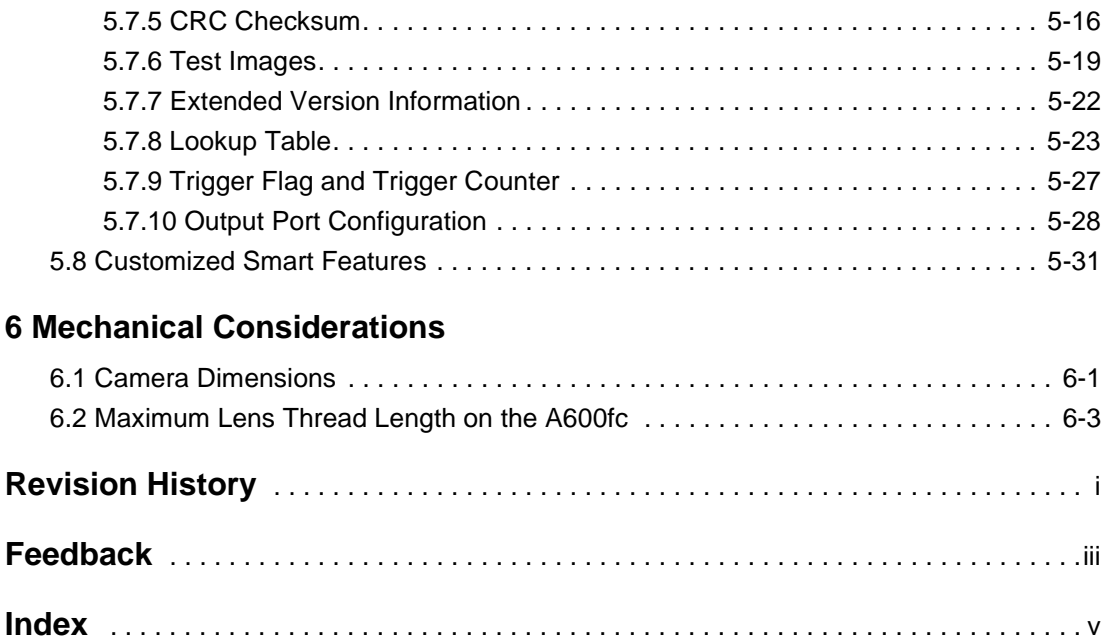

**DRAFT** 

**DRAFT**

# <span id="page-8-0"></span>**1 Introduction**

# <span id="page-8-1"></span>**1.1 Documentation Applicability**

This User's Manual applies to cameras with a firmware ID number of 21.

Cameras with a lower or a higher firmware ID number may have fewer features or have more features than described in this manual. Features on cameras with a lower or a higher firmware ID number may not operate exactly as described in this manual.

An easy way to see the firmware ID number for an A600**f** camera is by using the BCAM Viewer included with the Basler BCAM 1394 driver. To see the firmware ID number:

- 1. Attach your camera to a computer equipped with the BCAM 1394 driver.
- 2. Double click the BCAM Viewer icon on your desktop or click Start  $\Rightarrow$  All Programs  $\Rightarrow$  Basler Vision Technologies  $\Rightarrow$  BCAM 1394  $\Rightarrow$  BCAM Viewer. The viewer program window will open.
- 3. Find the camera name in the Bus Viewer panel that appears on the left side of the window and click on the camera name.
- 4. Click on the  $\mathbb{E}$  icon in the tool bar at the top of the window.
- 5. A properties window similar to the one shown in [Figure 1-1](#page-8-2) will open. Use the figure as a guide to find the firmware ID number.

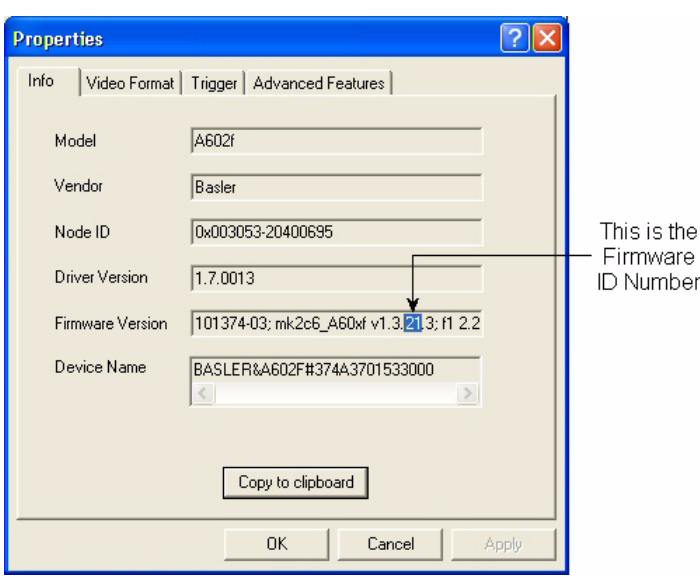

Figure 1-1: BCAM Properties Window

<span id="page-8-2"></span>

You can also access the firmware ID number by using the Extended Version<br>Information smart feature. See Section 5.7.7 for more information. Information smart feature. See Section [5.7.7](#page-103-1) for more information.

# <span id="page-9-0"></span>**1.2 Performance Specifications**

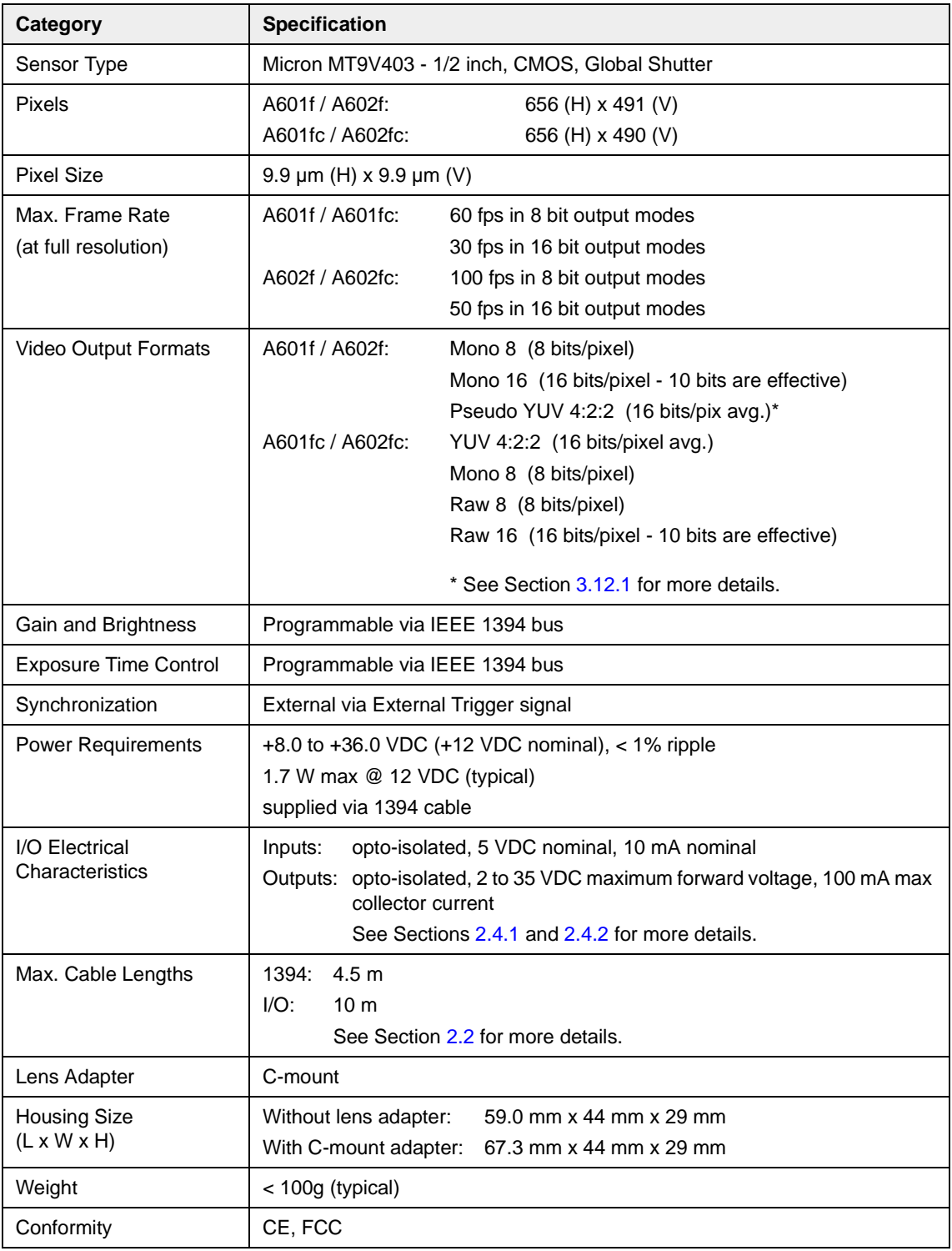

Table 1-1: A600**f** Performance Specifications

# <span id="page-10-0"></span>**1.3 Camera Models**

A600**f** series cameras are available in different models. The model depends on the maximum frame rate and whether the camera is monochrome or color. Table 1-2 lists the available camera models.

Throughout this manual, the camera will be called the A600**f**. Passages that are only valid for a specific model will be so indicated.

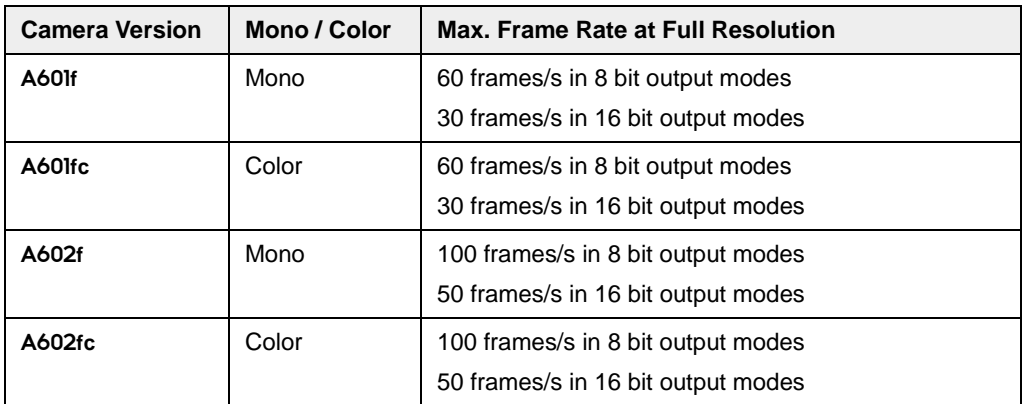

Table 1-2: A600**f** Camera Models

# <span id="page-11-0"></span>**1.4 Spectral Response**

The spectral response for A600**f** monochrome cameras is shown in [Figure 1-2](#page-11-1).

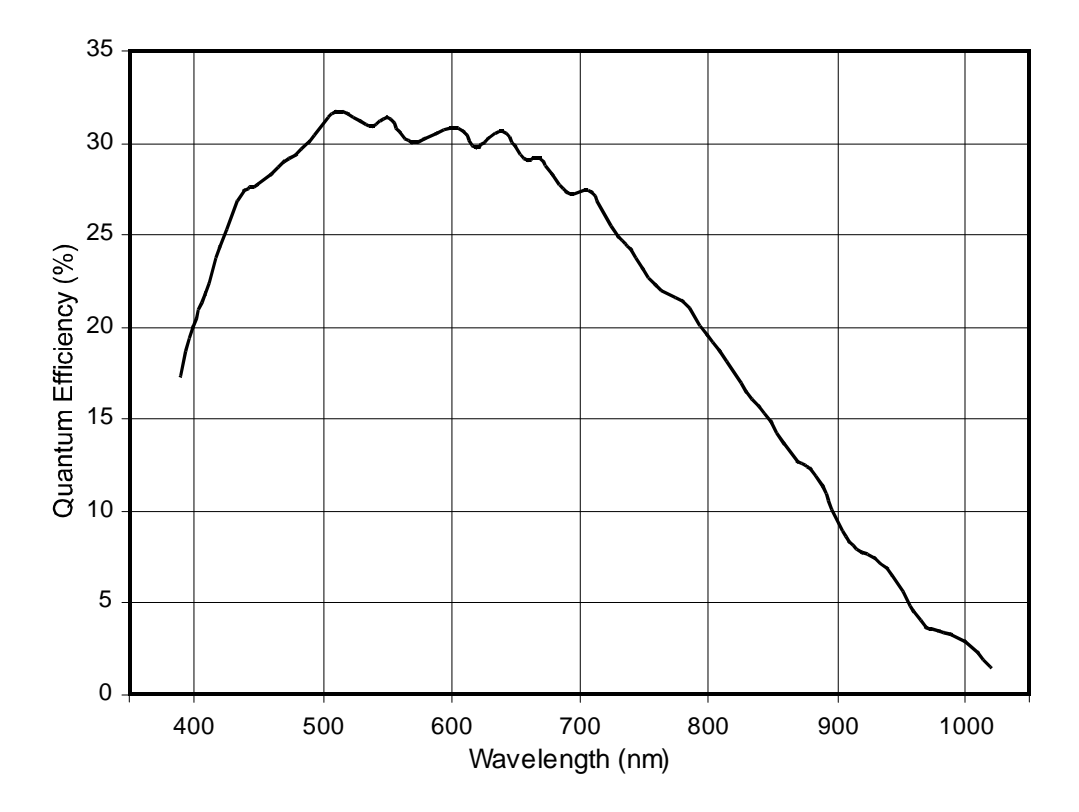

<span id="page-11-1"></span>Figure 1-2: A600**f** Monochrome Camera Spectral Response

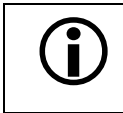

The spectral response curve excludes lens characteristics and light source<br>
characteristics. characteristics.

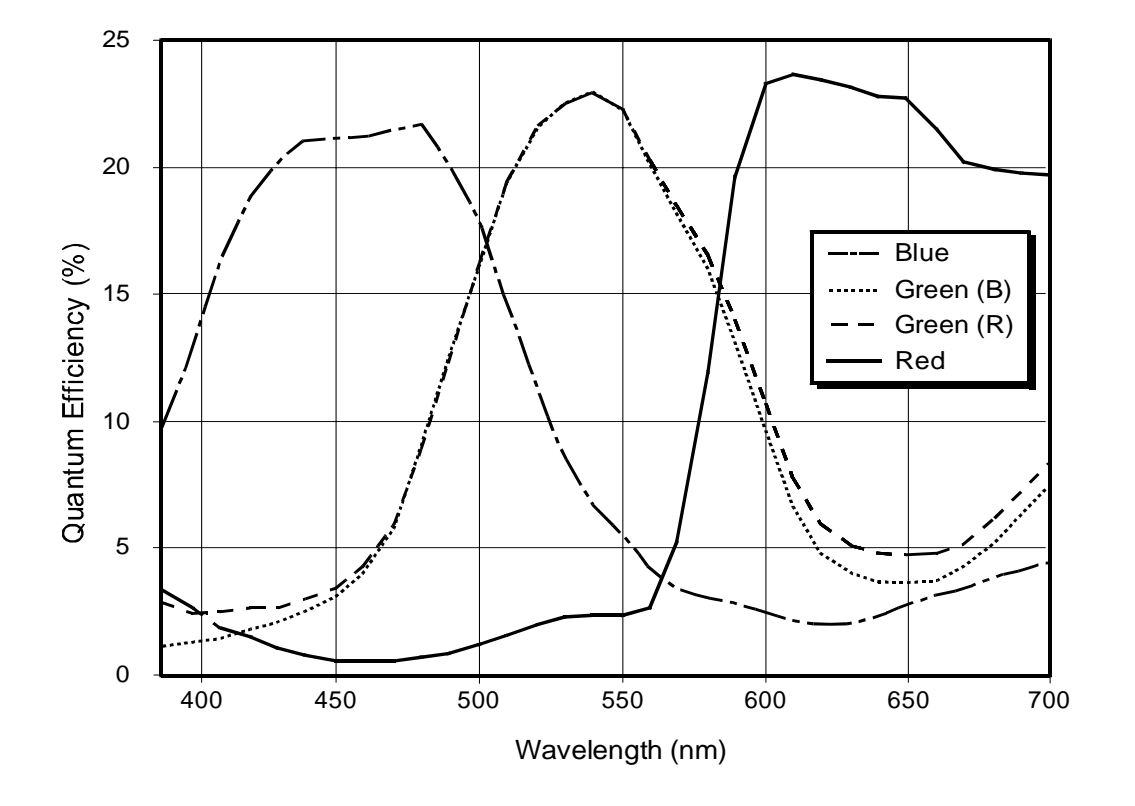

The spectral response for A600**fc** color cameras is shown in [Figure 1-3](#page-12-0).

<span id="page-12-0"></span>Figure 1-3: A600**fc** Color Camera Spectral Response

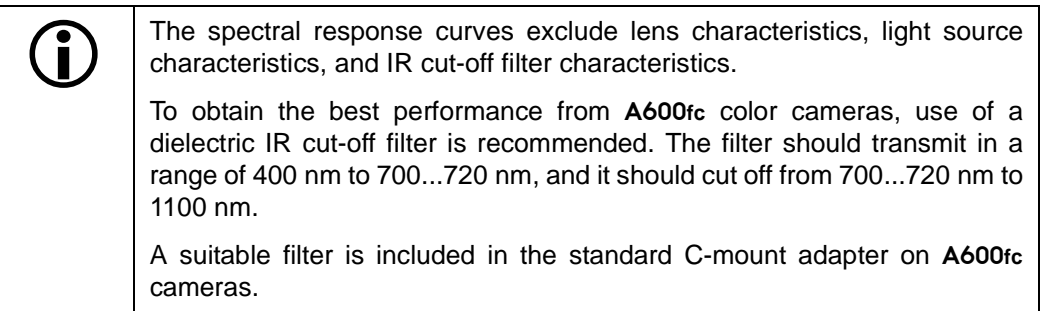

# <span id="page-13-1"></span><span id="page-13-0"></span>**1.5 Environmental Requirements**

# **1.5.1 Temperature and Humidity**

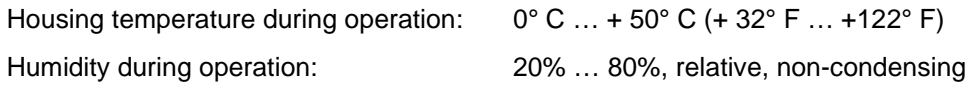

# <span id="page-13-2"></span>**1.5.2 Ventilation**

Allow sufficient air circulation around the camera to prevent internal heat build-up in your system and to keep the housing temperature below 50° C. Additional cooling devices such as fans or heat sinks are not normally required but should be provided if necessary.

# <span id="page-13-3"></span>**1.6 Precautions**

To ensure that your warranty remains in force:

### **Read the manual**

Read the manual carefully before using the camera!

#### **Keep foreign matter outside of the camera**

Do not open the casing. Touching internal components may damage them.

Be careful not to allow liquid, flammable, or metallic material inside the camera housing. If operated with any foreign matter inside, the camera may fail or cause a fire.

### **Electromagnetic Fields**

Do not operate the camera in the vicinity of strong electromagnetic fields. Avoid electrostatic charging.

### **Transporting**

Transport the camera in its original packaging only. Do not discard the packaging.

### **Cleaning**

Avoid cleaning the surface of the CMOS sensor if possible. If you must clean it, use a soft, lint free cloth dampened with a small quantity of high quality window cleaner. Because electrostatic discharge can damage the CMOS sensor, you must use a cloth that will not generate static during cleaning (cotton is a good choice).

To clean the surface of the camera housing, use a soft, dry cloth. To remove severe stains, use a soft cloth dampened with a small quantity of neutral detergent, then wipe dry.

Do not use volatile solvents such as benzine and thinners; they can damage the surface finish.

# <span id="page-14-0"></span>**2 Camera Interface**

# <span id="page-14-2"></span><span id="page-14-1"></span>**2.1 Connections**

### **2.1.1 General Description**

The A600**f** is interfaced to external circuitry via an IEEE 1394 socket and a 10 pin RJ-45 jack located on the back of the housing. [Figure 2-1](#page-14-3) shows the location of the two connectors.

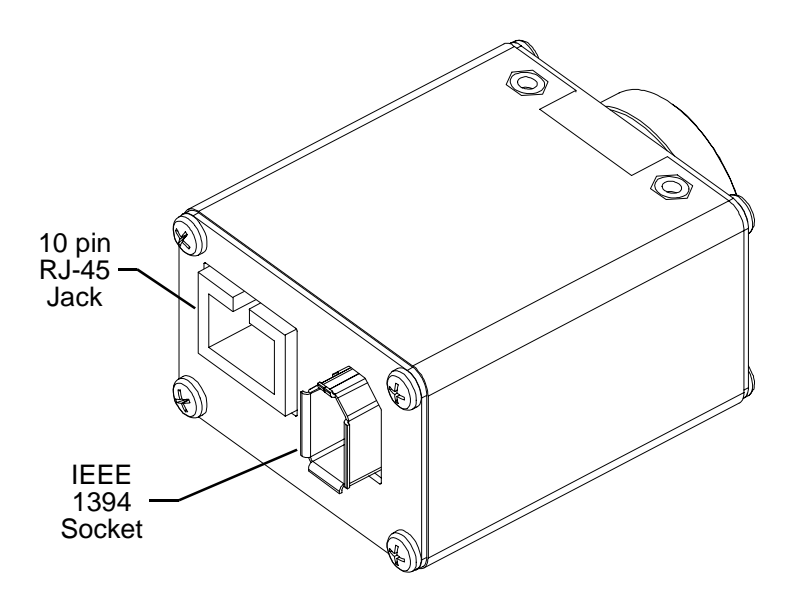

<span id="page-14-3"></span>Figure 2-1: Camera Connectors

# <span id="page-15-1"></span><span id="page-15-0"></span>**2.1.2 Pin Assignments**

The IEEE 1394 socket is used to supply power to the camera and to interface video data and control signals. The pin assignments for the socket are shown in Table 2-1.

| <b>Pin</b> | <b>Signal</b>                   |
|------------|---------------------------------|
| 1          | Power Input (+8.0 to +36.0 VDC) |
| 2          | DC Gnd                          |
| 3          | TPB-                            |
| 4          | $TPB +$                         |
| 5          | TPA-                            |
| 6          | $TPA +$                         |

Table 2-1: Pin Assignments for the IEEE 1394 Socket

The RJ-45 jack is used to access the four physical input ports and four physical output ports on the camera. The pin assignments for the jack are shown in Table 2-2.

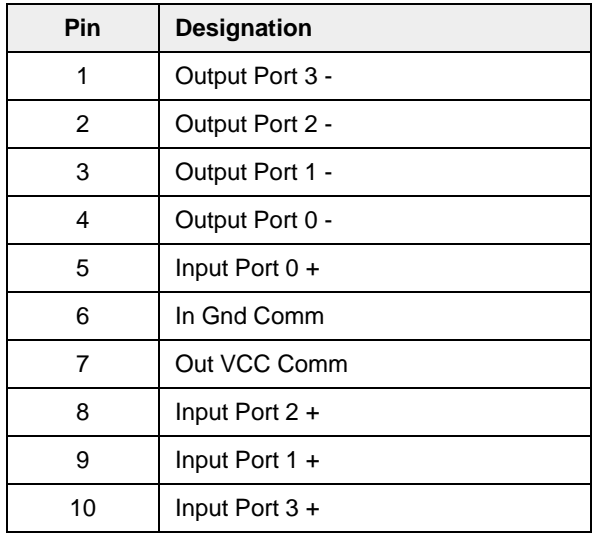

Table 2-2: Pin Assignments for the RJ-45 jack

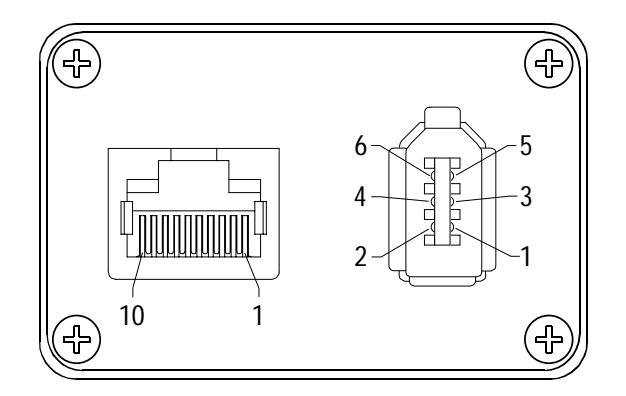

<span id="page-16-1"></span>Figure 2-2: A600**f** Pin Numbering

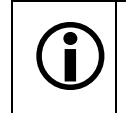

The camera housing is connected to the cable shields and coupled to signal ground<br>
Intrough an RC network (see Figure 2-3 for more details). through an RC network (see [Figure 2-3](#page-20-0) for more details).

# <span id="page-16-0"></span>**2.1.3 Connector Types**

The 6-pin connector on the camera is a standard IEEE-1394 socket.

The 10-pin connector on the camera is an RJ-45 jack.

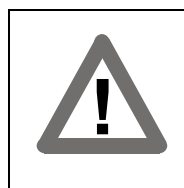

### **Caution!**

The plug on the cable that you attach to the camera's RJ-45 jack must have 10 pins. Use of a smaller plug, such as one with 8 pins or 4 pins, can damage the pins in the RJ-45 jack on the camera.

# <span id="page-17-0"></span>**2.2 Cables**

<span id="page-17-2"></span>The maximum length of the IEEE 1394 cable used between the camera and the adapter in your PC or between the camera and a 1394 hub is 4.5 meters as specified in the IEEE 1394 standard. Standard, shielded IEEE 1394 cables must be used.

The maximum length of the I/O cable is at least 10 meters. The cable must be shielded and must be constructed with twisted pair wire. Close proximity to strong magnetic fields should be avoided.

# <span id="page-17-1"></span>**2.3 Camera Power**

Power must be supplied to the camera via the IEEE 1394 cable. Nominal input voltage is +12.0\_VDC, however, the camera will operate properly on any input voltage from +8.0 VDC to +36.0 VDC as specified in the IEEE 1394 standard. Maximum power consumption for the A600**<sup>f</sup>** is 1.7 W at 12 VDC. Ripple must be less than 1%.

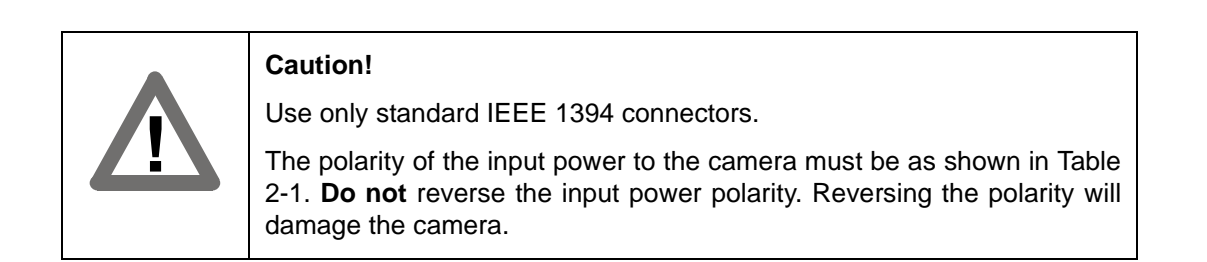

# <span id="page-18-1"></span><span id="page-18-0"></span>**2.4 Input and Output Ports**

# <span id="page-18-3"></span>**2.4.1 Input Ports**

A600**f** cameras are equipped with four physical input ports designated as Input Port 0, Input Port 1, Input Port 2, and Input Port 3. The input ports are accessed via the 10 pin RJ-45 jack on the back of the camera. See Table 2-2 and [Figure 2-2](#page-16-1) for input port pin assignments and pin numbering.

As shown in [Figure 2-3,](#page-20-0) each input port is opto-isolated. The nominal input voltage for the LED in the opto-coupler is 5.0 V  $(\pm 1.0 \text{ V})$ . The input current for the LED is 5 to 15 mA with 10 mA recommended.

For each input port, a current between 5 and 15 mA means a logical one. A current of less than 0.1 mA means a logical zero.

By default, Input Port 0 is assigned to receive an external trigger (ExTrig) signal that can be used to control the start of exposure. For more information about the ExTrig signal and for information on assigning the ExTrig signal to a different input port, see Section [3.2.5.](#page-29-1)

As stated above, the nominal input voltage for the LED on each input is +5 VDC. If<br>a 560 Ohm resistor is added to the positive line for an input, the input voltage can be a 560 Ohm resistor is added to the positive line for an input, the input voltage can be 12 VDC. If a 1.2 or 1.5 kOhm resistor is added to the positive line for an input, the input voltage can be 24 VDC.

# <span id="page-18-4"></span><span id="page-18-2"></span>**2.4.2 Output Ports**

A102**f** cameras are equipped with four physical output ports designated as Output Port 0, Output Port 1, Output Port 2, and Output Port 3. The output ports are accessed via the 10 pin RJ-45 jack on the back of the camera. See Table 2-2 and [Figure 2-2](#page-16-1) for output port pin assignments and pin numbering.

As shown in [Figure 2-3,](#page-20-0) each output port is opto-isolated. The minimum forward voltage is 2 V, the maximum forward voltage is 35 V, the maximum reverse voltage is 6 V, and the maximum collector current is 100 mA.

A conducting transistor means a logical one and a non-conducting transistor means a logical zero.

By default, Output Port 0 is assigned to transmit an integration enabled (IntEn) signal that indicates when exposure is taking place. For more information about the IntEn signal, see Section [3.4](#page-35-1).

By default, Output Port 1 is assigned to transmit a trigger ready (TrigRdy) signal that goes high to indicate the earliest point at which exposure start for the next frame can be triggered. For more information about the TrigRdy signal, see Section [3.3.](#page-34-1)

The assignment of camera output signals to physical output ports can be changed by the user. See Section [5.7.10](#page-109-1) for more information about configuring output ports.

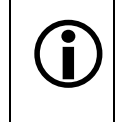

By default, output ports 0, 1, and 2 are set to a low state after power on. Output port 3 is initially set to low but will go high approximately 100 to 300 ms after power on. Output port 3 will remain high for approximately 750 ms and will then reset to low.

# <span id="page-19-0"></span>**2.5 Pixel Data**

Pixel data is transmitted as isochronous data packets according to version 1.30 of the "1394 based Digital Camera Specification" (DCAM) issued by the 1394 Trade Association (see the trade association's web site: www.1394ta.org). The first packet of each frame is identified by a 1 in the sync bit of the packet header.

### **Pixel Data Transmission Sequence**

Pixel data is transmitted in the following sequence:

- Row 0/Pixel 0, Row 0/Pixel 1, Row 0/Pixel 2 ... Row 0/Pixel 654, Row 0/Pixel 655.
- Row 1/Pixel 0, Row 1/Pixel 1, Row 1/Pixel 2 ... Row 1/Pixel 654, Row 1/Pixel 655.
- Row 2/Pixel 0, Row 2/Pixel 1, Row 2/Pixel 2 ... Row 2/Pixel 654, Row 2/Pixel 655.
- And so on.

# <span id="page-19-1"></span>**2.6 IEEE 1394 Device Information**

The A600**f** uses an IEEE 1394a - 2000 compliant physical layer device to transmit pixel data. Detailed spec sheets for devices of this type are available at the Texas Instruments web site (www.ti.com).

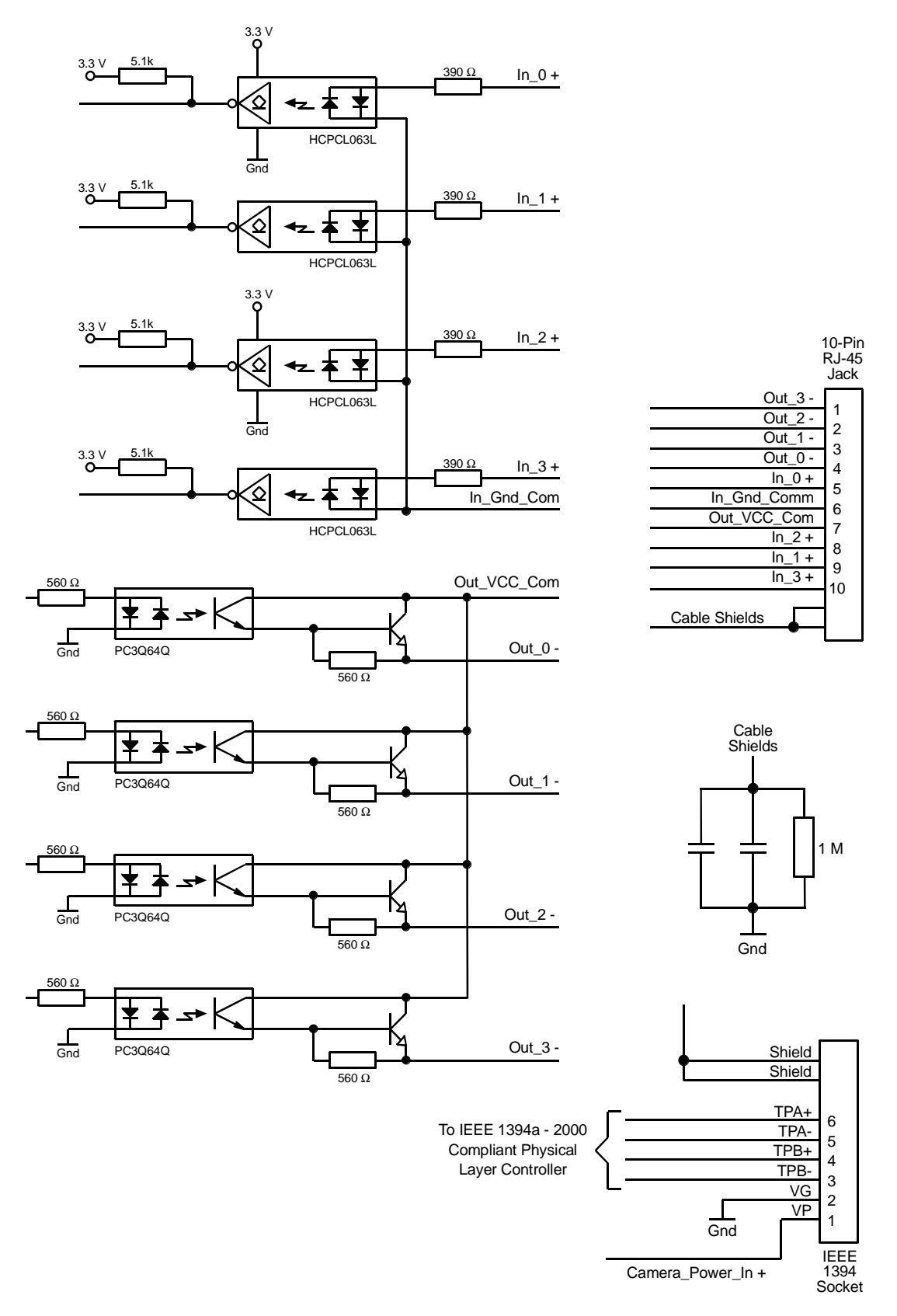

<span id="page-20-0"></span>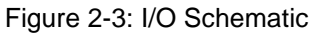

# <span id="page-22-0"></span>**3 Basic Operation and Standard Features**

# <span id="page-22-2"></span><span id="page-22-1"></span>**3.1 Functional Description**

### **3.1.1 Overview**

A600**f** area scan cameras employ a CMOS-sensor chip which provides features such as a full frame shutter and electronic exposure time control.

Normally, exposure time and charge readout are controlled by values transmitted to the camera's control registers via the IEEE 1394 interface. Control registers are available to set exposure time and frame rate. There are also control registers available to set the camera for single frame capture or continuous frame capture.

Exposure start can also be controlled via an externally generated trigger (ExTrig) signal. The ExTrig signal facilitates periodic or non-periodic start of exposure. When exposure start is controlled by a rising ExTrig signal and the camera is set for the programmable exposure mode, exposure begins when the trigger signal goes high and continues for a pre-programmed period of time. Accumulated charges are read out when the programmed exposure time ends.

At readout, accumulated charges are transported from each of the sensor's light-sensitive elements (pixels) to a pixel memory (see [Figure 3-1](#page-23-0)). As the charges are moved out of the pixels and into the pixel memories, they are converted to voltages. There is a separate memory for each pixel. Because the sensor has memories that are separate from the pixels, exposure of the next image can begin while the sensor is reading out data from the previously captured image.

The pixel memories can be connected to a bus and there is one bus per vertical column. For readout, the pixel memories are addressed row-wise by closing a switch that connects each pixel memory in the addressed row to the column buses. As the voltages leave the column buses, they are amplified, an offset is applied, and they are digitized by the ADCs. A variable gain control and a 10 bit, analog-to-digital converter (ADC) are attached to the end of each column bus.

From the column buses, the digitized signals enter a horizontal output register. The 10 bit digital video data is then clocked out of the output register, through an FPGA, and into an image buffer.

The data leaves the image buffer and passes back through the FPGA to a 1394 link layer controller where it is assembled into data packets that comply with version 1.30 of the "1394 based Digital Camera Specification" (DCAM) issued by the 1394 Trade Association. The packets are passed to a 1394 physical layer controller which transmits them isochronously to a 1394

interface board in the host PC. The physical and link layer controllers also handle transmission and receipt of asynchronous data such as programming commands.

The image buffer between the sensor and the link layer controller allows data to be transferred out of the sensor at a rate that is independent of the of the data transmission rate between the camera and the host computer. This ensures that the data transmission rate has no influence on image quality.

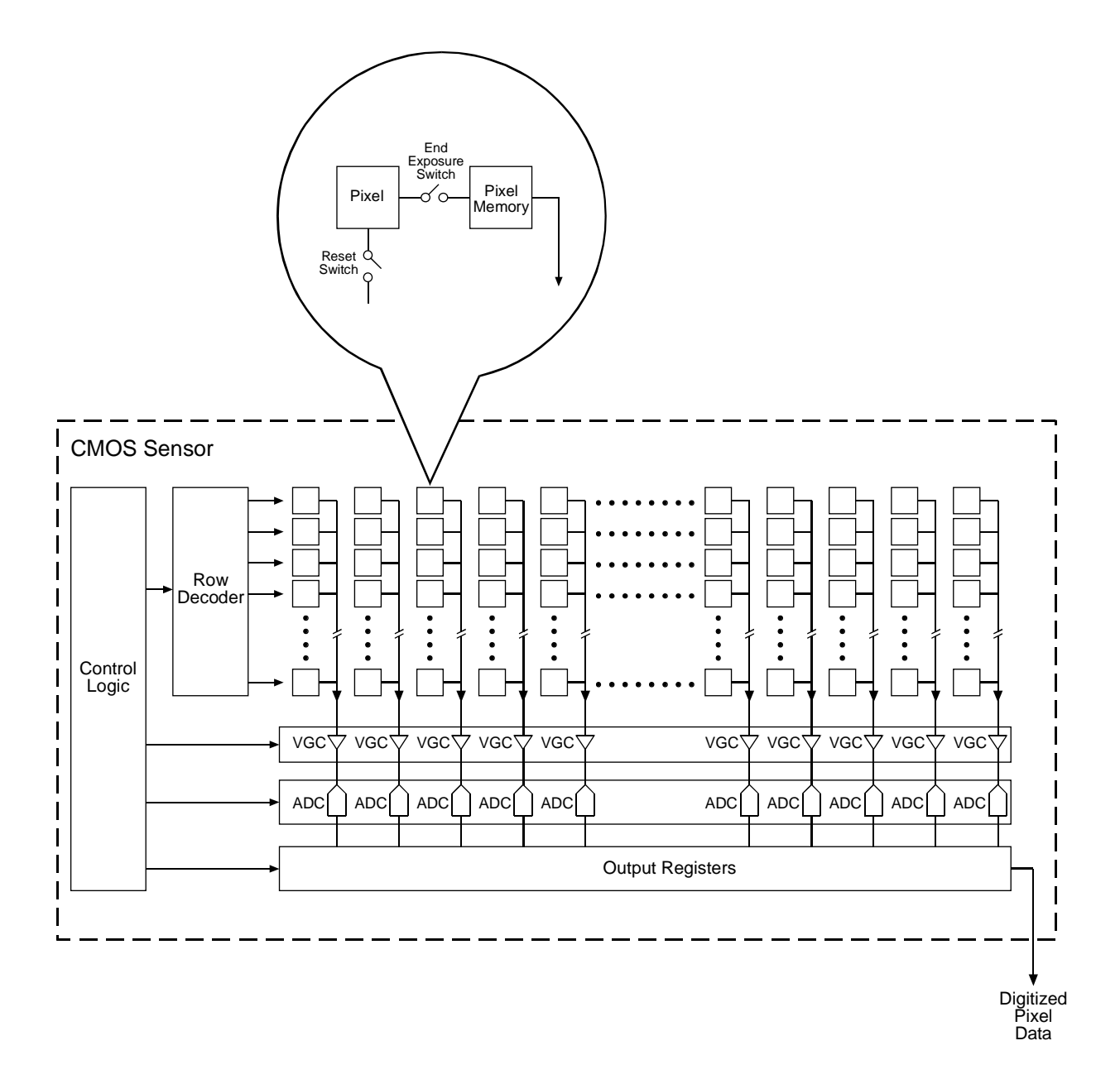

<span id="page-23-0"></span>Figure 3-1: A600**f** Sensor Architecture

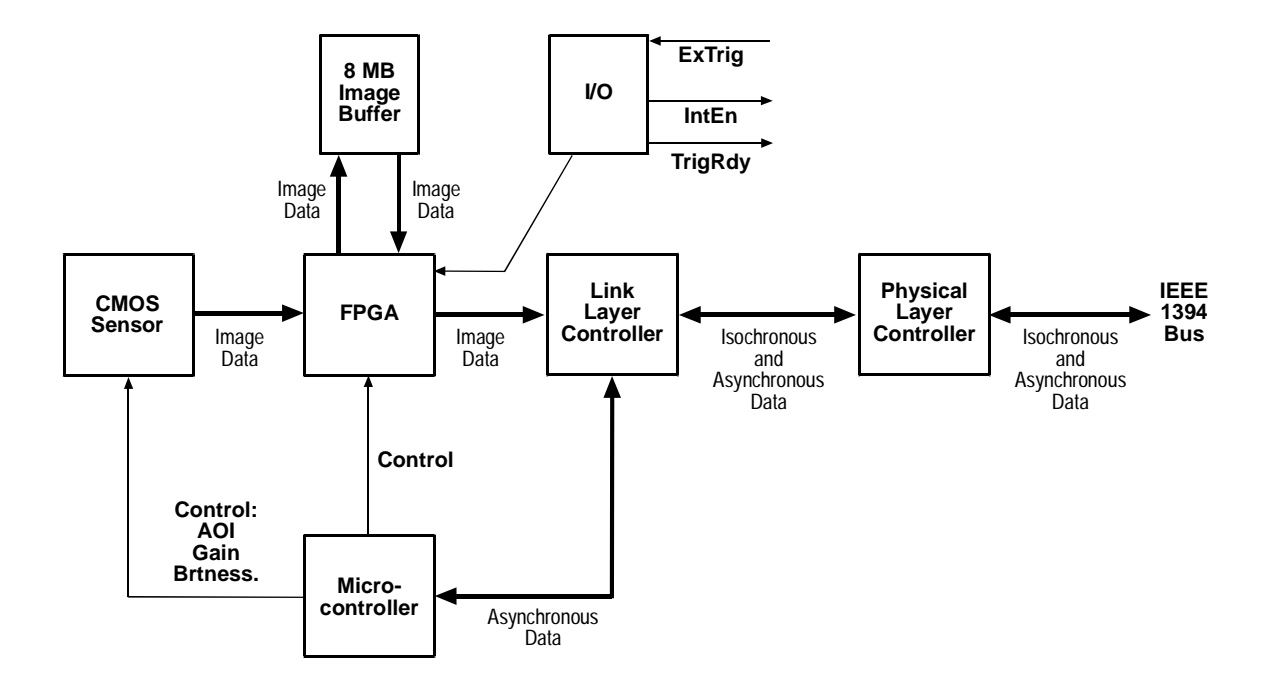

Figure 3-2: Block Diagram

# <span id="page-25-1"></span><span id="page-25-0"></span>**3.2 Exposure Control**

# **3.2.1 Setting the Exposure Time**

Exposure time is determined by the value stored in the Shutter control register (see page [4-9](#page-66-0)). The value in the register can range from 1 to 4095 (0x001 to 0xFFF). The value in the register represents *n* in the equation: Exposure Time = *n* x 20 µs. So, for example, if the value stored in the Shutter register is 100 (0x064), the exposure time will be 100 x 20  $\mu$ s or 2000  $\mu$ s.

If you are operating the camera at a standard frame rate, you can determine the maximum shutter setting for that frame rate by reading the Max\_Value field of the Shutter\_Inq register (see page [4-](#page-63-0) [6\)](#page-63-0).

# <span id="page-25-2"></span>**3.2.2 Maximum Exposure Time**

The maximum exposure time for a given frame rate is determined by the following formula:

 $\frac{1}{\text{frame rate}}$  = maximum exposure time

For example, if a camera is operating at 40 fps:

$$
\frac{1}{40 \text{ fps}} = 0.0250 \text{ s}
$$

So in this case, the maximum exposure time is 25.0 ms.

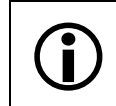

Exceeding the maximum exposure time for your frame rate will cause the camera to slow down, i.e., it will cause the camera to operate at a lower frame rate.

# <span id="page-26-0"></span>**3.2.3 Controlling Exposure Start with "Shot" Commands via the 1394 Interface**

Exposure start can be controlled by sending "shot" commands directly to the camera via the 1394 bus. In this case, a software trigger or an external trigger (ExTrig) signal is not used. When exposure start is controlled via the 1394 bus, two modes of operation are available: one-shot and continuous-shot.

### **One-Shot Operation**

In one-shot operation, the camera exposes and transmits a single image. Exposure begins after the One Shot control register is set to 1 (see page  $4-8$ ). Exposure time is determined by the value field in the Shutter control register (see page [4-9](#page-66-0)).

The One\_Shot control register is self cleared after transmission of the image data.

### **Continuous-Shot Operation**

In continuous-shot operation, the camera continuously exposes and transmits images. The exposure of the first image begins after the Iso\_En/Continuous\_Shot control register is set to 1 (see page [4-8\)](#page-65-3). The exposure time for each image is determined by the value field in the Shutter control register. The start of exposure on the second and subsequent images is automatically controlled by the camera.

If the camera is operating in video Format 0, the rate at which images will be captured and transmitted is determined by the value stored in the Cur\_V\_Frm\_Rate / Revision control register (see page [4-8\)](#page-65-1).

If the camera is operating in video Format 7, the rate at which images will be captured and transmitted is determined by the value stored in the Byte\_Per\_Packet control register (see Section [3.12.2](#page-52-0) and page [4-12](#page-69-0)).

Image exposure and transmission stop after the Iso\_En/Continuous\_Shot control register is set to  $\overline{0}$ .

These explanations of exposure start are included to give the user a basic insight into<br>the interactions of the camera's registers. Typically, IEEE 1394 cameras are used<br>with a driver which includes an interface that allow with a driver which includes an interface that allows the user to parameterize and operate the camera without directly setting registers. The Basler BCAM 1394 Camera Driver, for example, has both a simple Windows® interface and a programmer's API for parameterizing and operating the camera.

On A600f cameras, exposure of a new image can begin while the previous image is being read out. This is commonly referred to as "overlap mode." Following the recombeing read out. This is commonly referred to as "overlap mode." Following the recommended method for exposure start in Section [3.2.6](#page-33-0) will allow you to overlap exposure with readout and achieve the camera's maximum frame rate.

### <span id="page-27-0"></span>**3.2.4 Controlling Exposure Start with a Software Trigger**

Exposure start can be controlled by sending a software trigger command to the camera via the 1394 bus. The Trigger\_Mode control register (see page [4-10\)](#page-67-0) is used to enable the ability to start image exposure with a software trigger. The Software\_Trigger control register (see page [4-8\)](#page-65-4) is used to set the software trigger.

If you are triggering the camera with a software trigger, only the programmable exposure mode is available. In programmable mode, exposure starts when the Software\_Trigger control register is set to 1. The length of the exposure is determined by the value stored in the Shutter control register (see page [4-9\)](#page-66-0). The Software Trigger register will self clear shortly after exposure start. Figure 3-3 illustrates programmable exposure with a software trigger.

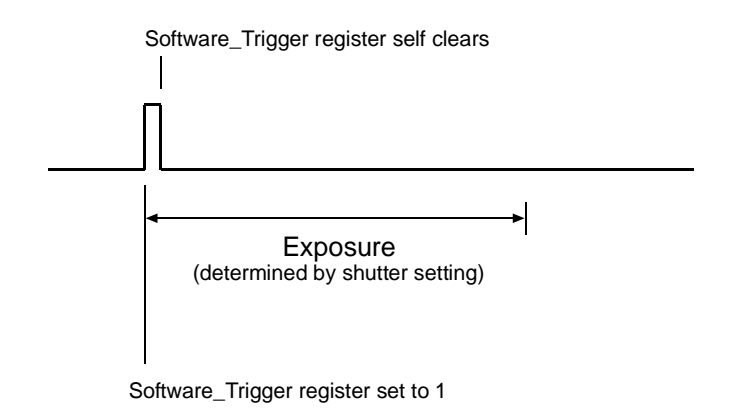

Figure 3-3: Programmable Exposure with a Software Trigger

### **Enabling the Software Trigger Feature**

To enable the software trigger feature:

- Set the On\_Off field of the Trigger\_Mode control register to 1 to enable triggering.
- Set the Trigger Source field of the Trigger Mode control register to 7 to select software triggering.
- Set the Trigger\_Mode field of the Trigger\_Mode control register to 0 to select the programmable exposure mode.

#### **Using the Software Trigger Feature**

To use the software trigger feature, the camera must be set for continuous-shot operation. If more precise control of exposure start time is desired, you should also monitor the Trigger Ready signal and you must base the timing of the software trigger on the state of the Trigger Ready signal. (See Section [3.3](#page-34-0) for more information on the Trigger Ready signal.)

The following descriptions assume that you are using a software trigger to start exposure and that you are monitoring the Trigger Ready signal.

### **Software Trigger / Continuous-Shot Operation**

In Software Trigger/Continuous-shot operation, a "Continuous Shot Command" is used to prepare the camera to capture multiple images. In this mode, exposure will begin when the Software Trigger register is set to 1. To use this method of operation, follow this sequence:

- 1. Set the Shutter control register for your desired exposure time (see page [4-9\)](#page-66-0).
- 2. Set the Iso En/Continuous Shot control register to 1.
- 3. Check the state of the TrigRdy signal:
	- a) If TrigRdy is high, you can set the Software\_Trigger register to 1 when desired.
	- b) If TrigRdy is low, wait until TrigRdy goes high and then set the Software Trigger register to 1 when desired.
- 4. When the Software Trigger register is set to 1, exposure will begin.
- 5. The Software\_Trigger register will self clear shortly after exposure begins. Exposure will continue for the length of time specified in the Shutter control register.
- 6. At the end of the specified exposure time, readout and transmission of the captured image will take place.
- 7. Repeat steps 3 and 4 each time that you want to begin exposure and capture an image.
- 8. Image exposure and transmission will stop when the Iso\_En/Continuous\_Shot control register is set to 0.

The Software\_Trigger register and the Trigger\_Source field in the Trigger\_Mode con-<br>
If trol register are defined in version 1.31 of the IIDC specification. trol register are defined in version 1.31 of the IIDC specification.

Because the software trigger feature is so new, the Basler BCAM 1394 Driver does not yet include a method call to access this feature. As a work-around, you can use the techniques described in the tutorial for the Basler Smart Features Framework Software to directly read from or write to the Software\_Trigger and Trigger\_mode registers. The Smart Features Framework Software is available on the Basler web site. To download the software go to:

[http://www.baslerweb.com/popups/popup\\_en\\_1825.php](http://www.baslerweb.com/popups/popup_en_1825.php)

### **Why Use the Software Trigger?**

At first glance, using the software trigger feature to start image exposure appears to be equivalent to just issuing a one-shot command as described in Section [3.2.3.](#page-26-0) The difference is in the way that the camera reacts to each method. With a one-shot command, there will be some delay between the One\_Shot control register being set to 1 and the actual start of exposure time. This delay is required so that the camera can be properly set up to react to the receipt of the one-shot command. With the software trigger method, there is no delay between the Software\_Trigger register being set to 1 and the start of exposure. Exposure begins immediately when the register is set. So the advantage of the software trigger feature is that it gives you more precise control of the start of exposure.

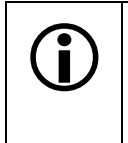

L On A600**f** cameras, exposure of a new image can begin while the previous image is being read out. This is commonly referred to as "overlap mode." Following the recommended method for exposure start in Section [3.2.6](#page-33-0) will allow you to overlap exposure with readout and achieve the camera's maximum frame rate.

# <span id="page-29-1"></span><span id="page-29-0"></span>**3.2.5 Controlling Exposure Start with an ExTrig Signal**

The external trigger (ExTrig) input signal can be used to control the start of exposure. A rising edge or a falling edge of the signal can be used to trigger exposure start. The Trigger\_Mode control register (see page [4-10](#page-67-0)) is used to enable ExTrig exposure start control, to select rising or falling edge triggering, and to assign a physical input port to receive the ExTrig signal.

The ExTrig signal can be periodic or non-periodic. When the camera is operating under control of an ExTrig signal, the period of the ExTrig signal determines the camera's frame rate:

 $\frac{1}{\text{ExTrig period in seconds}}$  = frame rate

For example, if you are operating a camera with an ExTrig signal period of 20 ms (0.020 s):

$$
\frac{1}{0.020} = 50 \text{ fps}
$$

So in this case, the frame rate is 50 fps.

The minimum high time for a rising edge trigger (or low time for a falling edge trigger) is 1 µs.

### **Exposure Modes**

If you are triggering the camera with an ExTrig signal, two exposure modes are available, programmable mode and level controlled mode.

### **Programmable Exposure Mode**

When programmable mode is selected, the length of the exposure will be determined by the value stored in the Shutter control register (see page [4-9](#page-66-0)). If the camera is set for rising edge triggering, exposure starts when the ExTrig signal rises. If the camera is set for falling edge triggering, exposure starts when the ExTrig signal falls. [Figure 3-4](#page-29-2) illustrates programmable exposure with the camera set for rising edge triggering.

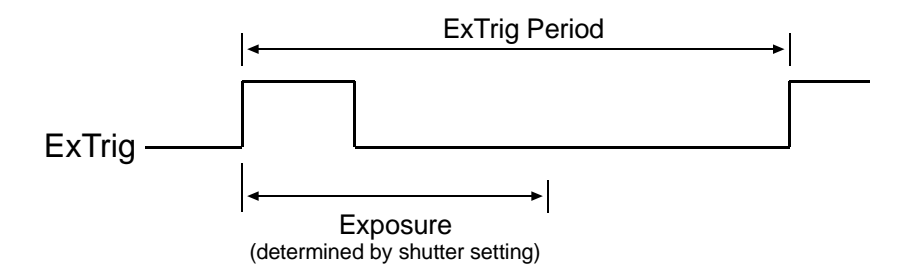

<span id="page-29-2"></span>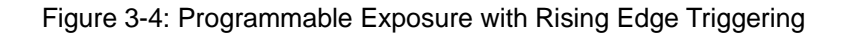

#### **Level Controlled Exposure Mode**

When level controlled mode is selected, the length of the exposure will be determined by the ExTrig signal alone. If the camera is set for rising edge triggering, exposure begins when the ExTrig signal rises and continues until the ExTrig signal falls. If the camera is set for falling edge triggering, exposure begins when the ExTrig signal falls and continues until the ExTrig signal rises. [Figure 3-5](#page-30-0) illustrates level controlled exposure with the camera set for rising edge triggering.

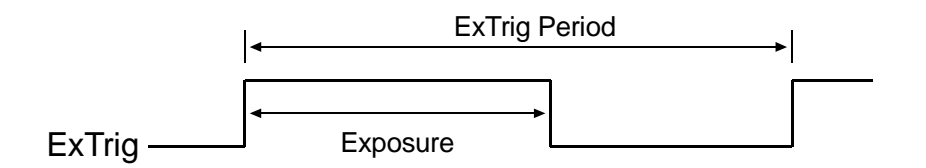

<span id="page-30-0"></span>Figure 3-5: Level Controlled Exposure with Rising Edge Triggering

#### **Enabling the External Trigger Feature**

To enable the external trigger feature:

- Set the On Off field of the Trigger Mode control register to 1 to enable triggering.
- Set the Trigger Polarity field of the Trigger Mode control register to 0 to select falling edge triggering or 1 to select rising edge triggering.
- Set the Trigger Mode field of the Trigger Mode control register to 0 to select the programmable exposure mode or 1 to select the level controlled exposure mode.
- Set the Trigger Source field in the Trigger Mode control register to select which one of the four physical input ports on the camera will be used to receive the external trigger signal:
	- Set the Trigger\_Source field to 0 to select physical input port 0 to receive the ExTrig signal.
	- Set the Trigger\_Source field to 1 to select physical input port 1 to receive the ExTrig signal.
	- Set the Trigger\_Source field to 2 to select physical input port 2 to receive the ExTrig signal.
	- Set the Trigger\_Source field to 3 to select physical input port 3 to receive the ExTrig signal.

The default setting is for physical input port 0 to receive the ExTrig signal. Refer to Sections [2.1.2](#page-15-1) and [2.4.1](#page-18-3) for a description of the physical and electrical characteristics of the physical input ports.

L The Trigger\_Source field in the Trigger\_Mode register is defined in version 1.31 of the IIDC specification.

Because the Trigger\_Source feature is so new, the Basler BCAM 1394 Driver does not yet include a method call to access this feature. As a work-around, you can use the techniques described in the tutorial for the Basler Smart Features Framework Software to directly read from or write to the Trigger\_Source field. The Smart Features Framework Software is available on the Basler web site. To download the software go to:

[http://www.baslerweb.com/popups/popup\\_en\\_1825.php](http://www.baslerweb.com/popups/popup_en_1825.php)

The ExTrig signal must be used in combination with a one-shot or a continuous-shot command. If precise control of exposure start time is desired, you must also monitor the Trigger Ready signal and you must base the timing of the ExTrig signal on the state of the Trigger Ready signal. (See Section [3.2.6](#page-33-0) for recommended methods for using the signals)

The following descriptions assume that the ExTrig signal is set for rising edge triggering and the programmable exposure mode.

### **ExTrig/One-Shot Operation**

In ExTrig/One-shot operation, a "One Shot Command" is used to prepare the camera to capture a single image. When the ExTrig signal rises, exposure will begin. To use this method of operation, follow this sequence:

- 1. Set the Shutter control register for your desired exposure time (see Section [3.2.1\)](#page-25-1).
- 2. Set the One Shot control register to 1.
- 3. Check the state of the TrigRdy signal:
	- a) If TrigRdy is high, you can toggle ExTrig when desired.
	- b) If TrigRdy is low, wait until TrigRdy goes high and then toggle ExTrig when desired. (See Section [3.3](#page-34-0) for more about TrigRdy.)
- 4. When ExTrig rises, exposure will begin. Exposure will continue for the length of time specified in the Shutter control register.
- 5. At the end of the specified exposure time, readout and transmission of the captured image will take place.

The One\_Shot control register is self cleared after image transmission.

#### **ExTrig/Continuous-Shot Operation**

In ExTrig/Continuous-shot operation, a "Continuous Shot Command" is used to prepare the camera to capture multiple images. In this mode, exposure will begin on each rising edge of the ExTrig signal. To use this method of operation, follow this sequence:

- 1. Set the Shutter control register for your desired exposure time (see Section [3.2.1\)](#page-25-1).
- 2. Set the Iso\_En/Continuous\_Shot control register to 1.
- 3. Check the state of the TrigRdy signal:
	- a) If TrigRdy is high, you can toggle ExTrig when desired.
	- b) If TrigRdy is low, wait until TrigRdy goes high and then toggle ExTrig when desired. (See Section [3.3](#page-34-0) for more about TrigRdy.)
- 4. When ExTrig rises, exposure will begin. Exposure will continue for the length of time specified in the Shutter control register.
- 5. At the end of the specified exposure time, readout and transmission of the captured image will take place.
- 6. Repeat steps 3, 4, and 5 each time that you want to begin exposure and capture an image.
- 7. Image exposure and transmission stop when the Iso\_En/Continuous\_Shot control register is set to 0.

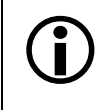

These explanations of exposure start are included to give the user a basic insight into<br>the interactions of the camera's registers. Typically, IEEE 1394 cameras are used the interactions of the camera's registers. Typically, IEEE 1394 cameras are used with a driver which includes an interface that allows the user to parameterize and operate the camera without directly setting registers. The Basler BCAM 1394 Camera Driver, for example, has both a simple Windows® interface and a programmer's API for parameterizing and operating the camera.

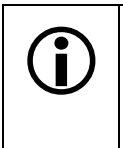

On A600f cameras, exposure of a new image can begin while the previous image is<br>being read out. This is commonly referred to as "overlap mode." Following the recom-<br>mended method for exposure start in Section 3.2.6 will al mended method for exposure start in Section [3.2.6](#page-33-0) will allow you to overlap exposure with readout and achieve the camera's maximum frame rate.

### <span id="page-33-0"></span>**3.2.6 Recommended Method for Controlling Exposure Start**

The camera can be programmed to begin exposure on a rising edge or on a falling<br>edge of an ExTrig signal. Also, two modes of exposure control are available: pro-<br>grammable and lovel controlled (see Section 3.2.5). For this grammable and level controlled (see Section [3.2.5](#page-29-0)). For this illustration, we are assuming that a rising edge trigger and the programmable exposure mode are used.

If a camera user requires close control of exposure start, there are several general guidelines that must be followed:

- The camera should be placed in continuous shot mode.
- The user must use an external trigger (ExTrig) signal to start exposure.
- The user must monitor the trigger ready (TrigRdy) signal.
- A rising edge of the ExTrig signal must only occur when the TrigRdy signal is high.

Assuming that these general guidelines are followed, the reaction of the camera to a rising external trigger signal will be as shown in Figure 3-6:

- The start of exposure will typically occur 22 us after the rise of the ExTrig signal.
- The integrate enabled (IntEn) signal will rise between 5 and 20 µs after the start of exposure.
- The actual length of exposure will be equal to the programmed exposure time.
- The IntEn signal will fall between 30 and 100 µs after the end of exposure.

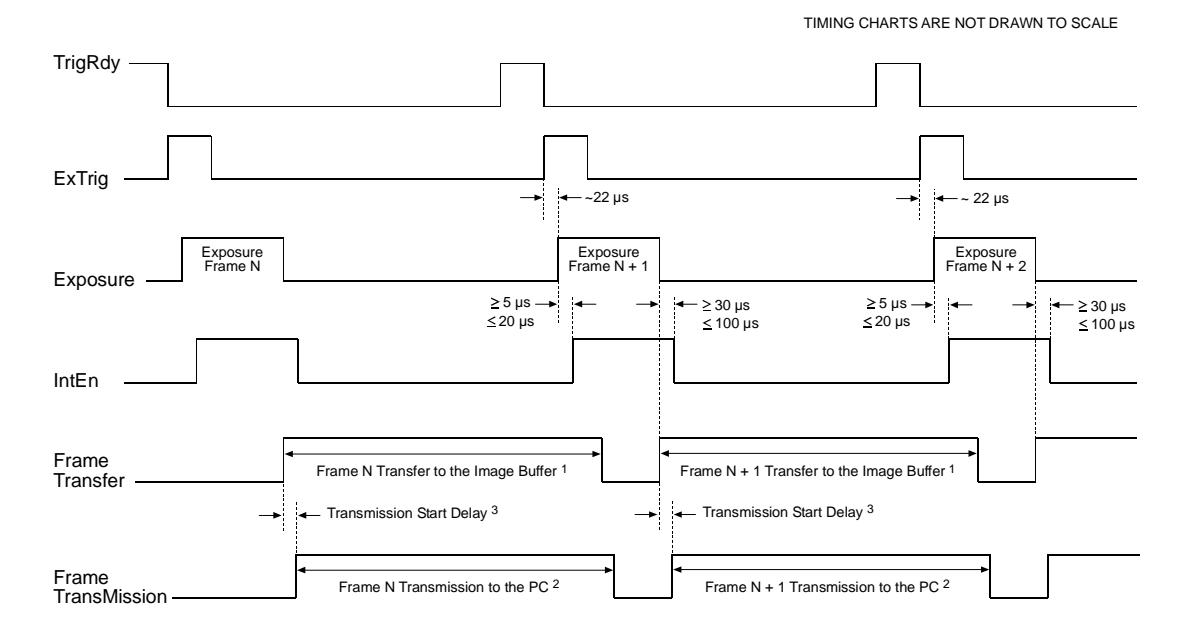

#### Figure 3-6: Exposure Start Controlled with an ExTrig Signal

<sup>1</sup> Frame Transfer Time =  $[(AOIHeight + 2) \times 15.28 \mu s] + 15.28 \mu s]$ 

 $2$  Frame Transmission Time = Packets/frame x 125 µs

 $3$  If the transmission time is greater than the transfer time:

Start Delay =  $125 \mu s$ .

If the transmission time is less than the transfer time:

Start Delay = (Transfer Time - Transmission Time) + 125 µs

# <span id="page-34-0"></span>**3.3 Trigger Ready Signal**

<span id="page-34-1"></span>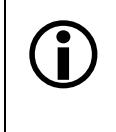

The trigger ready signal is not defined in the 1394 Trade Association Digital Camera<br>Specification. Trigger ready is a patented feature of Basler cameras that allows our cameras to have optimized timings.

The maximum frame rate for the camera can be limited by any one of three factors:

- The amount of time it takes to transfer a captured image from the CMOS sensor to the frame buffer.
- The amount of time it takes to transfer an image from the frame buffer to the PC via the IEEE 1394 bus.
- The exposure time setting.

The camera automatically recalculates the maximum frame rate any time a setting that effects one or more of these factors is changed. For example, the camera will recalculate the maximum frame rate if you change the exposure time, the size of the area of interest, or the packet size.

The camera will use the calculated maximum frame rate to generate a "trigger ready" (TrigRdy) signal. The trigger ready signal indicates the earliest moment that each exposure can begin without exceeding the maximum frame rate for the current conditions. The trigger ready signal will go low when each exposure is started and will go high when it is safe for the next exposure to begin (see Figure 3-6).

By default, the TrigRdy signal is assigned to physical output port 1 on the camera. See Section [2.4.2](#page-18-4) for a description of the electrical characteristics of the camera's physical output ports.

The assignment of the TrigRdy signal to a physical output port can be changed. See Section [5.7.10](#page-109-1) for more information on changing the assignment of camera output signals to physical output ports.

If you signal the camera to start an exposure when trigger ready is low, the camera<br>will delay the start of exposure until the next rise of the trigger ready signal. This prewill delay the start of exposure until the next rise of the trigger ready signal. This prevents you from running the camera faster than the maximum rate and avoids dropping frames.

If the camera is in continuous shot mode and external triggering is disabled, the trigger ready output signal will not be present.

# <span id="page-35-0"></span>**3.4 Integrate Enabled Signal**

<span id="page-35-1"></span>The Integrate Enabled (IntEn) signal goes high when exposure begins and goes low when exposure ends. This signal can be used as a flash trigger and is also useful when you are operating a system where either the camera or the object being imaged is movable. For example, assume that the camera is mounted on an arm mechanism and that the mechanism can move the camera to view different portions of a product assembly. Typically, you do not want the camera to move during exposure. In this case, you can monitor the IntEn signal to know when exposure is taking place and thus know when to avoid moving the camera.

By default, the IntEn signal is assigned to physical output port 0 on the camera. See Section [2.4.2](#page-18-4) for a description of the electrical characteristics of the camera's physical output ports.

The assignment of the IntEn signal to a physical output port can be changed. See Section [5.7.10](#page-109-1) for more information on changing the assignment of camera output signals to physical output ports.

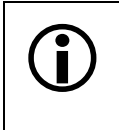

When you use the integrate enabled signal, be aware that there is a delay in the rise and the fall of the signal in relation to the start and the end of exposure. See Figure 3-6 for details.
## **3.5 Gain and Brightness**

On A600**f** cameras, the output from the camera's sensor is digital and the gain and brightness functions are accomplished by manipulation of the sensor's digital output signal.

As shown in the top graph in [Figure 3-](#page-36-0) [7,](#page-36-0) when the gain is set to 0, the full 10 bit output range of the camera's CMOS sensor is mapped directly to the 8 bit output range of the camera. In this situation, a gray value of 0 is output from the camera when the pixels in the sensor are exposed to no light and a gray value of 255 is output when the pixels are exposed to very bright light. This condition is defined as 0 dB of system gain for the camera.

As shown in the three lower graphs, increasing the gain setting to a value greater than 0 maps a smaller portion of the sensor's 10 bit range to the camera's 8 bit output. When a smaller portion of the sensor's range is mapped to the camera's output, the camera's response to a change in light level is increased.

This can be useful when at your brightest exposure, a gray value of less than 255 is achieved. For example, if gray values no higher than 127 were achieved with bright light, you could increase the gain setting so that the camera is operating at 6 dB (an amplification factor of 2) and see an increase in gray values to 254.

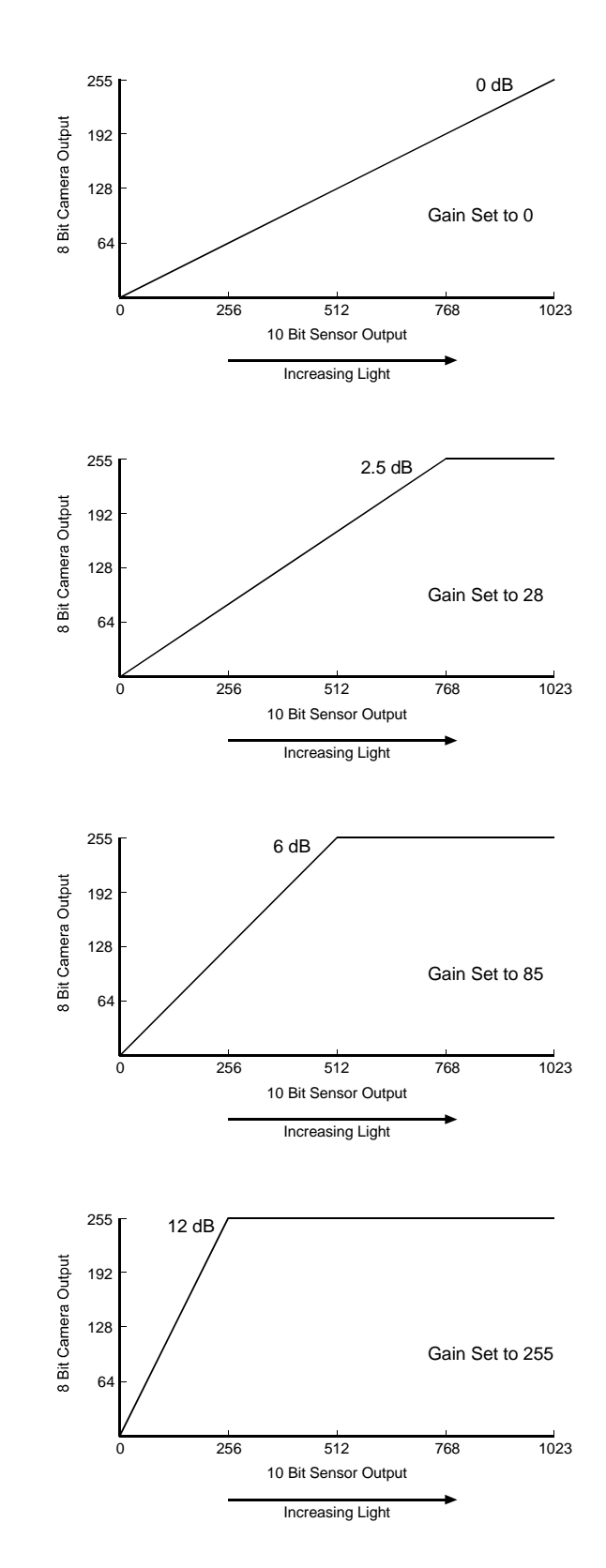

<span id="page-36-0"></span>Figure 3-7: Mapping at Various Gain Settings

As shown in the top graph in [Figure 3-8](#page-37-0), setting the brightness higher than the default value of 725 moves the response curve to the left. This would increase the 8 bit value output from the camera for any given 10 bit value from the sensor and thus increase the apparent brightness of the image.

As shown in the bottom graph, setting the brightness lower than the default value of 725 moves the response curve to the right. This would decrease the 8 bit value output from the camera for any given 10 bit value from the sensor and thus decrease the apparent brightness of the image.

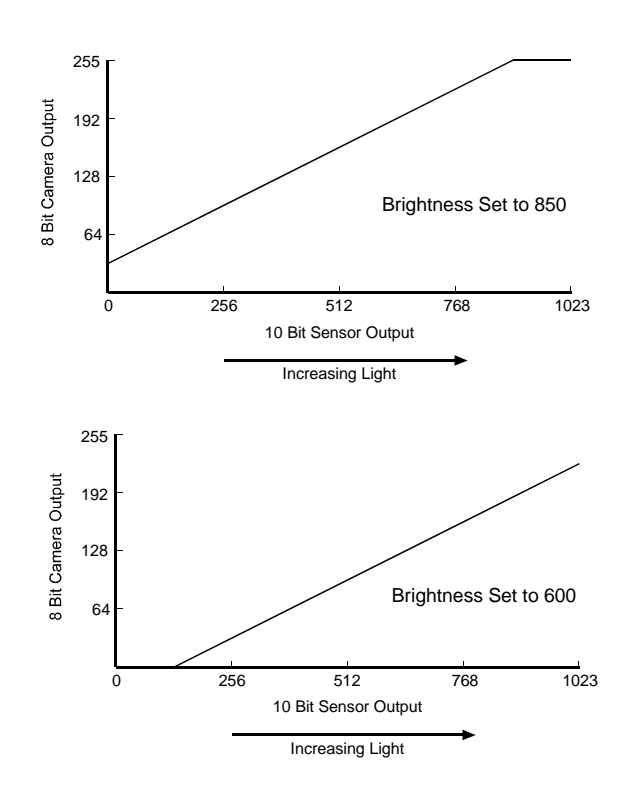

Figure 3-8: Brightness Setting Changes Mapping

#### <span id="page-37-0"></span>**3.5.1 Setting the Gain**

The camera's gain setting is determined by the value field in the Gain control register (see page [4-9\)](#page-66-0). The value can range from 0 to 255 (0x00 to 0xFF). Typical settings and the resulting amplification are shown in Table 3-1.

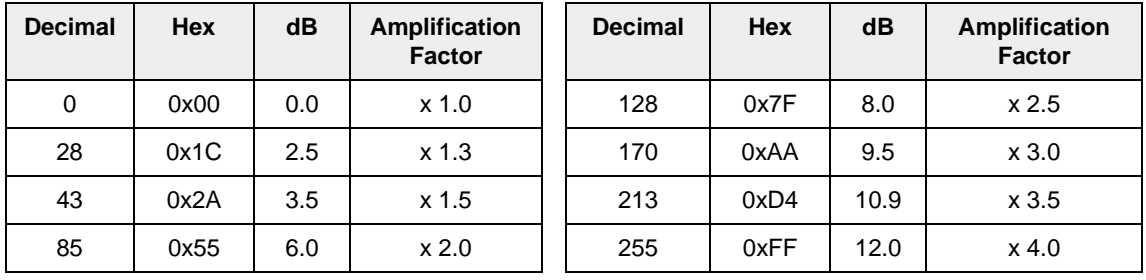

Table 3-1: Gain Settings

Because the sensor used on the A600f has a direct digital output, the implementation of the gain settings on A600f cameras is different from the implementation on other of the gain settings on A600**f** cameras is different from the implementation on other Basler cameras. This means that you can not directly compare the response of an A600**f** camera to another Basler camera with the same gain setting. For example, if you compare the response of an A600**f** with the gain set to 100 and an A301**f** with the same gain setting, you will see a significant difference. This happens because the gain scales on the two cameras are implemented differently and are not directly comparable.

#### **3.5.2 Setting the Brightness**

The camera's brightness is changed by setting the value field in the Brightness control register (see page [4-9](#page-66-1)). The setting can range on a decimal scale from 0 to 1023 (0x000 to 0x3FF). The default is typically 725 (0x2D5) by may vary slightly from camera to camera. Settings below the default decrease the brightness and settings above the default increase the brightness.

The effect of a change in the brightness setting varies depending on the gain setting. With the gain set to 0, changing the brightness setting by 4 results in a change of 1 in the digital values output by the camera. With the gain set to 255, changing the brightness setting by 1 results in a change of 1 in the digital values output by the camera.

### <span id="page-39-1"></span>**3.6 Area of Interest (AOI)**

The area of interest (AOI) feature allows you to specify a portion of the CMOS array and during operation, only the pixel information from the specified portion of the array is transmitted out of the camera.

The area of interest is referenced to the top left corner of the CMOS array. The top left corner is designated as column 0 and row 0 as shown in [Figure 3-9](#page-39-0).

The location and size of the area of interest is defined by declaring a left-most column, a width, a top row and a height. For example, suppose that you specify the left column as 10, the width as 16, the top row as 4 and the height as 10. The area of the array that is bounded by these settings is shown in [Figure 3-9.](#page-39-0)

The camera will only transmit pixel data from within the area defined by your settings. Information from the pixels outside of the area of interest is discarded.

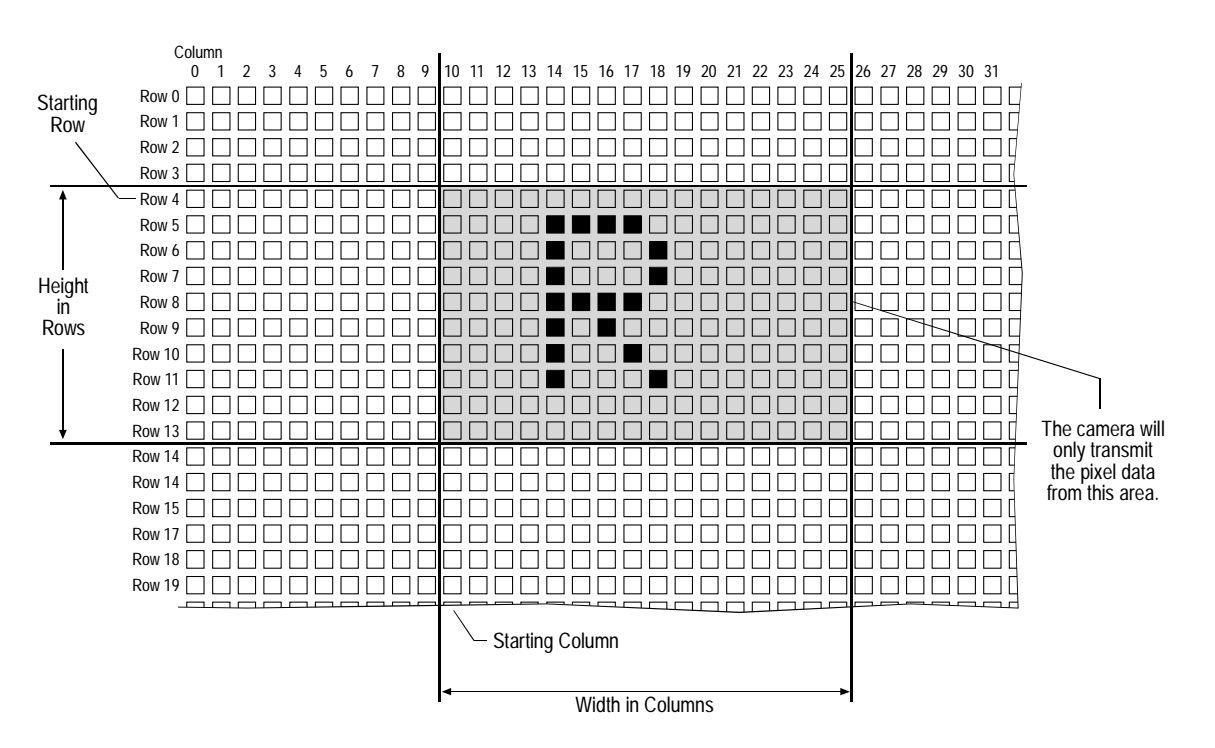

<span id="page-39-0"></span>Figure 3-9: Area of Interest

The AOI feature is enabled by setting the camera to operate in Format\_7, Mode\_0. This is accomplished by setting the Cur\_V\_Format control register (see page [4-8\)](#page-65-0) to 7 and the Cur\_V\_Mode control register to 0. The location of the area of interest is defined by setting a value for the "left" field and a value for the "top" field within the Image\_Position control register for Format 7. Mode  $\overline{0}$  (see page [4-11](#page-68-0)). The size of the area of interest is defined by setting a value for the "width" field and a value for the "height" field within the Image Size control register for Format\_7, Mode\_0.

To use the entire CMOS array in A600**f** monochrome cameras, set the value for "left" to 0, the value for "top" to 0, the value for "width" to 656 and the value for "height" to 491.

To use the entire CMOS array in A600**fc** color cameras, set the value for "left" to 0, the value for "top" to 0, the value for "width" to 656 and the value for "height" to 490.

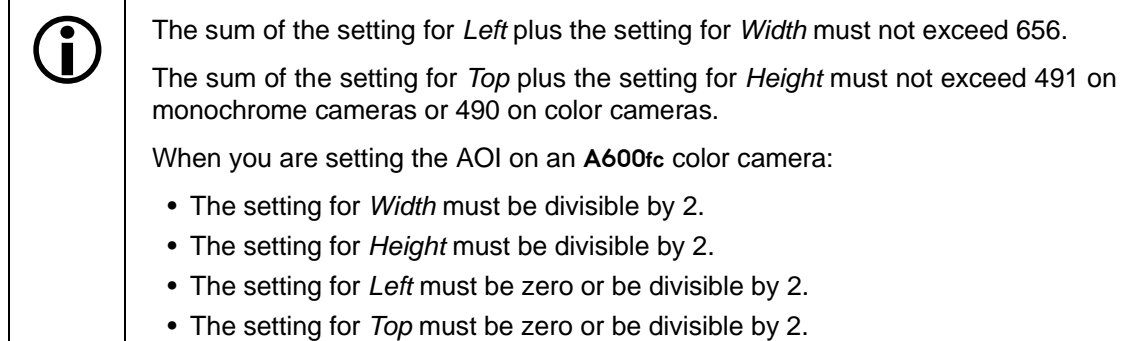

#### **3.6.1 Changing AOI Parameters "On-the-Fly"**

Making AOI parameter changes "on-the-fly" means making the parameter changes while the camera is capturing images continuously. On-the-fly changes are only allowed for the parameters that determine the position of the AOI, i.e., the parameters for top and left. Changes to the AOI size are not allowed on-the-fly.

The camera's response to an on-the-fly change in the AOI position will vary depending on the way that you are operating the camera:

- If the exposure time is  $\geq 100$  µs, the changes will take effect on the next trigger after the changes are received by the camera.
- If the exposure time is  $< 100$  µs and the camera is running in non-overlapped mode<sup>1</sup>, the changes will take effect on the next trigger after the changes are received by the camera.
- If the exposure time is  $< 100 \mu s$  and the camera is running in overlapped mode<sup>2</sup>, when the changes are received by the camera, the camera will delay the triggering of the next image until transmission of the current image is complete. When transmission of the current image is complete, the camera will change the AOI position, will trigger the next image, and will resume running in overlapped mode.
- $1$  The term "non-overlapped" mode means that image capture is triggered in the following manner: the camera captures (exposes) an image and completely transmits that image out of the camera before the next image capture is triggered. In other words, exposure and transmission of image N are both completed before exposure of image N+1 begins.
- $2$  The term "overlapped" mode means that image capture is triggered in the following manner: the camera captures (exposes) an image and while this image is being transmitted out of the camera, capture of the next image is triggered. In other words, capture of image N+1 begins while transmission of image N is still in progress.

### **3.6.2 Changes to the Frame Rate With AOI**

#### L This section applies to A602**f** cameras only. On A601**f** cameras, the maximum frame rate is 60 frames per second in 8 bit output modes or 30 frames per second in 16 bit output modes and does not increase when the AOI feature is used.

These formulas assume that the camera is being operated in an 8 bit output mode. If the camera is operating in a 16 bit output mode (such as YUV 4:2:2), the maximum frame rate will be one half of the rate calculated with the formulas.

In general, the maximum frame rate for A602**f** cameras increases as the size of the AOI decreases. However, the maximum frame rate can also be limited by any one of three factors:

- The amount of time it takes to transfer a captured image from the image sensor to the frame buffer.
- The amount of time it takes to transfer an image from the frame buffer to the PC via the IEEE 1394 bus.
- The exposure time setting.

To determine the maximum frame rate for a given AOI, use your AOI and exposure time settings to calculate a result in each of the three formulas below. These formulas take your AOI size into account plus the other factors that can limit the frame rate. The formula that returns the lowest value will determine the maximum frame rate for the given AOI.

Formula 1:

$$
\text{Max. Frames/s} = \frac{1}{[(\text{AOL Height} + 2) \times 15.28 \text{ }\mu\text{s}] + 15.28 \text{ }\mu\text{s}}
$$

Formula 2:

$$
Max. \, \text{Frames/s} = \frac{1}{\text{Packets/frame} \times 125 \, \text{ps}}
$$

Formula 3:

$$
Max. \, \text{Frames/s} = \frac{1}{\text{Exposure Time in } \mu\text{s} + 28 \,\mu\text{s}}
$$

#### **Example**

Assume that your AOI is set for 100 columns wide and 110 rows high and that your exposure time is set for 2000 µs. Also assume that after making all camera settings, you check the Packet\_Per\_Frame\_Inq register in the control and status registers for Format 7. You find that the packets per frame with the current settings is 3.

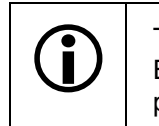

The number of packets per frame depends on the setting of the Format 7<br>Byte\_Per\_Packet control register. In this example, we assume that the bytes per<br>product is estably provinced as a setting 2.12.2 and 2.12.2 for more in packet is set to the maximum. See Sections [3.12.2](#page-52-0) and [3.13.2](#page-55-0) for more information.

Formula 1:

$$
\text{Max. Frames/s} = \frac{1}{[(110 + 2) \times 15.28 \,\mu s] + 15.28 \,\mu s]}
$$

Max. Frames/ $s = 579.2$ 

Formula 2:

$$
\text{Max. Frames/s} = \frac{1}{3 \times 125 \,\mu\text{s}}
$$

$$
Max. \; Frames/s = 2666.7
$$

Formula 3:

Max. Frames/s =  $\frac{1}{2000 \text{ }\mu\text{s} + 28 \text{ }\mu\text{s}}$ 

Max. Frames/s  $= 493.1$ 

Formula three returns the lowest value. So in this case, the limiting parameter is the exposure time and the maximum frame rate would be 493 frames per second.

### **3.7 Color Creation in the A600fc**

The CMOS sensor used in the A600**fc** is equipped with an additive color separation filter known as a Bayer filter. With the Bayer filter, each individual pixel is covered by a micro-lens which allows light of only one color to strike the pixel. The pattern of the Bayer filter used in the A600**fc** is shown in Figure 3-10. As the figure illustrates, within each block of four pixels, one pixel sees only red light, one sees only blue light, and two pixels see only green light. (This combination mimics the human eye's sensitivity to color.)

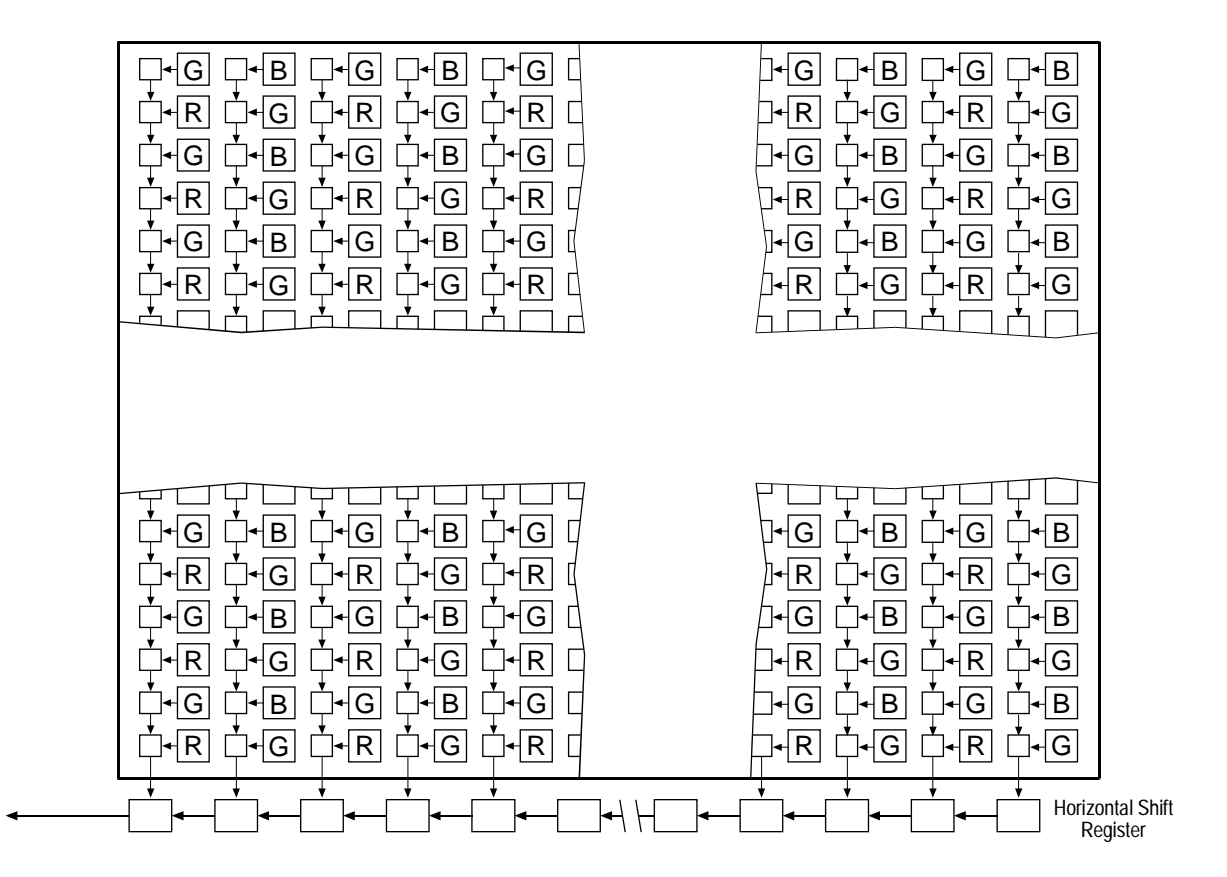

Figure 3-10: Bayer Filter Pattern on the A600**fc**

When an A600**fc** is operating in a YUV color output mode, each pixel goes through a two step conversion process as it exits the sensor and passes through the camera's electronics.

In the first step of the process an interpolation algorithm is performed to get full RGB data for the pixel. (Because each individual pixel gathers information for only one color, an interpolation must be made from the surrounding pixels to get full RGB data for an individual pixel.)

The second step of the process is to convert the RGB information to YUV. The conversion algorithm uses the following formulas:

 $Y = 0.257 R + 0.504 G + 0.098 B + 16$ 

 $U = -0.148$  R  $- 0.291$  G  $+ 0.439$  B  $+ 128$ 

 $V = 0.439$  R - 0.368 G - 0.071 B + 128

Once the conversion to YUV is complete, pixels are transmitted from the camera in the YUV (4:2:2) format as defined in Section 2.1.3 *Video Data Payload Structure* in the 1394-based Digital Camera Specification Version 1.30.

The values for U and for V normally range from -128 to +127. Because the 1394 Digital Camera specification requires that U values and V values be transmitted with unsigned integers, 128 is added to each U value and to each V value before the values are transmitted from the camera. This process allows the values to be transmitted on a scale that ranges from 0 to 255 (for more information, see Section 2.1.4 *Data Structure* in the 1394-based Digital Camera Specification Version 1.30). When an A600**fc** is operating in a YUV (4:2:2) mode, the average number of bits per pixel is 16. This means that the camera will require twice the bandwidth of a camera operating in an 8 bit monochrome mode. The A600**fc** can operate in several YUV (4:2:2) color modes and can also operate in several monochrome 8 bit modes (see Section [3.13\)](#page-54-0).

#### **3.7.1 White Balance**

White balance capability has been implemented on the A600**fc**. With white balancing, correction factors can be applied to adjust the color balance in the images transmitted from the camera.

The U\_Value\_or\_B\_Value field of the White\_Balance control register (see page [4-9](#page-66-2)) can be used to vary the amount of blue in the captured images. The setting for the field can range from 16 (0x10) to 255 (0xFF). If the field is set to 64 (0x40), it will have no effect on the image. If the field is set to a value lower than 64, the image will be less blue. If the field is set to a value higher than 64, the image will be more blue. The default setting for the U Value or B Value is 112 (0x70).

To determine the effect of this field on the captured images, use this formula:

Blue Gain = 
$$
\frac{U_V \text{alue\_or}\_B_V \text{alue field Setting}}{64}
$$

The V\_Value\_or\_R\_Value field of the White\_Balance control register can be used to vary the amount of red in the captured images. The setting for the field can range from 16 (0x10) to 255 (0xFF). If the field is set to 64 (0x40), it will have no effect on the image. If the field is set to a value lower than 64, the image will be less red. If the field is set to a value higher than 64, the image will be more red. The default setting for the V Value or  $R$  Value is 64 (0x40).

To determine the effect of this field on the captured images, use this formula:

Red Gain = 
$$
\frac{V_V \text{Value\_or_R_V} \text{Value field Setting}}{64}
$$

#### **3.7.2 Color Filter ID**

The Color\_Filter\_ID field of the Format 7 register (see page [4-13\)](#page-70-0) has been implemented on A600**<sup>f</sup>** cameras. This field can be used to determine the order of the pixel colors being output from a color camera. To use this feature, make all desired changes to the camera's parameter settings and then read the Color Filter ID field. The field will return the appropriate filter ID for the current settings.

The Bayer filter in the A600**fc** is an RGB primary color filter and the color filter ID field will return an ID of 0, 1, 2, or 3 as appropriate. Each ID identifies the color of the first two pixels in the first row transmitted by the camera and the color of the first two pixels in the second row transmitted. Due to the repetitive nature of the color filter, this information is all that you need to determine the order of the pixel colors in your current AOI. Table 3-2 shows the meaning of each of the color IDs.

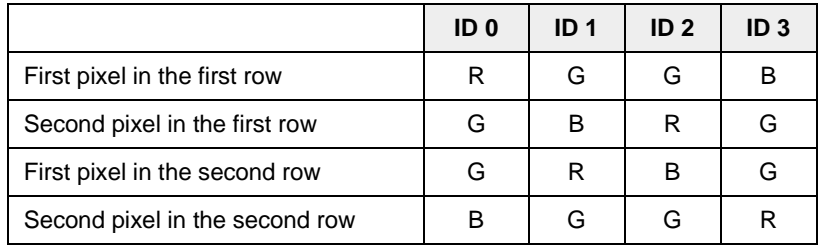

Table 3-2: Color Filter IDs

The Color\_Filter\_ID field in the Format 7 register is defined in version 1.31 of the IIDC specification. IIDC specification.

Because the Color\_Filter\_ID feature is so new, the Basler BCAM 1394 Driver does not yet include a method call to access this feature. As a work-around, you can use the techniques described in the tutorial for the Basler Smart Features Framework Software to directly read from or write to the Color\_Filter\_ID field. The Smart Features Framework Software is available on the Basler web site. To download the software go to:

[http://www.baslerweb.com/popups/popup\\_en\\_1825.php](http://www.baslerweb.com/popups/popup_en_1825.php)

### **3.7.3 Integrated IR Cut Filter**

A600**fc** color cameras are equipped with an IR cut filter as standard equipment. The filter is mounted in the lens adapter. Cameras without an IR cut filter are available on request.

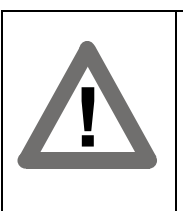

#### **Caution!**

The location of the filter limits the thread length of the lens that can be used on the camera. The thread length on your lens must be less than 7.5 mm. If a lens with a longer thread length is used, the camera will be damaged and will no longer operate. See Section [6.2](#page-116-0) for more details.

### **3.8 Selectable 8 or 10 Bit Pixel Depth**

When an A600**f** camera is operating in Format 7, it can be set to output pixel data at either 8 bit or 10 bit depth.

### **3.8.1 A600f Monochrome Cameras**

#### **For 8 Bit Depth**

Set the Color\_Coding\_ID field of the Format\_7, Mode\_0 register for Mono 8 (see Section [3.12.2](#page-52-0) and page [4-13\)](#page-70-0). With this ID set, the camera outputs 8 bits per pixel.

#### **For 10 Bit Depth**

Set the Color Coding ID field of the Format 7, Mode 0 register for Mono 16. With this ID set, the camera outputs 16 bits per pixel but only 10 bits are effective. The effective pixel data fills from the LSB and the unused bits are filled with zeros. Pixel data is stored in the PC memory in little endian format, i.e., the low byte for each pixel is stored at the lower address and the high byte is stored at the neighboring higher address.

### **3.8.2 A600fc Color Cameras**

#### **For 8 Bit Depth,**

Set the Color\_Coding\_ID field of the Format\_7, Mode\_0 register for either Mono 8 or Raw 8 (see Section [3.13.2](#page-55-0) and page [4-13](#page-70-0)). With either of these IDs set, the camera outputs 8 bits per pixel.

When the Mono 8 color coding ID is set, the camera outputs 8 bits per pixel and outputs only the Y component (brightness) of the YUV format.

When the Raw 8 color coding ID is set, the camera outputs 8 bits per pixel and outputs the raw data for each pixel. (The pixel data is not processed to account for the color filter.)

#### **For 10 Bit Depth**

Set the Color\_Coding\_ID field of the Format\_7, Mode\_0 register for Raw 16. When the Raw 16 color coding ID is set, the camera outputs 16 bits per pixel and outputs the raw data for each pixel. (The pixel data is not processed to account for the color filter.) Although the camera outputs 16 bits per pixel in this mode, only 10 bits are effective. The effective pixel data fills from the LSB and the unused bits are filled with zeros. Pixel data is stored in the PC memory in little endian format, i.e., the low byte for each pixel is stored at the lower address and the high byte is stored at the neighboring higher address.

L On an A601**f** set to Mono 16 or an A601**fc** set to Raw 16, the maximum frame rate is 30 fps.

On an A602**f** set to Mono 16 or an A601**fc** set to Raw 16, the maximum frame rate at full resolution is 50 fps.

### <span id="page-47-0"></span>**3.9 Mirror Image**

A600**f** monochrome cameras include a mirror image feature. When the mirror image feature is active, the image will be "reflected" on its vertical, center axis before it is transmitted out of the camera. In essence, this is accomplished by transmitting the pixels in each line in descending order rather than the normal ascending order. In other words, when mirror imaging is not enabled, the order of transmission for the pixels in each line is pixel 0, pixel 1, pixel 2, etc. When mirror imaging is enabled, the order of transmission is pixel 655, pixel 654, pixel 653, etc.

The mirror image feature is enabled by setting the camera to operate in Format\_7, Mode\_3. This is accomplished by setting the Cur V Format control register (see page  $4-8$ ) to 7 and the Cur V Mode control register to 3.

Be aware that if you are using the area of interest feature (see Section [3.6\)](#page-39-1) and you enable mirror imaging, the apparent location of your area of interest may change. You may need to adjust the location and size of the area of interest.

When mirror imaging is enabled, the Image\_Position and Image\_Size control registers for Format\_7, Mode\_3 are used to adjust the area of interest.

#### **Normal Image Mirror Image Mirror Image All According to American According Mirror Image**

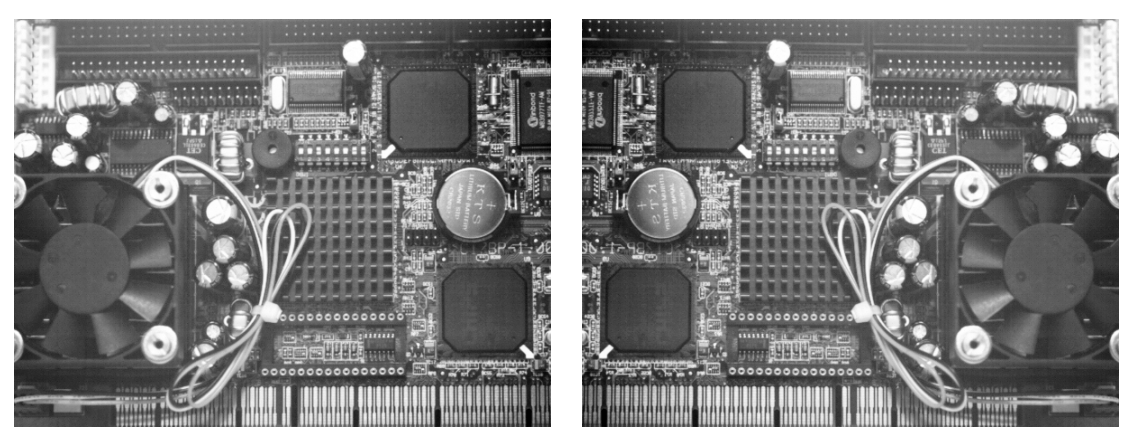

Figure 3-11: Mirror Imaging

### **3.10 Strobe Control Output Signals**

A600**f** cameras include a feature designed to help you control strobe lighting. The feature allows a user to enable and parameterize up to four strobe control output signals. The signals are designated as Strobe\_0, Strobe\_1, Strobe\_2, and Strobe\_3.

#### **Enabling the Strobe Control Feature**

The Strobe Signal Function control registers (see page [4-19\)](#page-76-0) are used to enable and parameterize the strobe output signals. To enable and parameterize the strobe\_0 signal:

- Set the On Off field of the Strobe 0 Cnt register to 1 to enable the strobe 0 signal.
- Set the Signal\_Polarity field to 0 for a low active signal or 1 for a high active signal as desired.
- Set the Delay Value field. The setting in this field will determine the time between the start of image exposure and when the strobe signal changes state as shown in Figure 3-12.

The delay can be set to a value between 0 and 4095. The units for the delay are 1/1024 ms. For example, if the delay was set to 100, the delay time would be 100/1024 ms (or approximately 97.7 µs).

Set the Duration\_Value field. The setting in this field will determine the duration of the strobe signal as shown in Figure 3-12.

The duration can be set to a value between 0 and 4095. The units for the duration are 1/1024 ms.

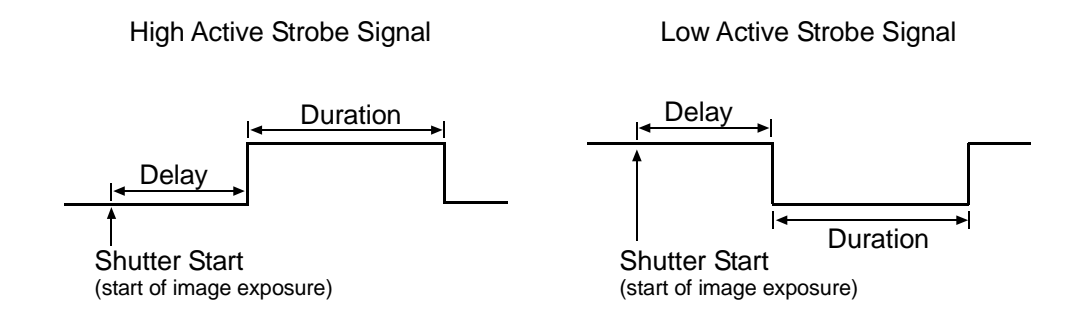

Figure 3-12: Strobe Signal

Once the Strobe\_0 output signal has been enabled and parameterized, **it must be assigned to a physical output port on the camera**. The Strobe\_0 signal can only be assigned to physical output port 0. See Section [5.7.10](#page-109-0) for information on assigning output signals to physical output ports.

The Strobe\_1\_Cnt register is used to enable and parameterize the Strobe\_1 output signal. The register is used in similar fashion as described for Strobe 0. Once the Strobe 1 output signal has been enabled and parameterized, it must be assigned to a physical output port on the camera. The Strobe\_1 signal can only be assigned to physical output port 1.

The Strobe 2 and Strobe 3 output signals are also enabled, parameterized, and assigned to a physical output port in similar fashion to Strobe\_0.

If you start an image exposure and the strobe signal for the previously captured image is still running, the running strobe signal ends immediately and the next delay and duration begin.

The Strobe Control Output Signal registers are defined in version 1.31 of the IIDC specification.

Because the strobe control output signal feature is so new, the Basler BCAM 1394 Driver does not yet include a method call to access this feature. As a work-around, you can use the techniques described in the tutorial for the Basler Smart Features Framework Software to directly read from or write to the strobe control output signal registers. The Smart Features Framework Software is available on the Basler web site. To download the software go to:

[http://www.baslerweb.com/popups/popup\\_en\\_1825.php](http://www.baslerweb.com/popups/popup_en_1825.php)

### **3.11 Parallel Input/Output Control**

A parallel I/O control feature is available on A600**f** cameras. The feature allows a user to set the state of the four physical output ports on the camera and to read the state of the four physical input ports.

To set state of the four physical output ports, write the contents of the PIO\_Output register (see page [4-18](#page-75-0)). The bits are interpreted as follows:

- Bit 31 sets the state of physical output port 0.
- Bit 30 sets the state of physical output port 1.
- Bit 29 sets the state of physical output port 2.
- Bit 28 sets the state of physical output port 3.
- All other bits are ignored.

Writing to the PIO\_Output register will only set the state of physical output ports that are configured as "User set." For any output ports not configured as user set, the bit settings in this register will be ignored. See Section [5.7.10](#page-109-0) for information on configuring physical output ports.

To determine the current state of the four physical input ports, read the contents of the PIO\_Input register (see page [4-18](#page-75-0)). The bits are interpreted as follows:

- Bit 31 indicates the current state of physical input port 0.
- Bit 30 indicates the current state of physical input port 1.
- Bit 29 indicates the current state of physical input port 2.
- Bit 28 indicates the current state of physical input port 3.
- All other bits are ignored.

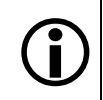

The PIO Control registers are defined in version 1.31 of the IIDC specification.

Because the PIO control feature is so new, the Basler BCAM 1394 Driver does not yet include a method call to access this feature. As a work-around, you can use the techniques described in the tutorial for the Basler Smart Features Framework Software to directly read from or write to the PIO registers. The Smart Features Framework Software is available on the Basler web site. To download the software go to:

[http://www.baslerweb.com/popups/popup\\_en\\_1825.php](http://www.baslerweb.com/popups/popup_en_1825.php)

### **3.12 Available Video Formats, Modes, and Frame Rates on Monochrome Cameras**

#### <span id="page-51-0"></span>**3.12.1 Standard Formats, Modes, and Frame Rates**

The following standard video formats, modes, and frame rates are available on A601**f** and A602**<sup>f</sup>** monochrome cameras:

Format 0, Mode 5, FrameRate 0 (Mono, 8 bits/pixel, 640 x 480 pixels at 1.875 fps)

Format\_0, Mode\_5, FrameRate\_1 (Mono, 8 bits/pixel, 640 x 480 pixels at 3.75 fps)

Format 0, Mode 5, FrameRate 2 (Mono, 8 bits/pixel, 640 x 480 pixels at 7.5 fps)

Format\_0, Mode\_5, FrameRate\_3 (Mono, 8 bits/pixel, 640 x 480 pixels at 15 fps)

Format\_0, Mode\_5, FrameRate\_4 (Mono, 8 bits/pixel, 640 x 480 pixels at 30 fps)

Format\_0, Mode\_5, FrameRate\_5 (Mono, 8 bits/pixel, 640 x 480 pixels at 60 fps)

Format\_0, Mode\_1, FrameRate\_0 (YUV 4:2:2, 16 bits/pixel avg., 320 x 240 pixels at 1.875 fps) Format\_0, Mode\_1, FrameRate\_1 (YUV 4:2:2, 16 bits/pixel avg., 320 x 240 pixels at 3.75 fps) Format 0, Mode 1, FrameRate 2 (YUV 4:2:2, 16 bits/pixel avg., 320 x 240 pixels at 7.5 fps) Format 0, Mode 1, FrameRate 3 (YUV 4:2:2, 16 bits/pixel avg., 320 x 240 pixels at 15 fps) Format\_0, Mode\_1, FrameRate\_4 (YUV 4:2:2, 16 bits/pixel avg., 320 x 240 pixels at 30 fps)

YUV 4:2:2 output is normally associated with color cameras, but in this case, it is available on A601**f** and A602**f** monochrome cameras. When an A601**f** or A602**f** monochrome camera is set for YUV 4:2:2, its output will be in the YUV 4:2:2 format but the output will be monochrome, not color. This monochrome version of the YUV 4:2:2 format is provided so that the camera can be used with Windows XP accessories such as Movie Maker.

#### <span id="page-52-1"></span><span id="page-52-0"></span>**3.12.2 Customizable Formats and Modes**

Format\_7, Mode\_0 and Format\_7, Mode\_3 are available on A601**f** and A602**f** monochrome cameras.

#### **Format\_7, Mode\_0**

Format\_7, Mode\_0 is available on A601**f** and A602**f** monochrome cameras. This mode is used to enable and set up the area of interest (AOI) feature described in Section [3.6.](#page-39-1) Format 7, Mode 0 is parameterized by using the Format  $7$ , Mode 0 control and status registers (see page [4-11\)](#page-68-0).

When the camera is operating in Format 7, Mode 0, the frame rate can be adjusted by setting the number of bytes transmitted in each packet. The number of bytes per packet is set by the BytePerPacket field of the Byte\_Per\_Packet register.

The value that appears in the MaxBytePerPacket field of the Packet\_Para\_Inq control register will show the maximum allowed bytes per packet setting given the current AOI settings. When the bytes per packet is set to the maximum, the camera will transmit frames at its maximum specified rate. By default, the AOI is set to use the full sensor area and the bytes per packet is set to 4092.

If you set the bytes per packet to a value lower than the maximum, the camera will transmit frames at a lower rate. The rate is calculated by the formula:

$$
Frames/s = \frac{1}{Packets per Frame x 125 \mu s}
$$

Keep in mind that when you lower the bytes per packet setting, the number of bytes needed to transmit a frame (the packets per frame) will increase. Due to limitations in the DCAM structure, a maximum of 4095 packets per frame is allowed. If you set the bytes per packet too low, the number of packets per frame will exceed the 4095 packet limit and the camera will not transmit frames properly.

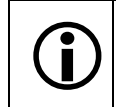

When the camera is operating in Format  $7$ , the Cur  $\vee$  Frame Rate control register is not used and has no effect on camera operation.

#### **Color Codings**

In Format\_7, Mode\_0, the Mono 8 and Mono 16 color codings are available.

When the **Mono 8** ID is set in the Color Coding ID field of the Format 7, Mode 0 register, the camera outputs 8 bits per pixel.

When the **Mono 16** ID is set in the Color\_Coding\_ID field of the Format\_7, Mode\_0 register, the camera outputs 16 bits per pixel but only 10 bits are effective. The effective pixel data fills from the LSB and the unused bits are filled with zeros. Pixel data is stored in the PC memory in little endian format, i.e., the low byte for each pixel is stored at the lower address and the high byte is stored at the neighboring higher address.

When the camera is set for Mono 16:

On the A601**f**, the maximum frame rate is 30 fps.

On the A602**f**, with the AOI set to full resolution, the maximum frame rate is 50 fps.

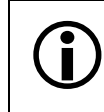

Color code definitions can vary from camera model to camera model. This is especially<br>
frue for older models of Basler cameras. true for older models of Basler cameras.

#### **Format\_7, Mode\_3**

Format\_7, Mode\_3 is available on A601**f** and A602**f** monochrome cameras. Selecting this mode will enable the mirror image feature described in Section [3.9](#page-47-0). In all other respects, the camera's operation in this mode is similar to the operation in Format\_7, Mode\_0.

Format\_7, Mode 3 is parameterized by using the Format\_7, Mode 3 control and status registers (see page [4-16](#page-73-0)).

#### **Color Codings**

In Format 7, Mode 3, only the Mono 8 color coding is available.

When the **Mono 8** ID is set in the Color\_Coding\_ID field of the Format\_7, Mode\_0 register, the camera outputs 8 bits per pixel.

### <span id="page-54-0"></span>**3.13 Available Video Formats, Modes, and Frame Rates on Color Cameras**

#### **3.13.1 Standard Formats, Modes, and Frame Rates**

The following standard video formats, modes, and frame rates are available on A601**fc** and A602**fc** color cameras:

Format\_0, Mode\_1, FrameRate\_0 (YUV 4:2:2, 16 bits/pixel avg., 320 x 240 pixels at 1.875 fps) Format\_0, Mode\_1, FrameRate\_1 (YUV 4:2:2, 16 bits/pixel avg., 320 x 240 pixels at 3.75 fps) Format 0, Mode 1, FrameRate 2 (YUV 4:2:2, 16 bits/pixel avg., 320 x 240 pixels at 7.5 fps) Format\_0, Mode\_1, FrameRate\_3 (YUV 4:2:2, 16 bits/pixel avg., 320 x 240 pixels at 15 fps) Format\_0, Mode\_1, FrameRate\_4 (YUV 4:2:2, 16 bits/pixel avg., 320 x 240 pixels at 30 fps) Format 0, Mode 1, FrameRate 5 (YUV 4:2:2, 16 bits/pixel avg., 320 x 240 pixels at 60 fps)

Format\_0, Mode\_3, FrameRate\_0 (YUV 4:2:2, 16 bits/pixel avg., 640 x 480 pixels at 1.875 fps) Format\_0, Mode\_3, FrameRate\_1 (YUV 4:2:2, 16 bits/pixel avg., 640 x 480 pixels at 3.75 fps) Format 0, Mode 3, FrameRate 2 (YUV 4:2:2, 16 bits/pixel avg., 640 x 480 pixels at 7.5 fps) Format 0, Mode 3, FrameRate 3 (YUV 4:2:2, 16 bits/pixel avg., 640 x 480 pixels at 15 fps) Format\_0, Mode\_3, FrameRate\_4 (YUV 4:2:2, 16 bits/pixel avg., 640 x 480 pixels at 30 fps)

Format\_0, Mode\_5, FrameRate\_0 (Y Mono, 8 bits/pixel, 640 x 480 pixels at 1.875 fps) Format\_0, Mode\_5, FrameRate\_1 (Y Mono, 8 bits/pixel, 640 x 480 pixels at 3.75 fps) Format 0, Mode 5, FrameRate 2 (Y Mono, 8 bits/pixel, 640 x 480 pixels at 7.5 fps) Format\_0, Mode\_5, FrameRate\_3 (Y Mono, 8 bits/pixel, 640 x 480 pixels at 15 fps) Format\_0, Mode\_5, FrameRate\_4 (Y Mono, 8 bits/pixel, 640 x 480 pixels at 30 fps) Format\_0, Mode\_5, FrameRate\_5 (Y Mono, 8 bits/pixel, 640 x 480 pixels at 60 fps)

#### <span id="page-55-0"></span>**3.13.2 Customizable Formats and Modes**

Format\_7, Mode\_0 and Format\_7, Mode\_1 are available on A601**fc** and A602**fc** color cameras.

#### **Format\_7, Mode\_0**

Format\_7, Mode\_0 is available on A601**fc** and A602**fc** color cameras. This mode is used to enable and set up the area of interest (AOI) feature described in Section [3.6.](#page-39-1) Format 7, Mode 0 is parameterized by using the Format 7, Mode 0 control and status registers (see page [4-11\)](#page-68-0).

When the camera is operating in Format\_7, Mode\_0, the frame rate can be adjusted by setting the number of bytes transmitted in each packet. The number of bytes per packet is set by the BytePerPacket field of the Byte\_Per\_Packet register.

The value that appears in the MaxBytePerPacket field of the Packet\_Para\_Inq control register will show the maximum allowed bytes per packet setting given the current AOI settings. When the bytes per packet is set to the maximum, the camera will transmit frames at its maximum specified rate. By default, the AOI is set to use the full sensor area and the bytes per packet is set to 4092.

If you set the bytes per packet to a value lower than the maximum, the camera will transmit frames at a lower rate. The rate is calculated by the formula:

$$
Frames/s = \frac{1}{Packets per Frame \times 125 \text{ }\mu\text{s}}
$$

Keep in mind that when you lower the bytes per packet setting, the number of bytes needed to transmit a frame (the packets per frame) will increase. Due to limitations in the DCAM structure, a maximum of 4095 packets per frame is allowed. If you set the bytes per packet too low, the number of packets per frame will exceed the 4095 packet limit and the camera will not transmit frames properly.

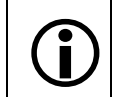

When the camera is operating in Format\_7, the Cur\_V\_Frame\_Rate control register is not used and has no effect on camera operation.

#### **Color Codings**

In Format 7, Mode 0, the Mono 8, Raw 8, Raw 16, and YUV 4:2:2 color codings are available.

When the **Mono 8** ID is set in the Color\_Coding\_ID field of the Format\_7, Mode\_0 register, the camera outputs 8 bits per pixel and outputs only the Y component (brightness) of the YUV format.

When the **Raw 8** ID is set in the Color\_Coding\_ID field of the Format\_7, Mode\_0 register, the camera outputs 8 bits per pixel and outputs the raw data for each pixel. The pixel data is not processed to account for the color filter. (This type of output is sometimes called "Bayer 8.")

When the **Raw 16** ID is set in the Color\_Coding\_ID field of the Format\_7, Mode\_0 register, the camera outputs 16 bits per pixel but only 10 bits are effective. The effective pixel data fills from the LSB and the unused bits are filled with zeros. Pixel data is stored in the PC memory in little endian format, i.e., the low byte for each pixel is stored at the lower address and the high byte is stored at the neighboring higher address. The camera outputs raw data for each pixel. The pixel data is not processed to account for the color filter.

When the **4:2:2 YUV** ID is set in the Color Coding ID field of the Format 7, Mode 0 register, the camera outputs image data in the YUV 4:2:2 format at an average of 16 bits per pixel.

When the camera is operating in the YUV 4:2:2 or Raw 16 modes:

On the A601**fc**, the maximum frame rate is 30 fps.

On the A602**fc**, with the AOI is set to full resolution, the maximum frame rate is 50 fps.

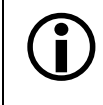

The Raw 8 and Raw 16 color codings are defined in version 1.31 of the IIDC specification.

Color code definitions can vary from camera model to camera model. This is especially true for older models of Basler cameras.

#### **Format\_7, Mode\_1**

Format\_7, Mode\_1 is available on A601**fc** and A602**fc** color cameras. This mode is very similar to Format\_7, Mode\_0 with the exception of the available color codings and how the color codings work.

Format 7, Mode 1 is parameterized by using the Format 7, Mode 1 control and status registers (see page [4-14](#page-71-0)).

#### **Color Codings**

In Format 7, Mode 1, only the Mono 8 color coding is available and the color coding works differently than the Mono 8 color coding available in Format\_7, Mode\_0.

When the **Mono 8** ID is set in the Color\_Coding\_ID field of the Format\_7, Mode\_1 register, the camera outputs 8 bits per pixel and outputs the raw data for each pixel. The pixel data is not processed to account for the color filter. (This type of output is sometimes called "Bayer 8.")

This mode of operation is included on A601**fc** and A602**fc** color cameras for compatibility with versions 1.6 and below of the Basler BCAM 1394 driver software. These early versions of the BCAM software cannot properly access the Raw 8 color coding. Instead, they require a Mono 8 color coding that results in the output of raw pixel data.

# **4 Configuring the Camera**

The A600**f** is configured by setting status and control registers as described in the "1394-Based Digital Camera Specification" issued by the 1394 Trade Association. (The specification is available at the 1394 Trade Association's web site: www.1394ta.org.) Except where noted, all registers conform to version 1.31 of the specification.

If you are creating your own driver to operate the camera, Sections [4.1](#page-59-0) through [4.5](#page-78-0) provide the basic information you will need about the registers implemented in the camera along with some information about read/write capabilities.

A fully functional driver is available for Basler IEEE 1394 cameras such as the A600**f**. The Basler BCAM 1394 Driver/Software Development Kit includes an API that allows a C++ programmer to easily integrate camera configuration and operating functions into your system control software.

The driver also includes a Windows<sup>®</sup> based viewer program that provides camera users with quick and simple tools for changing camera settings and viewing captured images.

The BCAM 1394 Driver/SDK comes with comprehensive documentation including a programmer's guide and code samples. For more information, visit the Basler web site at: www.basler-vc.com.

### <span id="page-59-0"></span>**4.1 Block Read and Write Capabilities**

The camera supports block reads and block writes. If you do a single read or a block read, the camera will return a 0 for all non-existent registers. If you do a single write to a non-existent register or a block write that includes non-existent registers, the writes to non-existent registers will have no effect on camera operation.

Block reads or writes are limited to a payload of 32 quadlets.

### **4.2 Changing the Video Format setting**

Whenever the Current Video Format setting is changed, you must also do the following:

If the Cur\_V\_Format is changed from Format 7 to Format 0, you must also write the Cur\_V\_Mode and the Cur\_V\_Frm\_Rate.

If the Cur\_V\_Format is changed from Format 0 to Format 7, you must also write the Cur\_V\_Mode, the Image\_Position, the Image\_Size and the Bytes\_Per\_Packet. (See Section [3.12.2](#page-52-1) for more information on setting the Bytes per Packet in Format 7).

### **4.3 Configuration ROM**

The configuration ROM in the A600**f** is compliant with the DCAM specification V 1.30

### **4.4 Implemented Standard Registers**

A list of all standard registers implemented in A600**f** appears below.

The base address for all camera control registers is:

Bus\_ID, Node\_ID, FFFF F0F0 0000

This address is contained in the configuration ROM in the camera unit directory. The offset field in each of the tables is the byte offset from the above base address.

#### **4.4.1 Inquiry Registers**

#### **Camera Initialize Register**

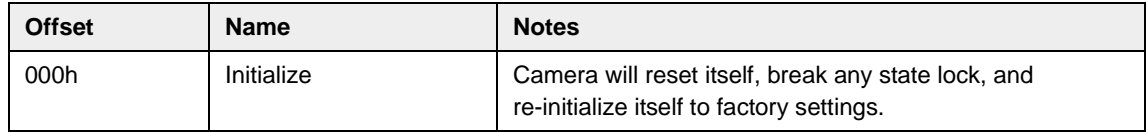

#### **Inquiry Register for Video Format**

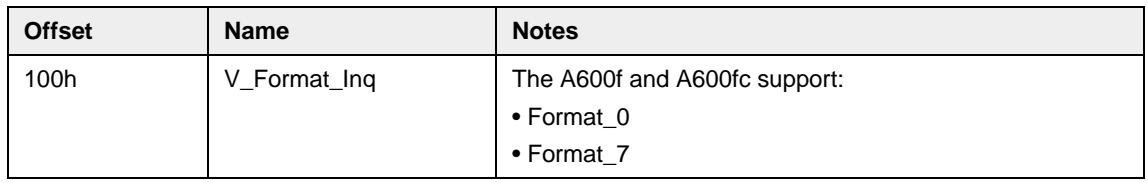

#### **Inquiry Registers for Video Mode**

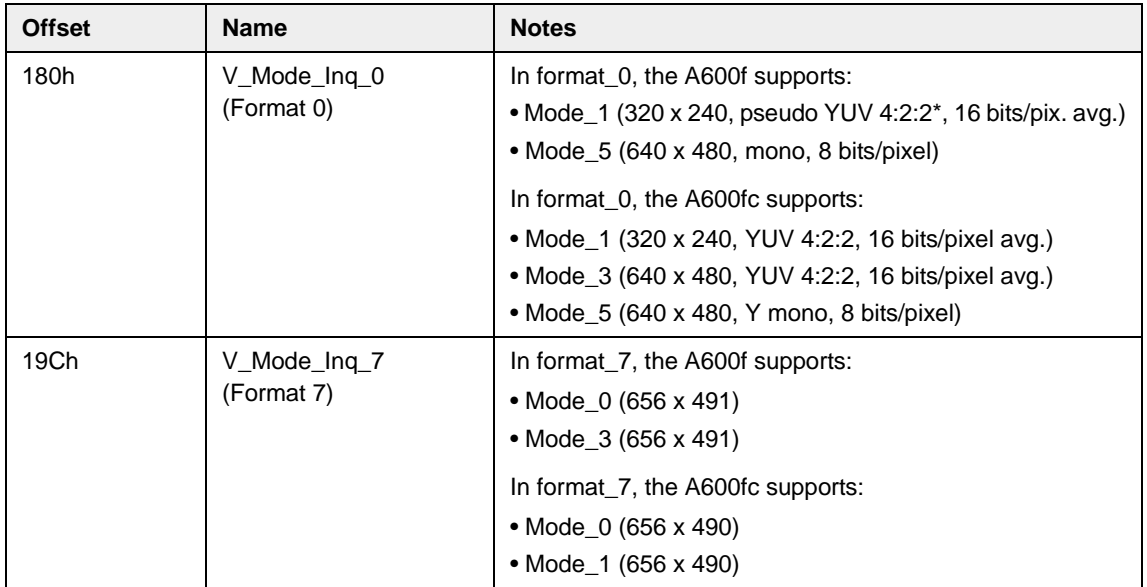

\* See Section [3.12.1](#page-51-0) for more information on the pseudo YUV 4:2:2 mode

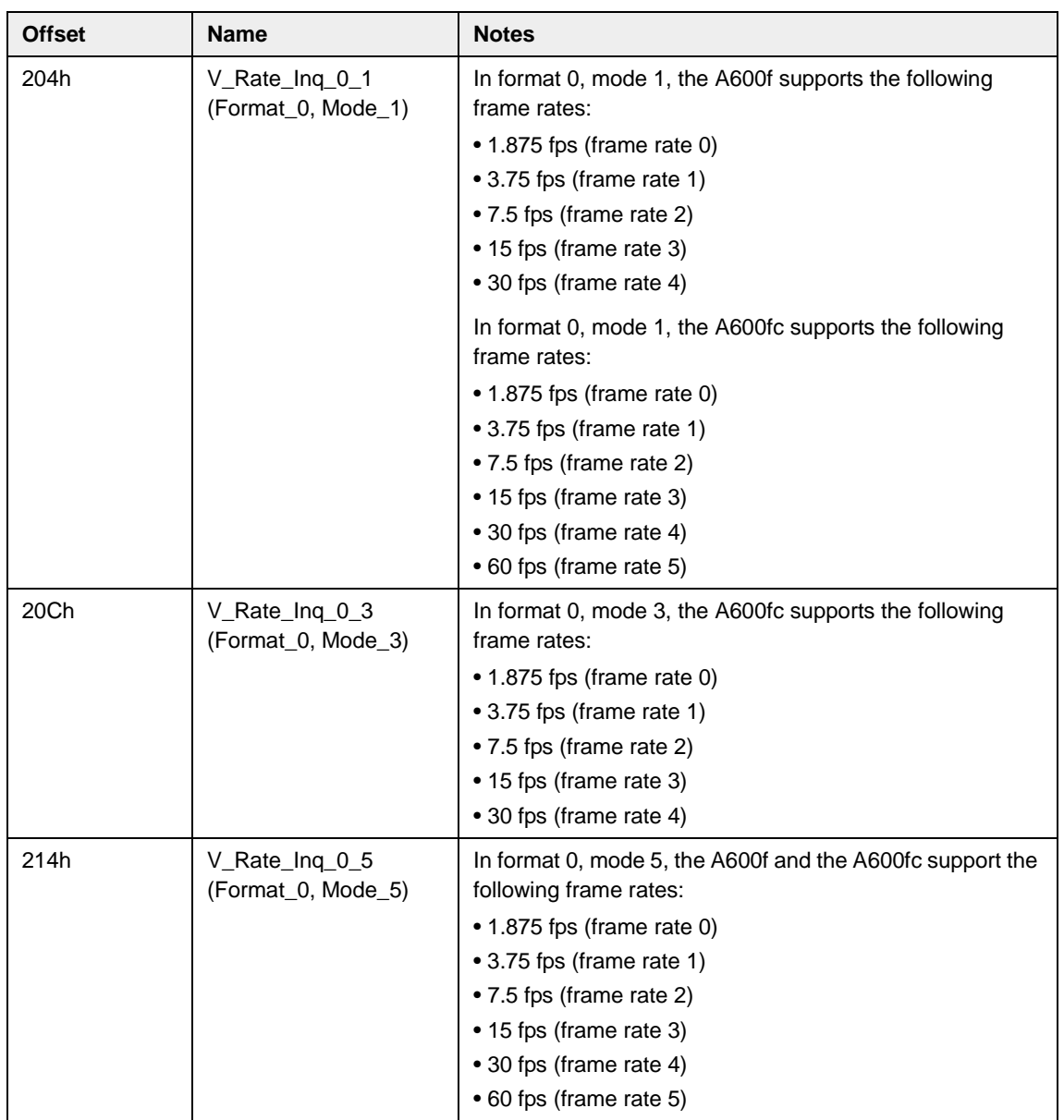

#### **Inquiry Registers for Video Frame Rate**

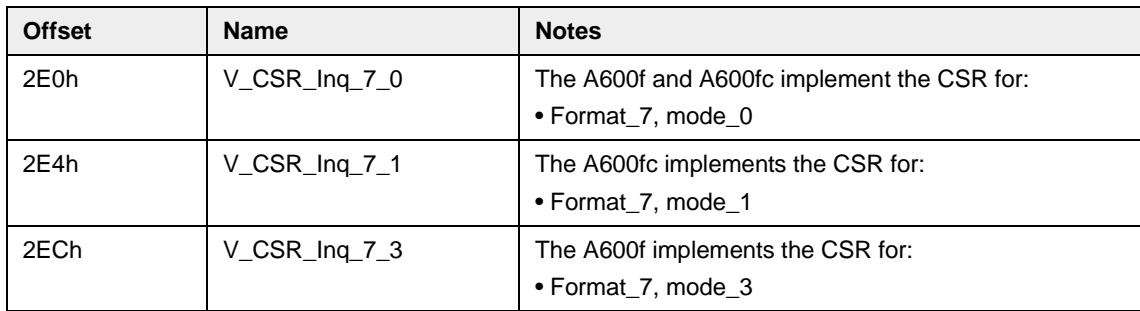

#### **CSR Inquiry Registers for Format 7**

#### **Inquiry Register for Basic Functions**

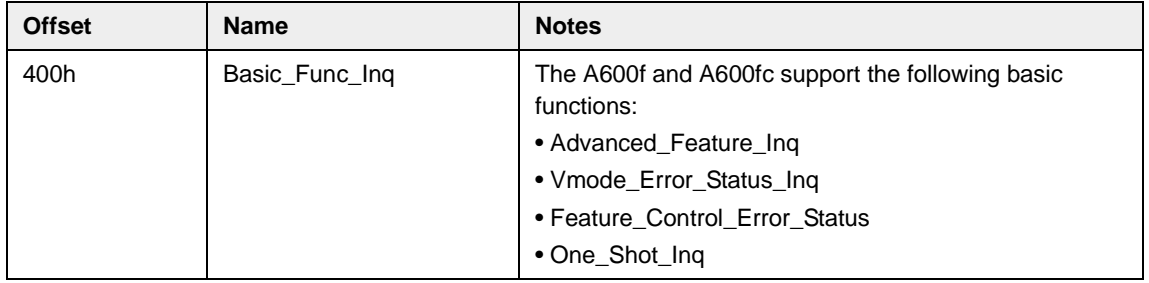

#### **Inquiry Registers for Feature Presence**

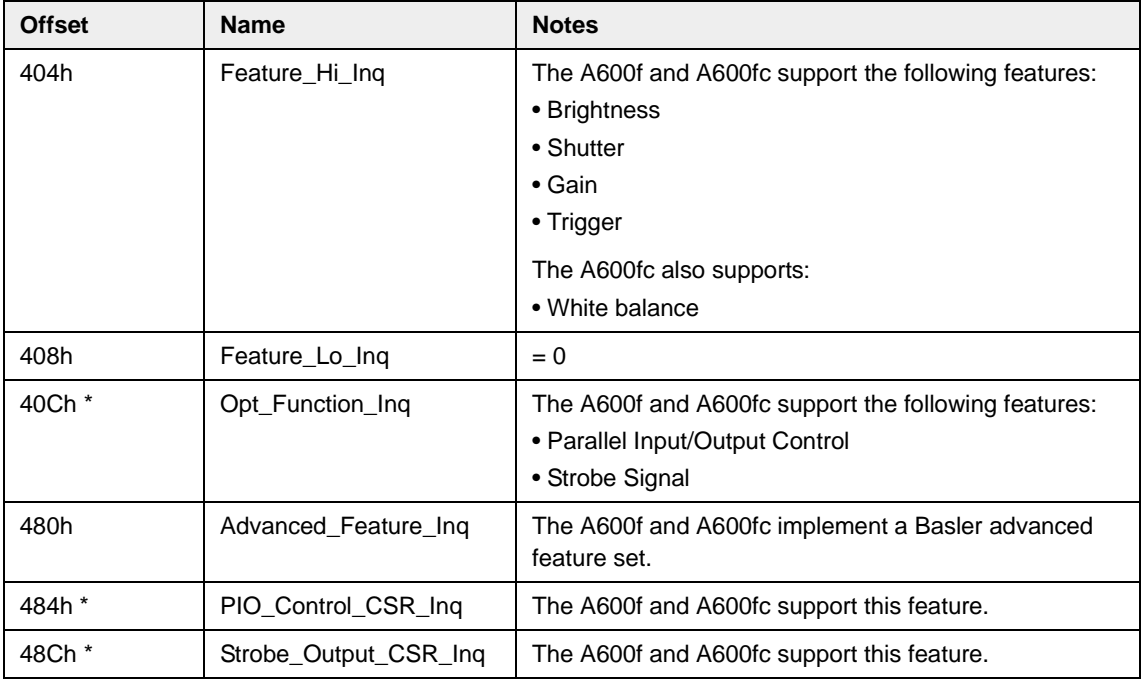

\* These registers are defined in version 1.31 of the IIDC specification.

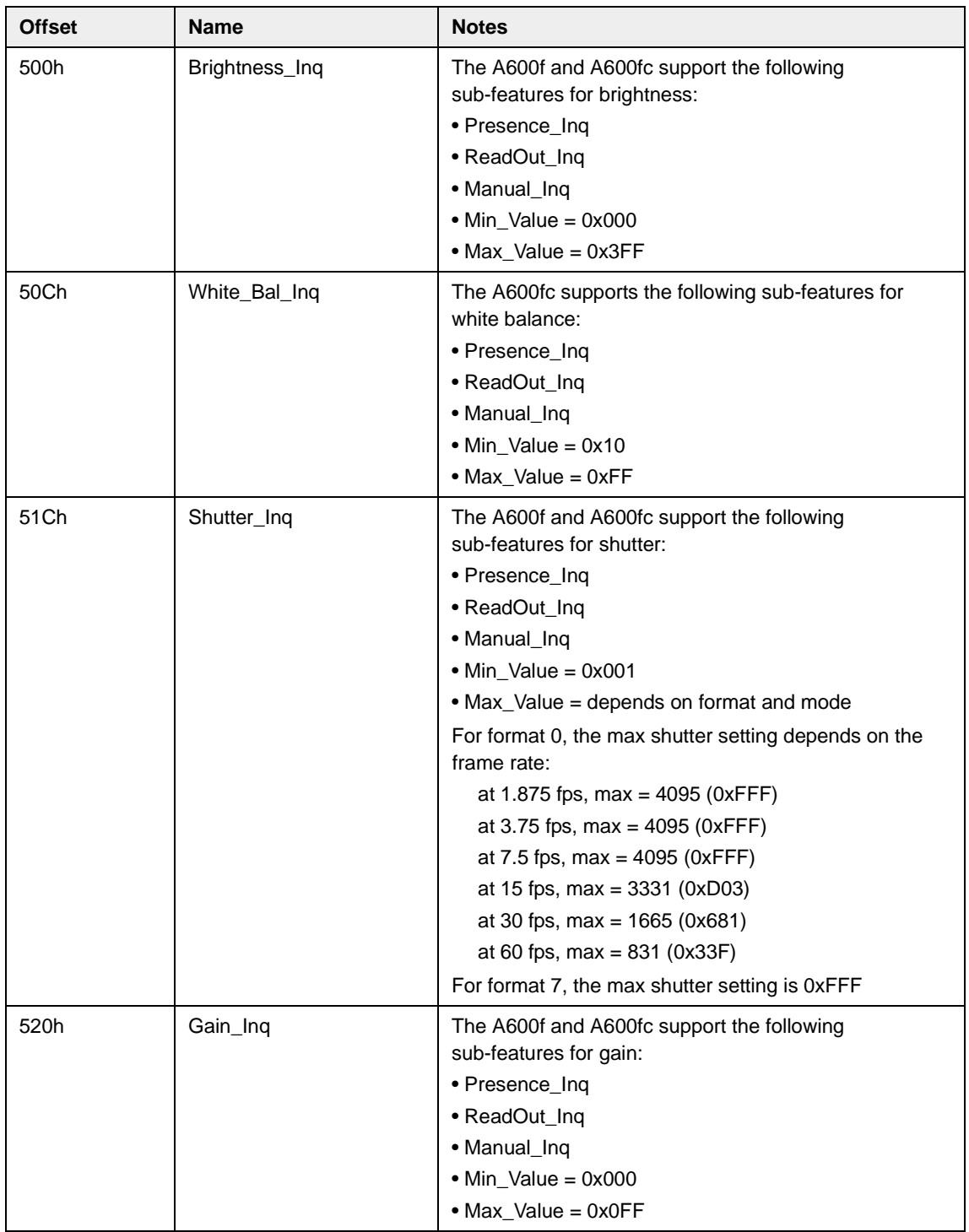

#### **Inquiry Registers for Feature Elements**

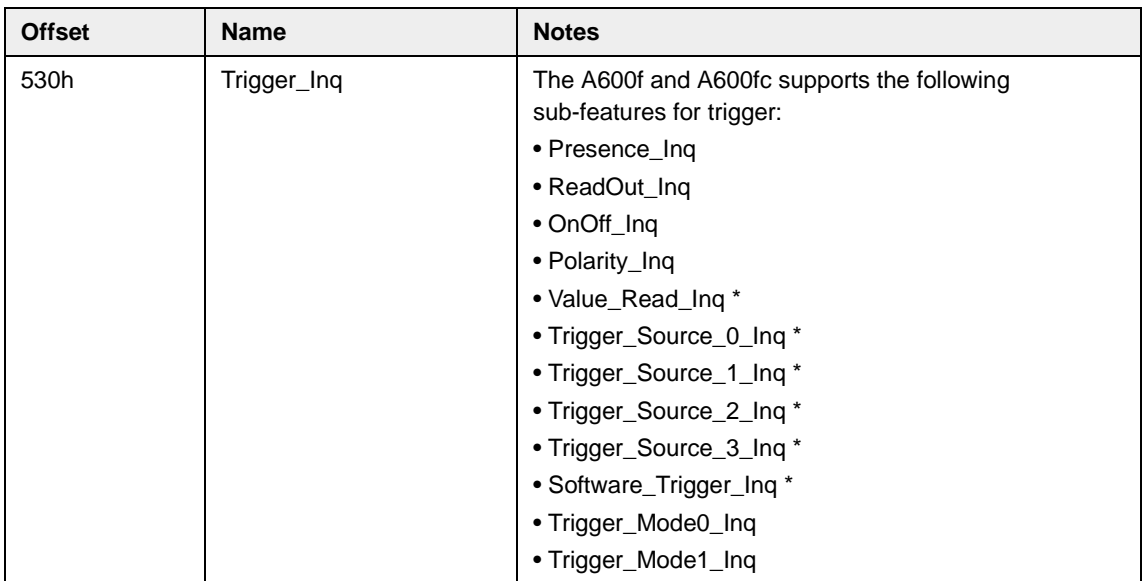

\* These fields are defined in version 1.31 of the IIDC specification.

### **4.4.2 Control and Status Registers**

<span id="page-65-0"></span>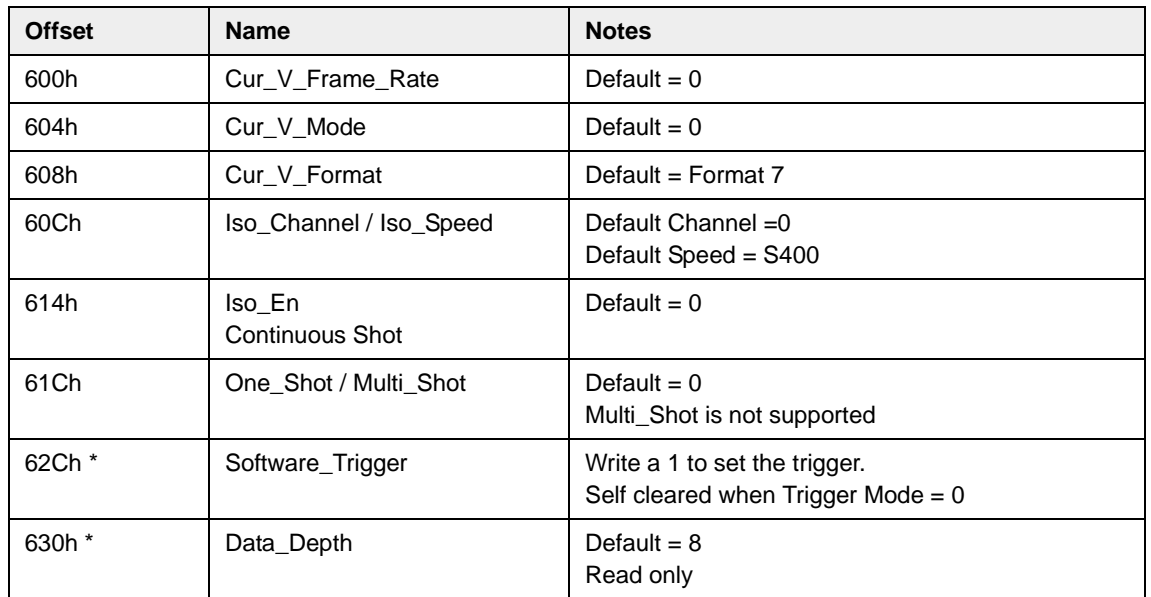

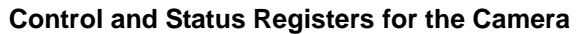

\* These registers are defined in version 1.31 of the IIDC specification.

<span id="page-66-2"></span><span id="page-66-1"></span><span id="page-66-0"></span>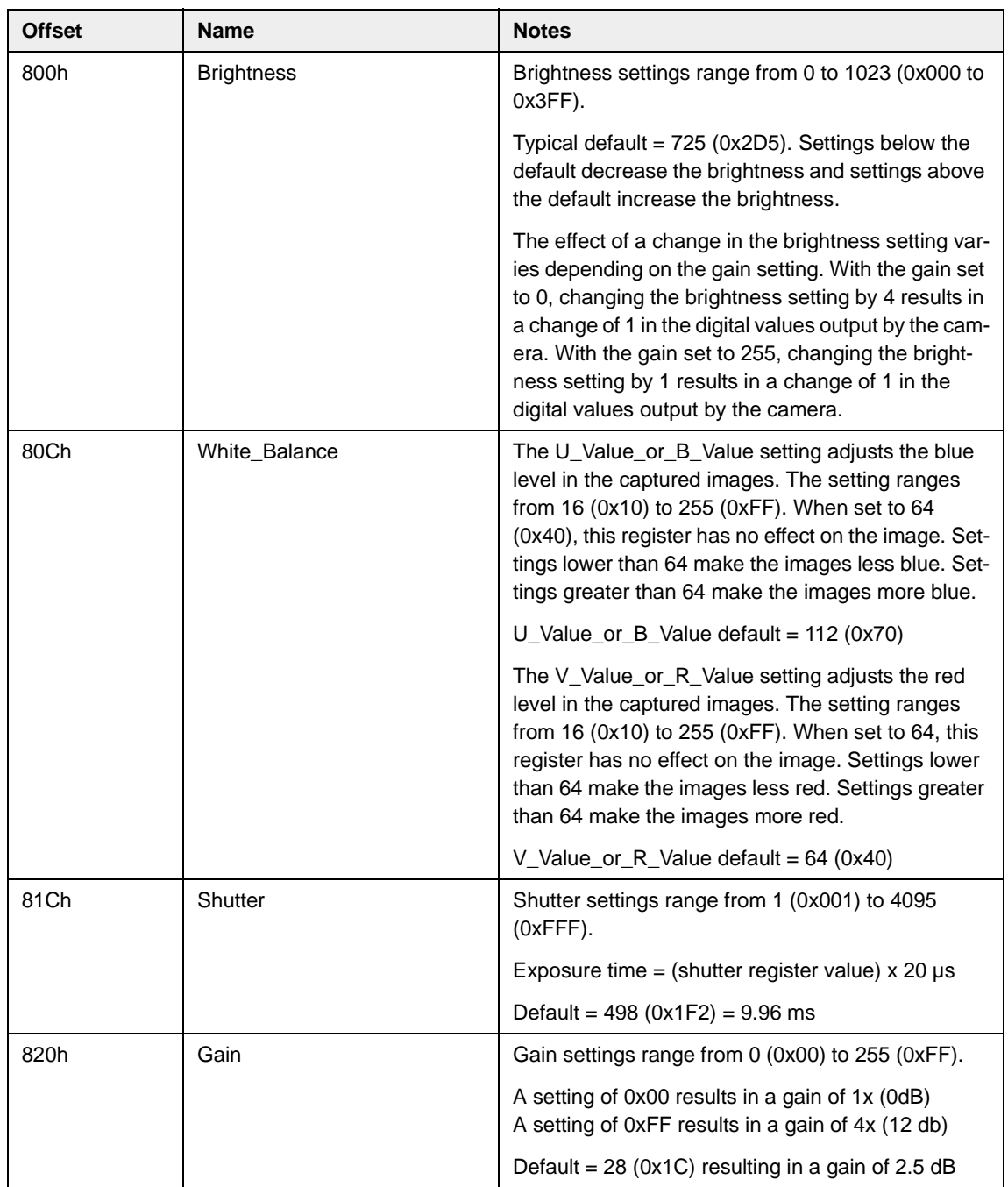

#### **Control and Status Registers for Features**

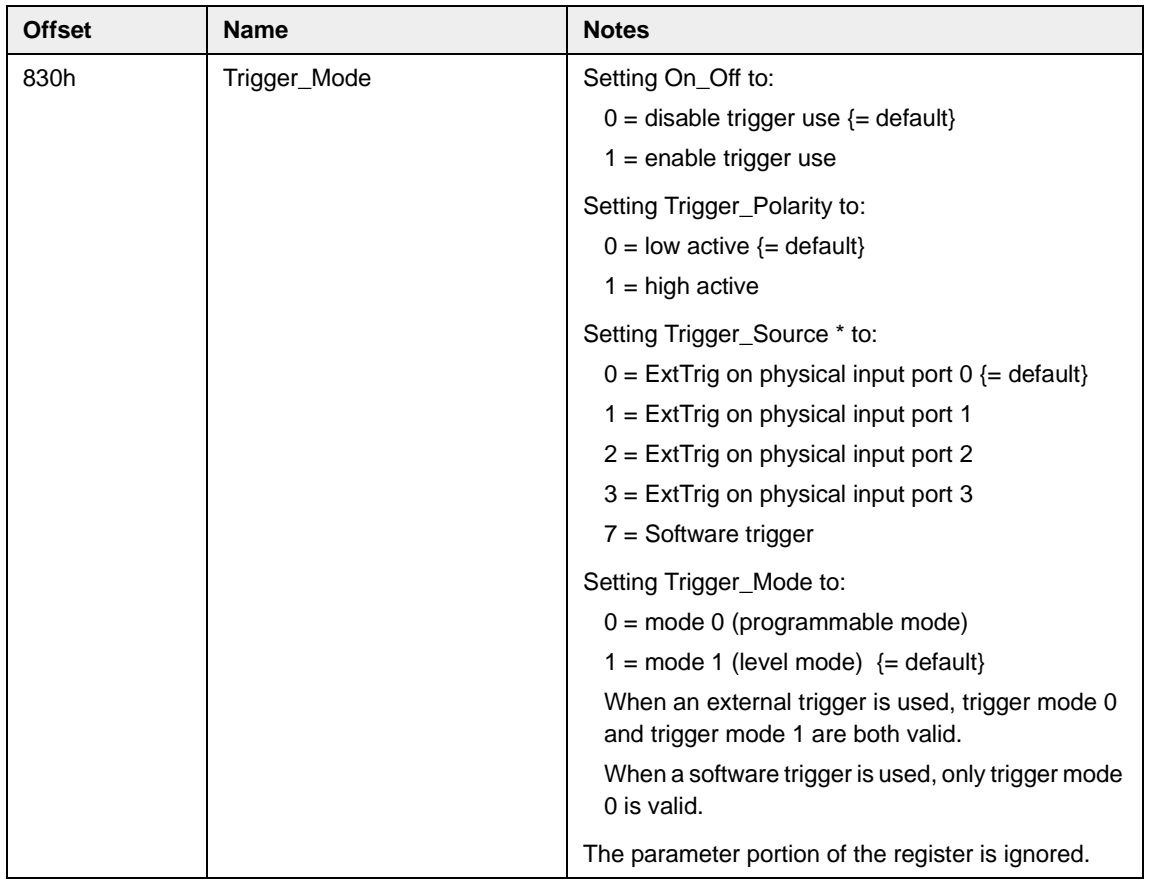

\* This field is defined in version 1.31 of the IIDC specification.

#### **Control and Status Registers for Format\_7, Mode\_0**

Format\_7, Mode\_0 is available on all A600**f** monochrome and A600**fc** color cameras. The base address for each Format\_7, Mode\_0 camera control register is:

<span id="page-68-0"></span>Bus\_ID, Node\_ID, FFFF F1F0 0000

The offset field in each of the tables is the byte offset from the above base address.

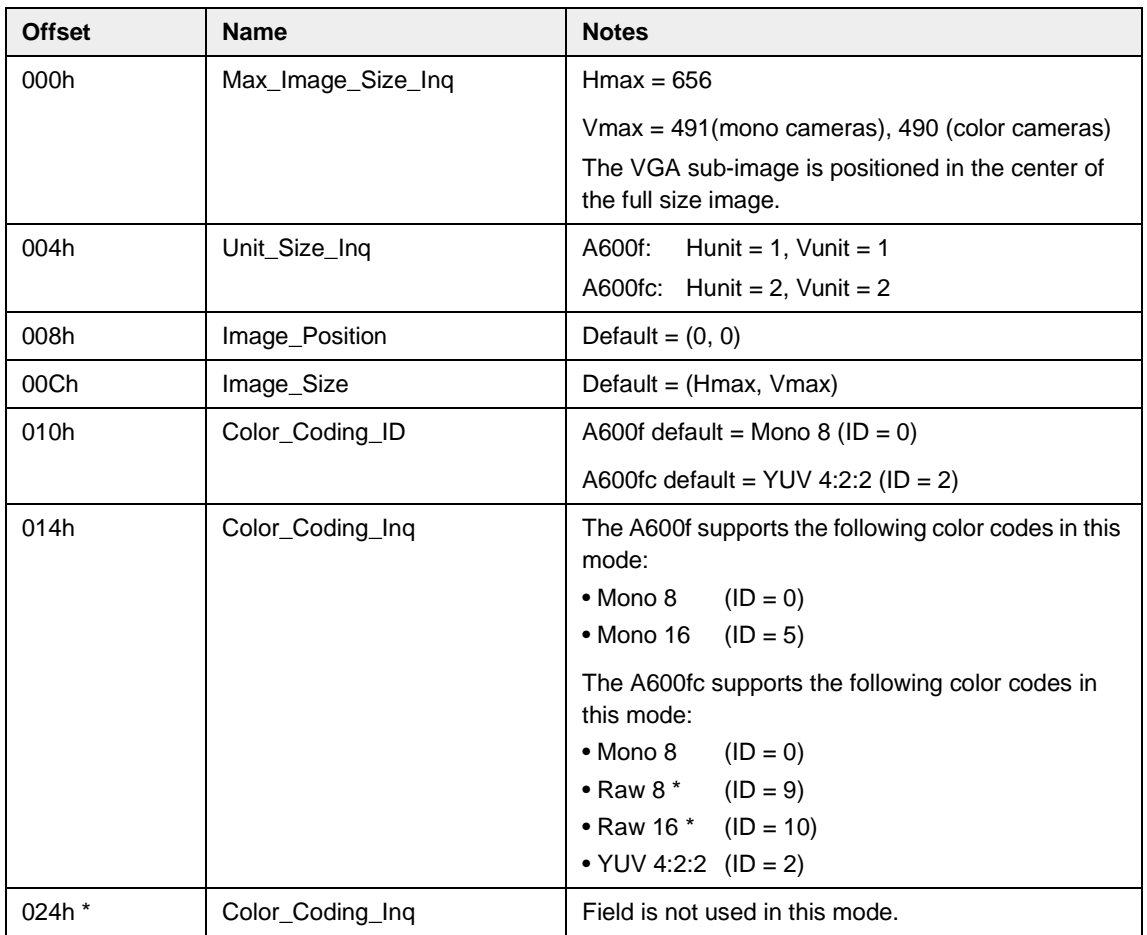

\* The Raw 8 Color\_Coding\_ID, Raw 16 Color\_Coding\_ID, and Color\_Coding\_Inq register are defined in version 1.31 of the IIDC specification.

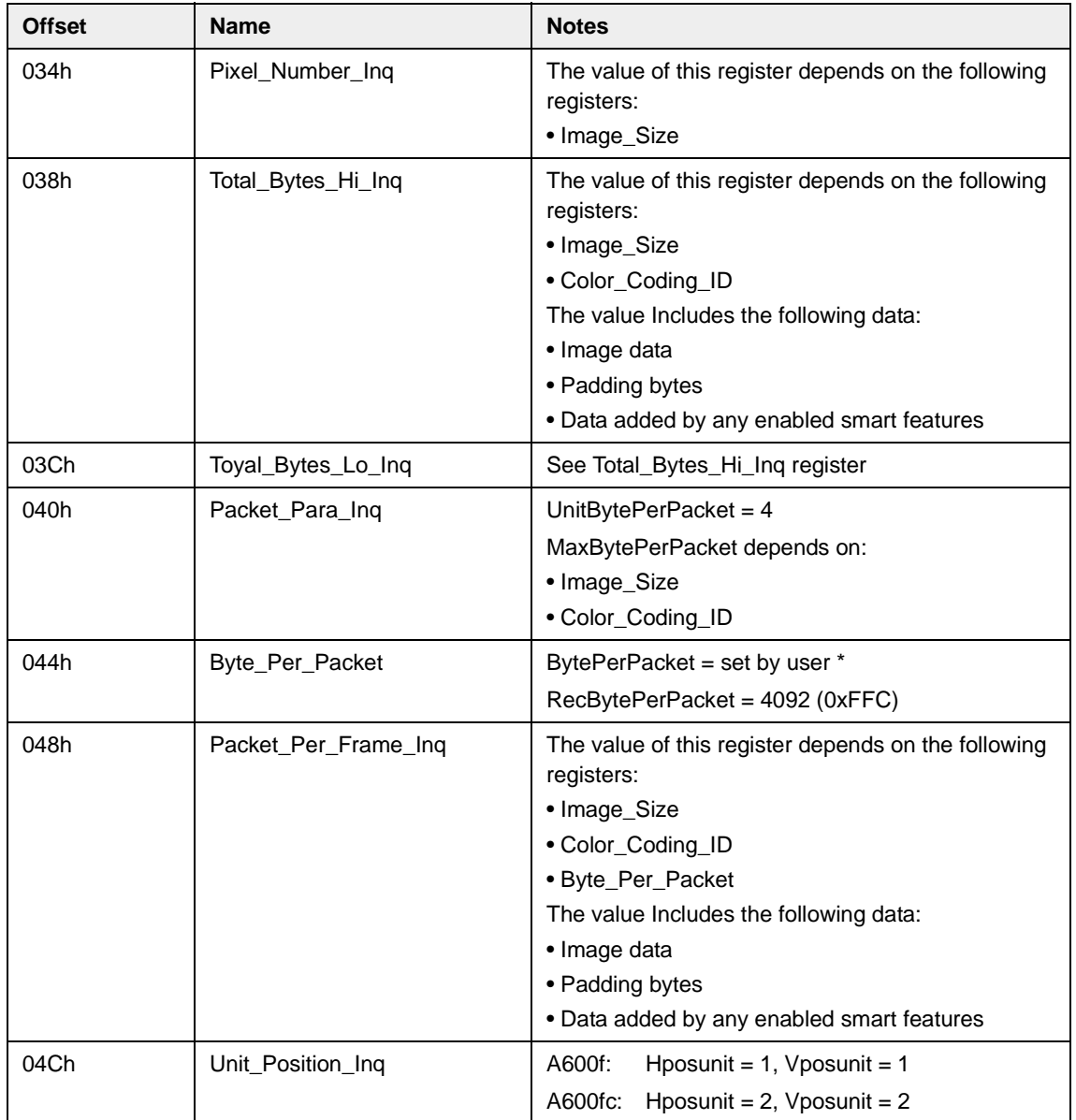

\* When you lower the bytes per packet setting, the number of bytes needed to transmit a frame (the packets per frame) will increase. Due to limitations in the DCAM structure, a maximum of 4095 packets per frame is allowed. If you set the bytes per packet too low, the number of packets per frame will exceed the 4095 packet limit and the camera will not transmit frames properly.

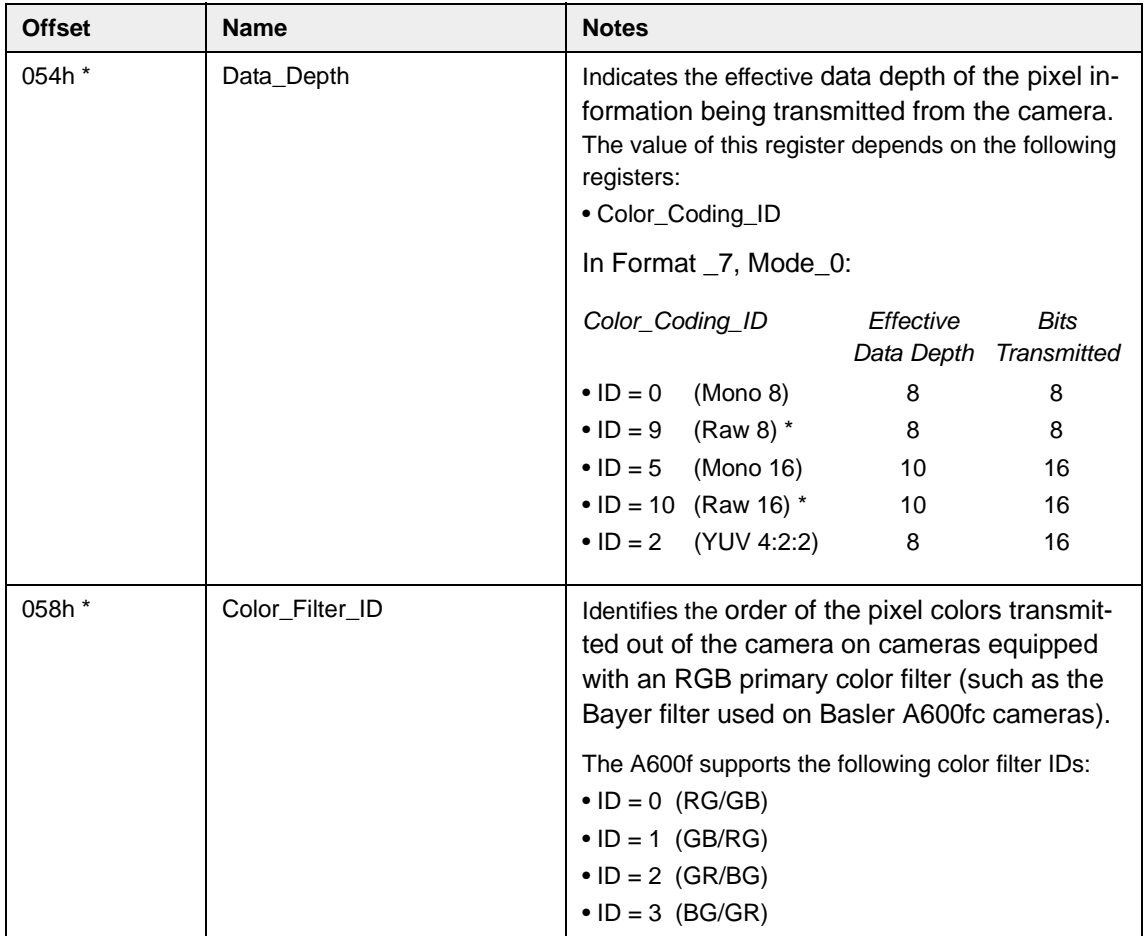

<span id="page-70-0"></span>\* The Data\_Depth register, Color\_Filter\_ID register, Raw 8 Color\_Coding\_ID, and Raw 16 Color\_Coding\_ID are defined in version 1.31 of the IIDC specification.

#### **Control and Status Registers for Format\_7, Mode\_1**

Format\_7, Mode\_1 is available on A600**fc** color cameras only. The base address for each Format\_7, Mode\_1 camera control register is:

<span id="page-71-0"></span>Bus\_ID, Node\_ID, FFFF F1F0 0100

The offset field in each of the tables is the byte offset from the above base address.

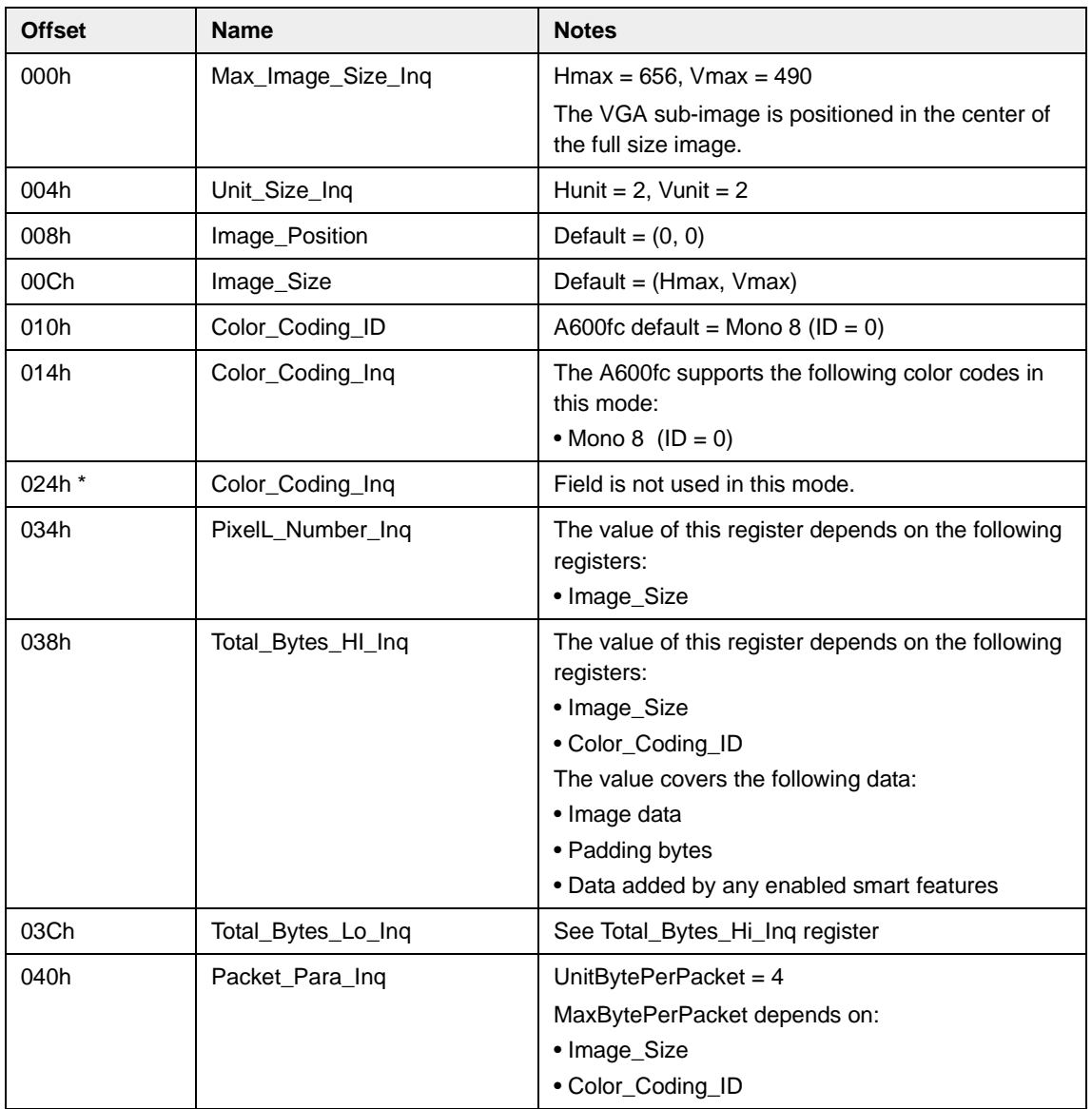

\* This Color\_Coding\_Inq register is defined in version 1.31 of the IIDC specification.
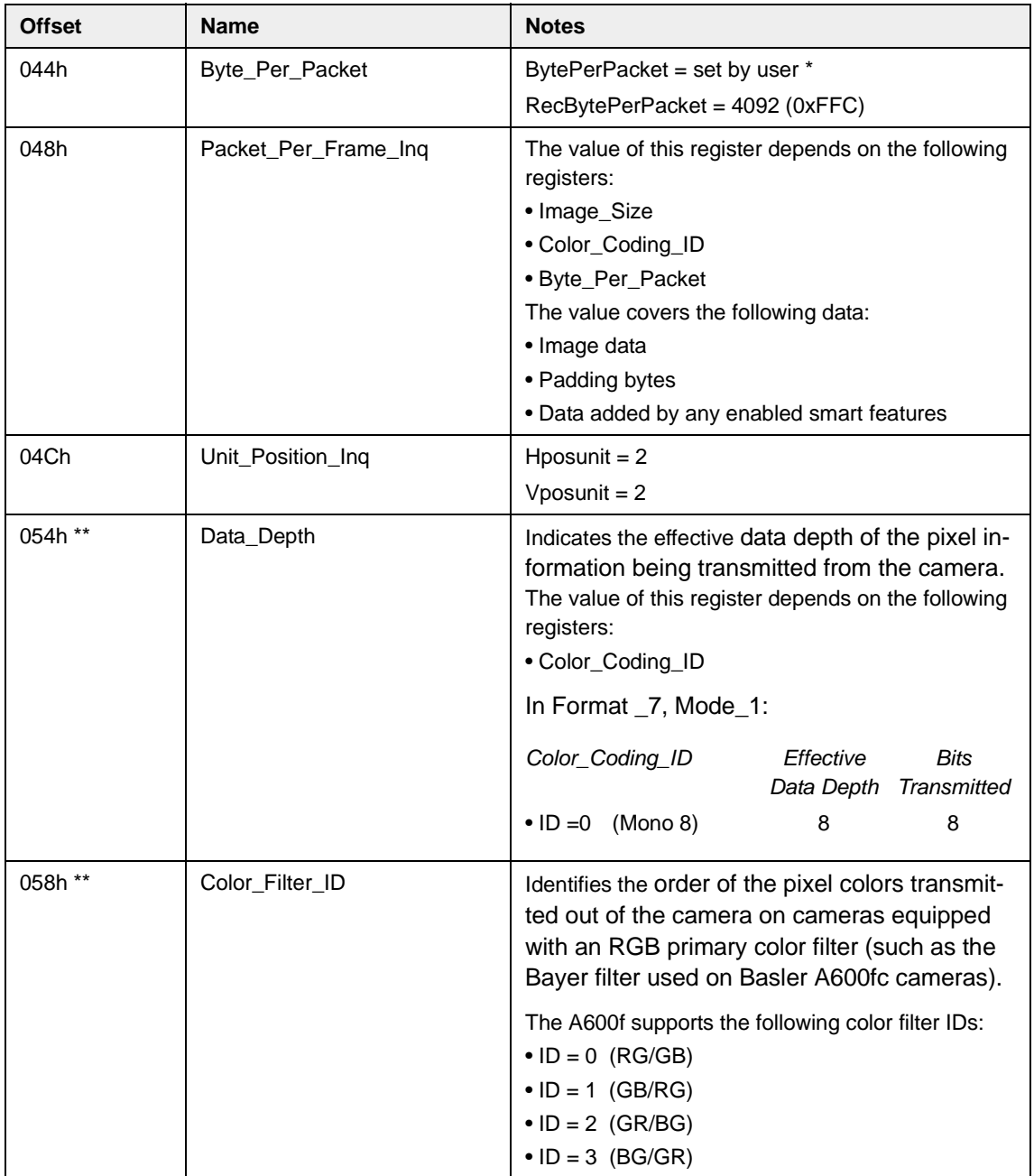

- \* When you lower the bytes per packet setting, the number of bytes needed to transmit a frame (the packets per frame) will increase. Due to limitations in the DCAM structure, a maximum of 4095 packets per frame is allowed. If you set the bytes per packet too low, the number of packets per frame will exceed the 4095 packet limit and the camera will not transmit frames properly.
- \*\* The Data\_Depth register and Color\_Filter\_ID register are defined in version 1.31 of the IIDC specification.

#### **Control and Status Registers for Format\_7, Mode\_3**

Format\_7, Mode\_3 is available on A600**f** monochrome cameras only. The base address for each Format\_7, Mode\_3 camera control register is:

Bus\_ID, Node\_ID, FFFF F1F0 0300

The offset field in each of the tables is the byte offset from the above base address.

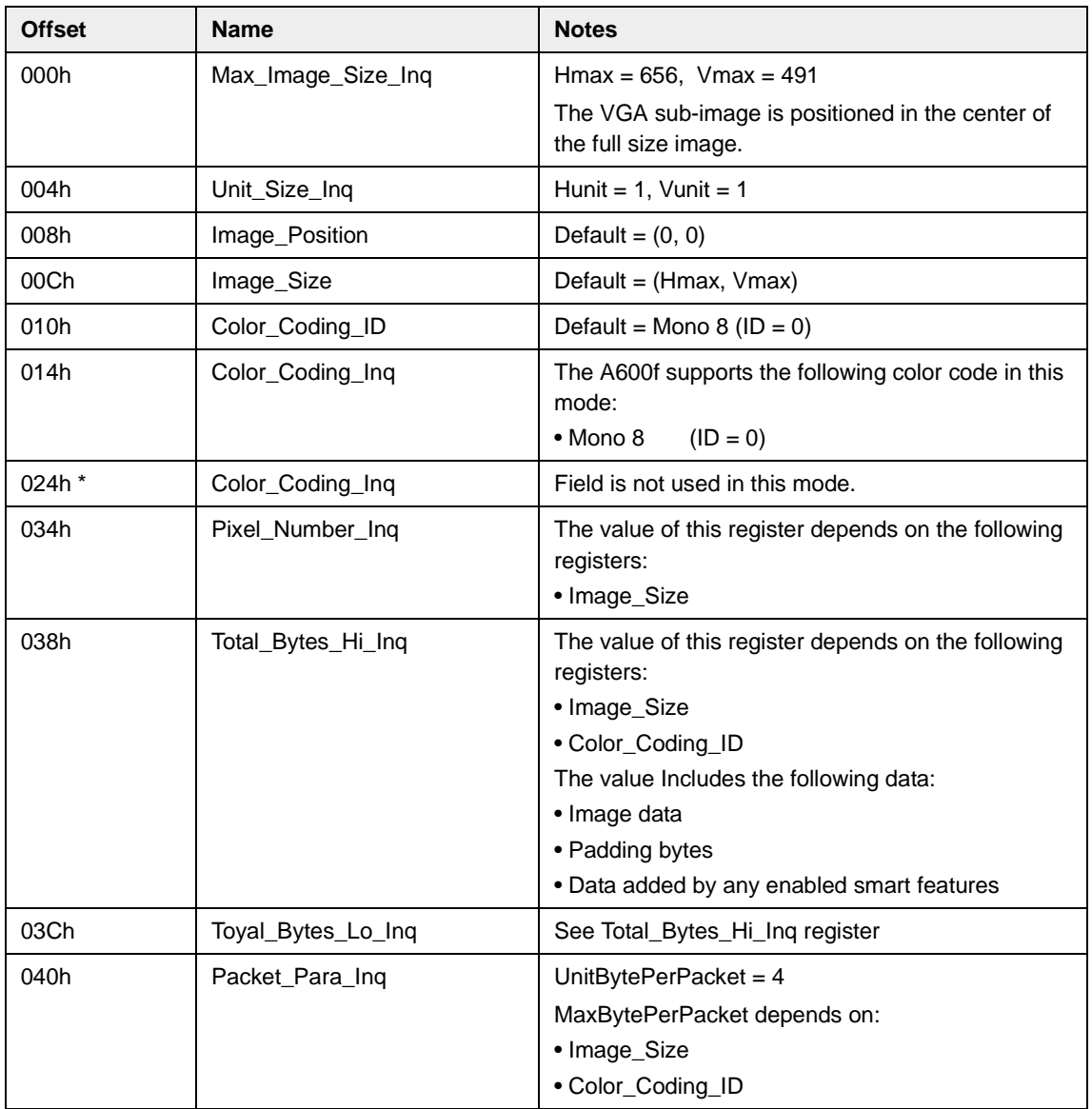

\* This Color\_Coding\_Inq register is defined in version 1.31 of the IIDC specification.

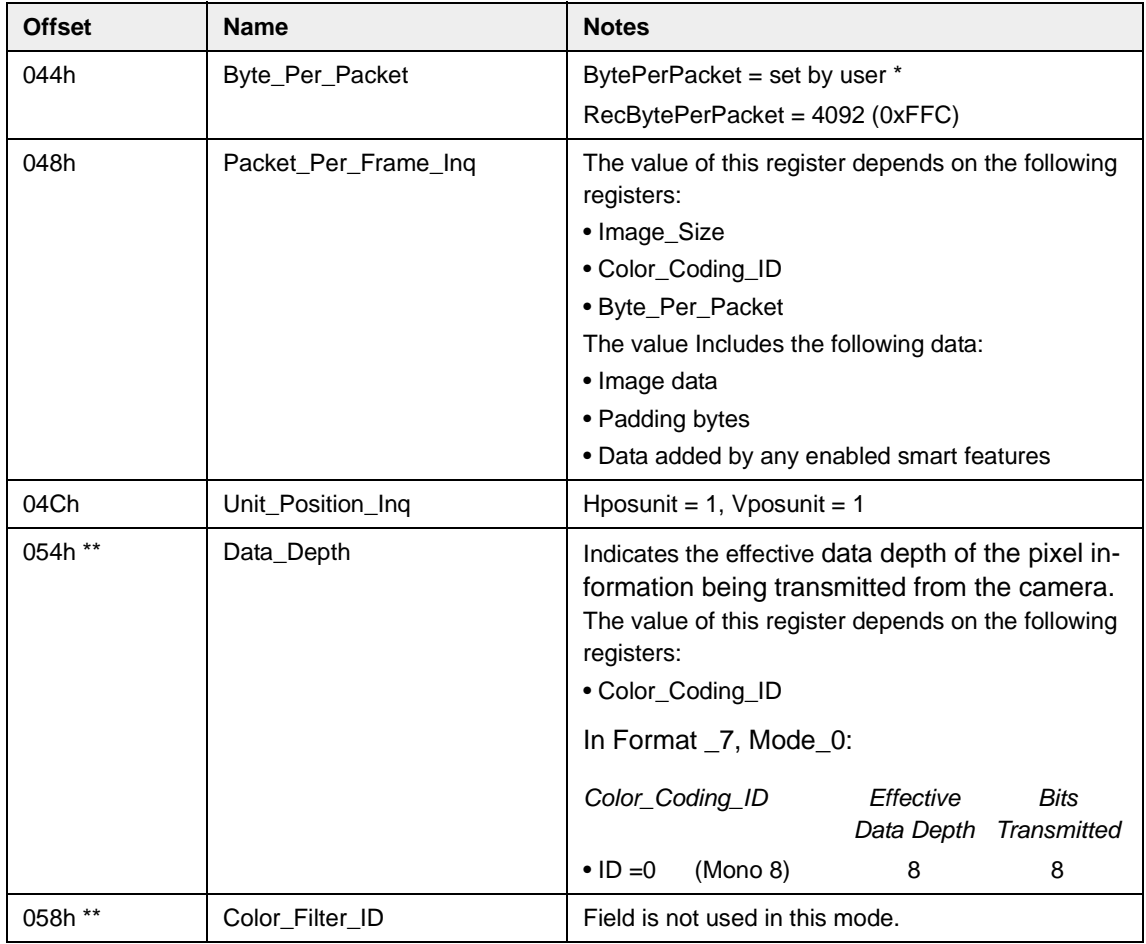

\* When you lower the bytes per packet setting, the number of bytes needed to transmit a frame (the packets per frame) will increase. Due to limitations in the DCAM structure, a maximum of 4095 packets per frame is allowed. If you set the bytes per packet too low, the number of packets per frame will exceed the 4095 packet limit and the camera will not transmit frames properly.

\*\* The Data\_Depth register and Color\_Filter\_ID register are defined in version 1.31 of the IIDC specification.

#### **Control and Status Registers for the PIO Control Function**

The base address for the PIO Control Function control and status registers is:

Bus\_ID, Node\_ID, FFFF F2F0 00C8

The offset field in the table is the byte offset from the above base address.

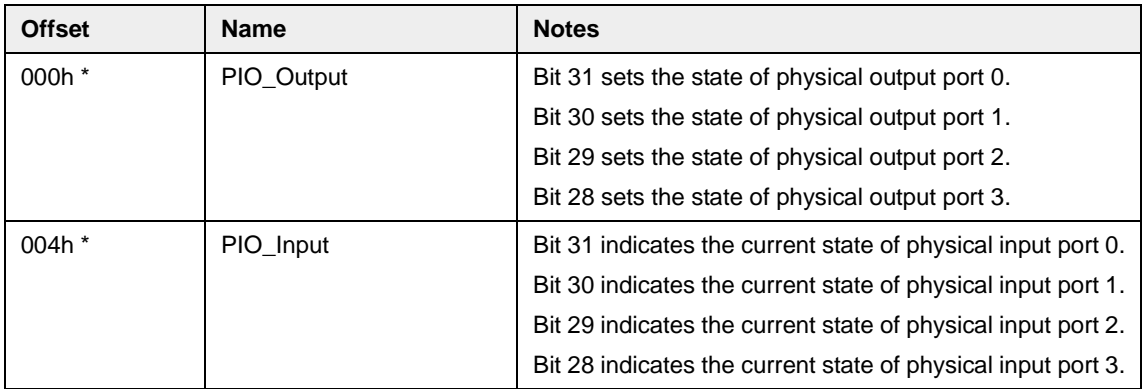

\* These registers are defined in version 1.31 of the IIDC specification.

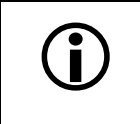

The PIO\_Output register will only set the state of physical output ports that are configured as "User Set" (see Section 5.7.10). For any output ports not configured configured as "User Set" (see Section [5.7.10](#page-109-0)). For any output ports not configured as user set, the bit settings in this register will be ignored.

#### **Control and Status Registers for the Strobe Signal Output Function**

The base address for the Strobe Signal Output Function control and status registers is:

Bus\_ID, Node\_ID, FFFF F2F0 0300

The offset field in the table is the byte offset from the above base address.

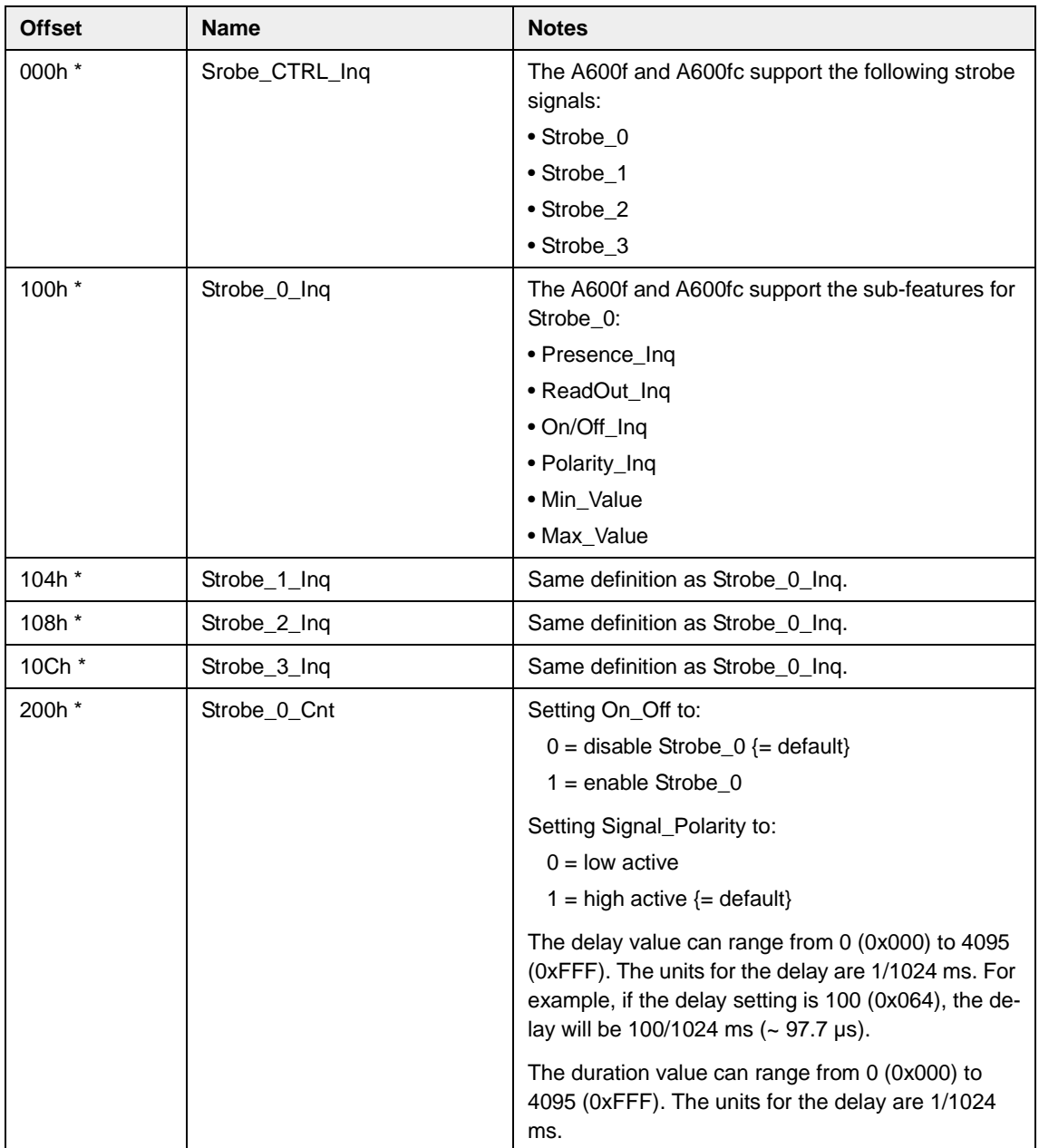

\* These registers are defined in version 1.31 of the IIDC specification.

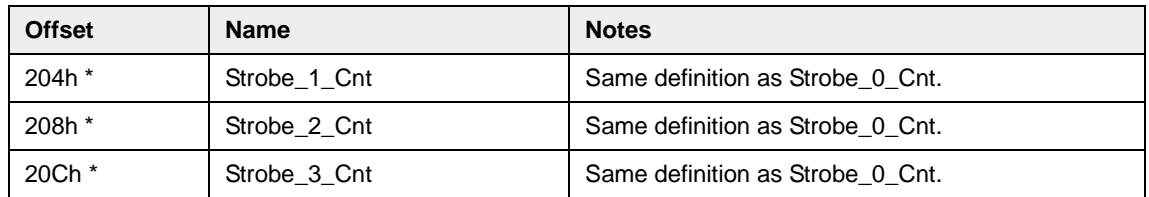

\* These registers are defined in version 1.31 of the IIDC specification.

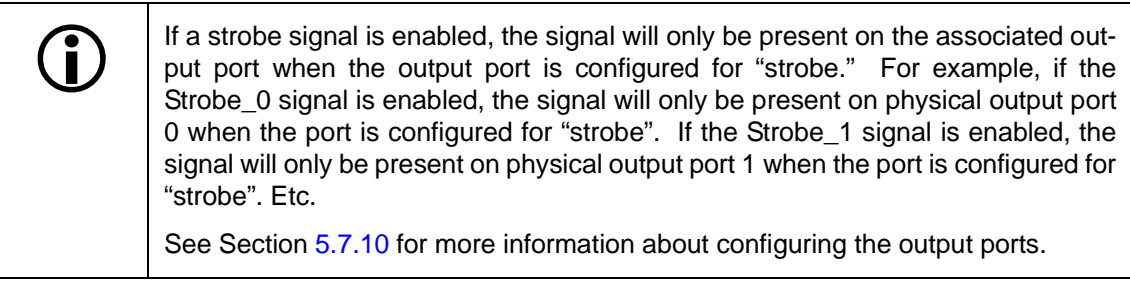

# **4.5 Advanced Features Registers**

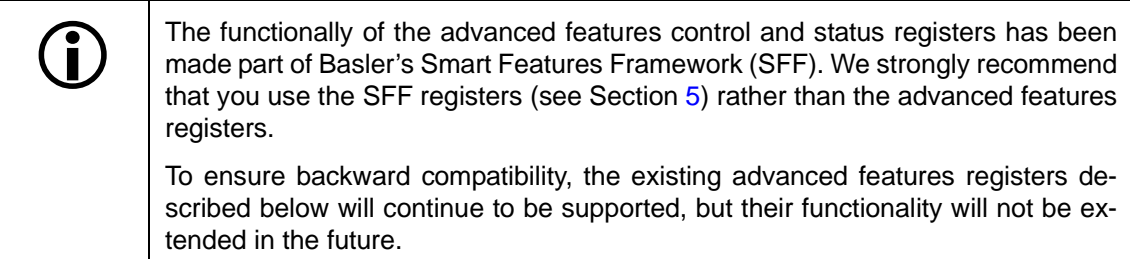

The base address for the advanced features registers is:

Bus\_ID, Node\_ID, FFFF F2F0 0000

This address is contained in the Advanced\_Feature\_Inq register of the "Inquiry register for feature presence" section.

The offset field in each of the tables is the byte offset from the above base address.

### **4.5.1 Advanced Features Access Control Register**

#### **Advanced Features Access Control Register**

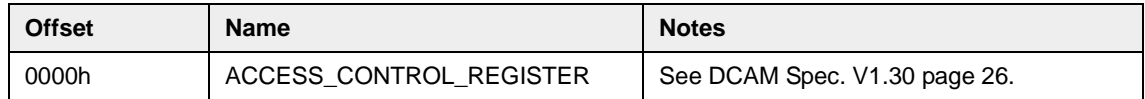

# **4.5.2 Advanced Features Inquiry Registers**

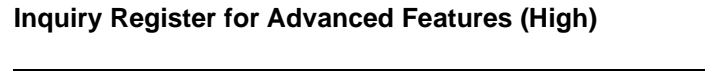

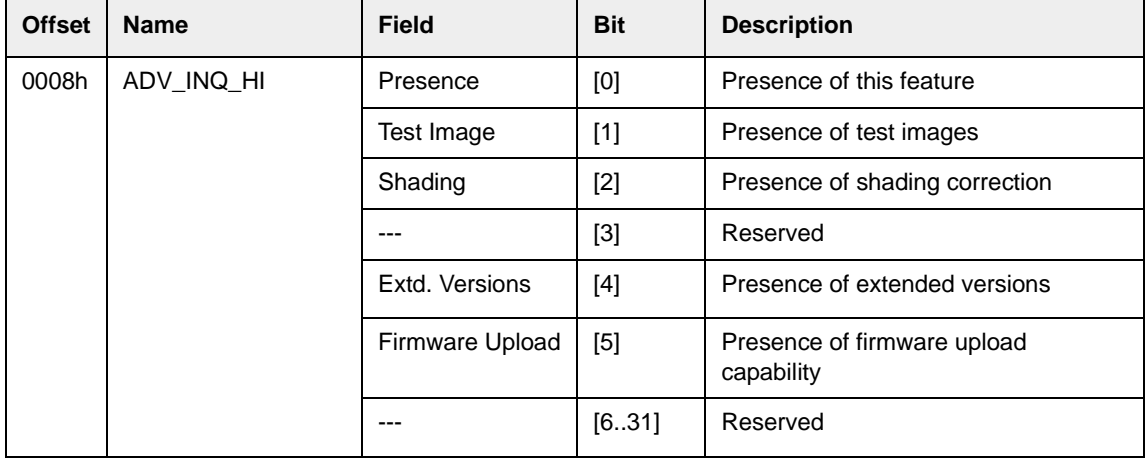

#### **Inquiry Register for Advanced Features (Low)**

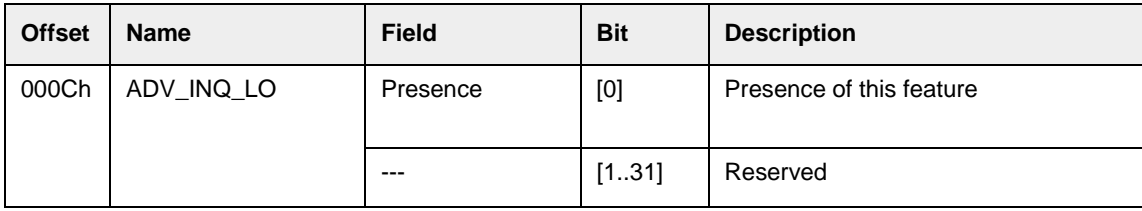

#### **Inquiry Register for Extended Version Information**

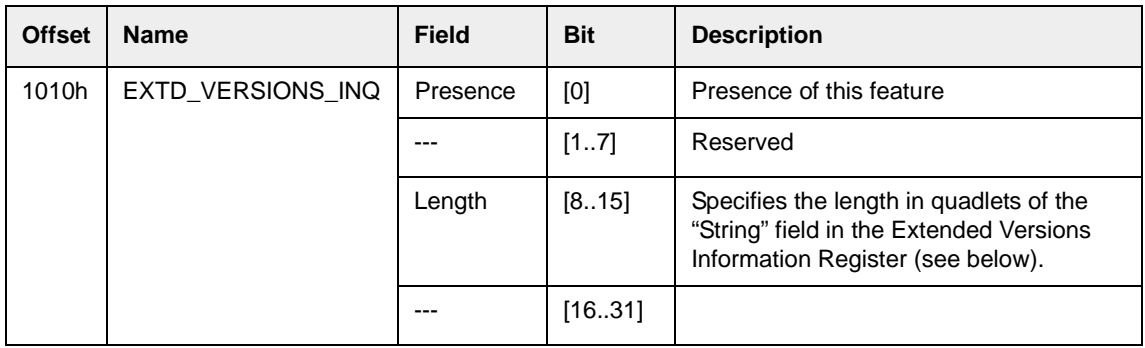

#### **Extended Versions Information Register**

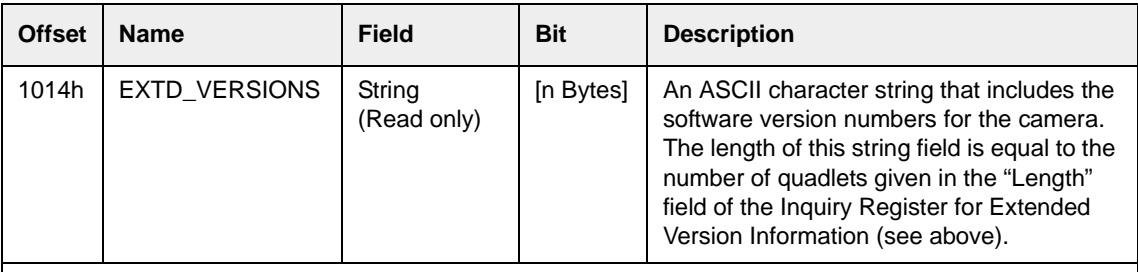

This string contains the camera's "firmware ID" number. You can read the string to determine your camera's firmware ID. The ID number's position in the string is described in Section [1.1.](#page-8-0)

 For troubleshooting purposes, Basler technical support may ask you to read this register and to supply the results.

#### **Status and Control Register for Test Images**

This advanced features register can be used to control the operation of the camera's test image feature (see Section [5.7.6](#page-100-0) for a description of the available test images).

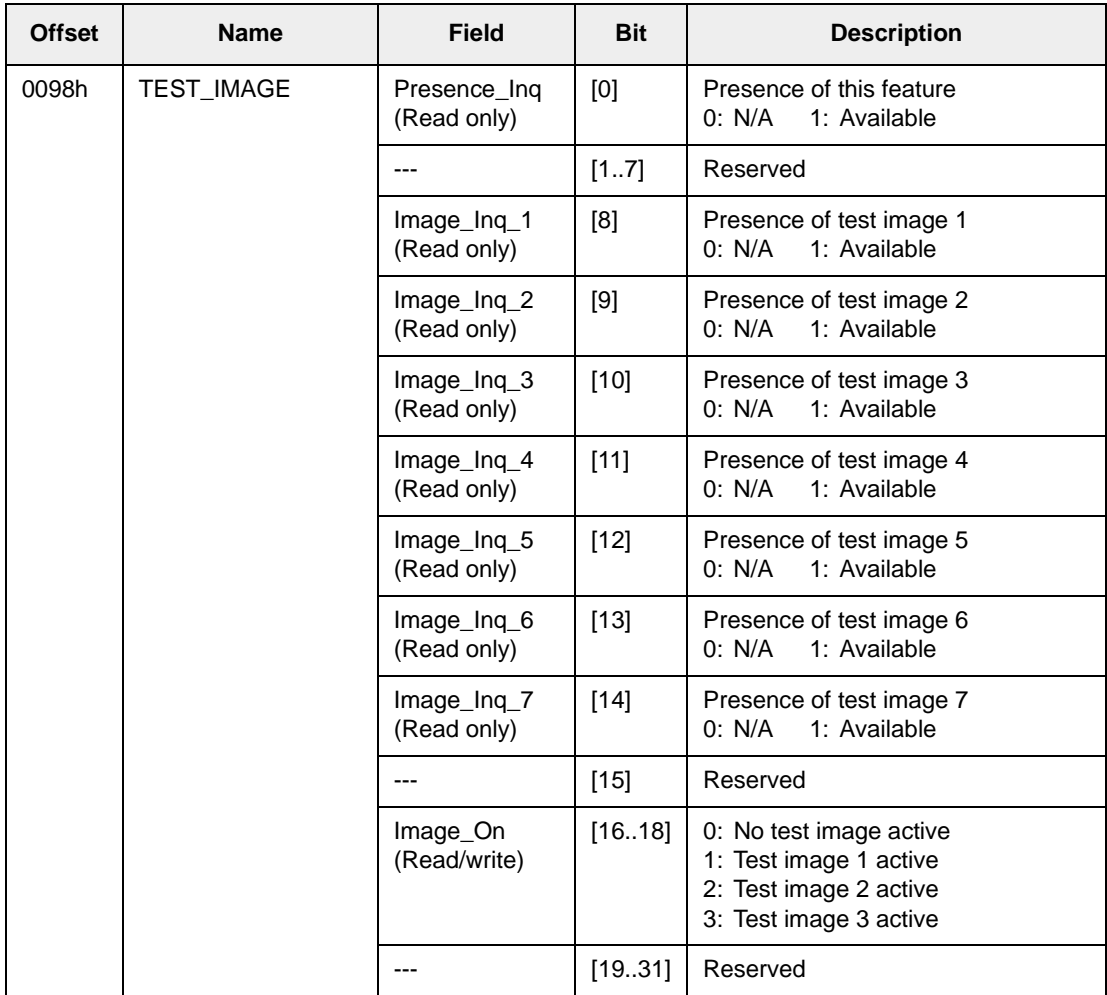

# <span id="page-82-0"></span>**5 Smart Features and the Smart Features Framework**

# **5.1 What are Smart Features**

Smart features are features unique to Basler cameras. Test Images, the Cycle Time Stamp, and the CRC (Cyclic Redundancy Check) Checksum are examples of Basler smart features.

In some cases, enabling a smart feature will simply change the behavior of the camera. The Test Image feature is a good example of this type of smart feature. When the Test Image feature is enabled, the camera outputs a test image rather than a captured image.

When certain smart features are enabled, the camera actually develops some sort of information about each image that it acquires. In these cases, the information is added to each image as trailing data when the image is transmitted from the camera. Examples of this type of smart feature are the Cycle Time Stamp feature and the CRC Checksum. When the Cycle Time Stamp feature is enabled, after an image is captured, the camera determines when the acquisition occurred and develops a cycle time stamp for the image. And if the CRC Checksum feature is enabled, the camera calculates a checksum for the image. The cycle time stamp and checksum are added as trailing data to each image as the image is transmitted from the camera.

# **5.2 What is the Smart Features Framework**

The first component of the Smart Features Framework (SFF) is a mechanism that allows you to enable and to parametrize smart features. This mechanism is essentially an extension of the register structure defined in the DCAM specification for use with "Advanced Features." The SFF establishes a register for each smart feature. By setting bits within the register for a particular smart feature, you can enable the feature and control how the feature operates.

When certain smart features are enabled, the camera actually develops some sort of data about each image that it acquires. For example, when the Cycle Time Stamp feature is enabled, the camera creates a time stamp for each image based on when the image exposure started. In the cases where a smart feature develops some sort of data about a captured image, the smart feature's data is added as trailing data to each image as the image is transmitted from the camera.

The SFF provides a mechanism for parsing the smart features data added to images transmitted out of the camera by assigning a unique identifier (GUID) to each smart feature. Whenever the camera adds data for a smart feature to an image, it includes the GUID for the smart feature as

part of the added data. The GUIDs are especially useful when you enable several smart features that add data to the image stream. The GUIDs make it possible to identify which portion of the added data is the result of each enabled smart feature. Refer to Sections [5.6](#page-88-0) and [5.7](#page-90-0) for detailed information about getting smart features results.

# **5.3 What do I Need to Use Smart Features**

To use smart features you will need:

- A camera that supports smart features. Not all camera models support smart features. And with some camera models that do support smart features, you may find that older cameras may not support all available smart features or may not support smart features at all. Section [5.5](#page-84-0) contains information about checking a camera to see if it supports smart features.
- A method of accessing the camera's DCAM register structure. We strongly recommend that you use the Basler BCAM 1394 Driver (v1.7 or higher) along with the Basler Smart Features Framework software to access the registers. (See Section [5.4](#page-83-0) for more information about the SFF Software.)

We strongly recommend that you use the Basler BCAM 1394 driver. However, any<br>driver that can get images in format 7 and that provides access to the DCAM registers driver that can get images in format 7 and that provides access to the DCAM registers can be used to work with smart features. If you do use a different driver, you can adapt the access techniques described in the SFF Software tutorial (see Section [5.4](#page-83-0)) to the driver you are using.

You should be aware that drivers other than the Basler BCAM driver have not been tested with smart features.

# <span id="page-83-0"></span>**5.4 What is the Smart Features Framework Software?**

A Smart Features Framework Software (SFF Software) package is available from Basler. The SFF Software has two major components:

- An SFF Viewer. The viewer is a Windows<sup>®</sup> based tool that allows you to easily enable and disable smart features, parameterize the camera, capture and view images, and view smart features results.
- An SFF Tutorial. The tutorial explains how to access the cameras smart features from within your own applications. The tutorial is based on the assumption that you are using the Basler BCAM 1394 driver with your camera.

The SFF software package is available for download at the Basler web site. To download the software, go to:

[http://www.baslerweb.com/popups/popup\\_en\\_1825.php](http://www.baslerweb.com/popups/popup_en_1825.php)

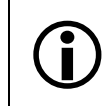

The SFF Viewer will only work on PCs that have the BCAM driver v1.7 or higher installed.

# <span id="page-84-0"></span>**5.5 Enabling and Parameterizing Smart Features**

The camera provides a control and status register (CSR) for each smart feature (see Sect [5.7](#page-90-0) for details of each feature and its CSR). To enable and parameterize a smart feature, the following steps must be performed:

- 1. Check to see if the camera supports smart features.
- 2. Ask the camera for the address of the CSR for the desired smart feature.
- 3. Enable and parameterize the desired smart features.

The next two sections describe steps 1 and 2. The layout of the registers used to enable and parameterize the smart features is described in section [5.7](#page-90-0).

### **5.5.1 Checking to see if the Camera Supports Smart Features**

Smart features are vendor unique. Such features are referred to in the 1394 Trade Association DCAM standard as advanced features. The DCAM standard specifies how vendors should implement advanced features. According to the standard, advanced features must be unlocked (that is, enabled) by writing an advanced features set identifier (Feature ID) and a time-out value to the Advanced Features Access Control Register. From the point of view of the DCAM standard, smart features are a set of advanced DCAM features. The Feature ID associated with Basler smart features is 0x0030 533B 73C3.

For Basler cameras, unlocking advanced features is not strictly necessary because any implemented smart features are always available. However, the unlock mechanism is also used to check to see if a camera supports vendor unique features such as smart features. If a device doesn't recognize a Feature ID written to the Access Control Register, a value of 0xFFFF FFFF FFFF FFFF will be read back from the ACR. This value indicates that the device does not implement the feature set associated with that Feature ID.

Assuming that the address of the Advanced Features Access Control Register is 0xFFFF F2F0 0000, perform the following steps to see if a camera is smart features capable:

- 1. Write the quadlet data 0x0030 533B to 0xFFFF F2F0 0000
- 2. Write quadlet data 0x73C3 F000\* to 0xFFFF F2F0 0004
- 3. Read quadlet data from 0xFFFF F2F0 0000 and 0xFFFF F2F0 0004. If at least one of the read operations returns a value that is not equal to 0xFFFF FFFF, the camera supports smart features. If both read operations return 0xFFFF FFFF, the camera does not support smart features.

Note that instead of performing two single quadlet write operations, a block write can be performed.

\* The last three zeros in this quadlet data represent a timeout value. See page 26 in version 1.30 of the "1394-Based Digital Camera Specification"

### <span id="page-85-0"></span>**5.5.2 Determining the Address a Smart Feature's CSR**

The control and status register (CSR) for each smart feature is identified by a 128 bit Globally Unique Identifier (GUID). GUIDs are also known as UUIDs (Universal Unique Identifier).

A GUID consists of:

- One 32 bit number (D1)
- Two 16 bit numbers (D2, D3)
- A sequence of 8 bytes (D4[0] D4[7])

#### **GUID example:**

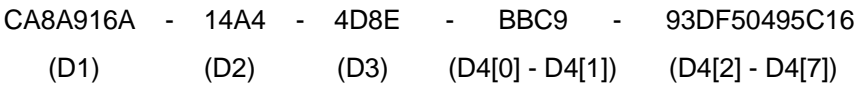

Section [5.7](#page-90-0) describes the standard smart features available on A600**f** cameras. Each smart feature description includes the GUID assigned to the feature's CSR.

To determine the starting address of a smart feature's CSR, the feature's CSR GUID must be written to the Smart Features Inquiry register (SF\_Inq\_Register). The SF\_Inq\_Register's offset relative to the Access Control Register is 0x10. If the camera recognizes the GUID as the CSR GUID for an implemented smart feature, the address of CSR for the feature can be read from the Smart Features Address Register (SF\_Addr\_Register) at offset 0x20. If the feature isn't supported by the device, a value of 0x0 will be read from the SF\_Addr\_Register.

#### SF Ing Register Layout

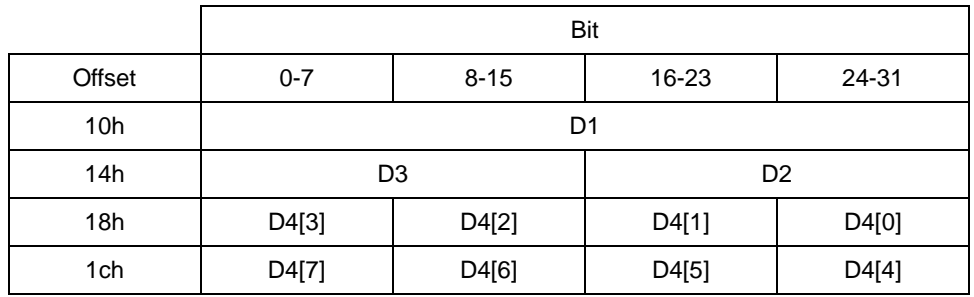

SF\_Addr\_Register Layout

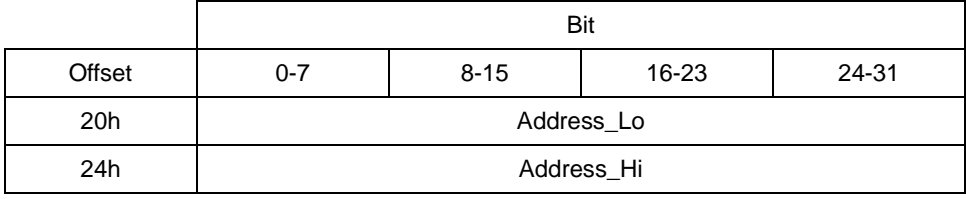

#### **Example**

Determine the address of the "CRC Checksum" smart feature which has a CSR GUID of: 3B34004E - 1B84 - 11D8 - 83B3 - 00105A5BAE55

- D1: 0x3B34 004E
- D2: 0x1B84
- D3: 0x11D8
- D4[0]: 0x83
- D4[1]: 0xB3
- D4[2]: 0x00
- D4[3]: 0x10
- D4[4]: 0x5A
- D4[5]: 0x5B
- D4[6]: 0xAE
- D4[7]: 0x55

Step 1: Write the CSR GUID to the SF\_Inq\_Register

Assuming that the address for the ACR is 0xFFFF F2F0 0000, perform the following quadlet write operations to the SF\_Inq\_Register

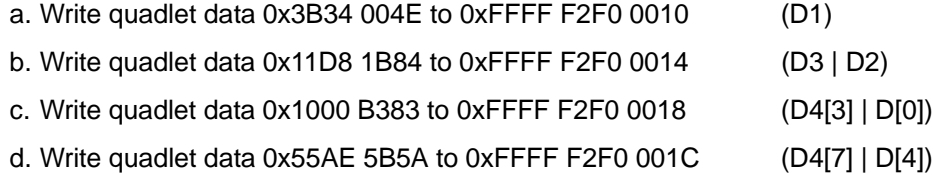

Instead of performing four quadlet write operations, one block write operation can be performed.

Step 2: Read the start address for the smart feature from the SF\_Addr\_register

- a. Read quadlet data from 0xFFFF F2F0 0020 (Address\_Lo)
- b. Read quadlet data from 0xFFFF F2F0 0024 (Address\_Hi)

If both Address Lo and Address Hi return zero, the camera doesn't support the CRC checksum feature. Assuming the read operations yielded Address\_Lo =  $0xF2F0 0038$  and Address\_Hi = 0x0000 FFFF, the CRC Checksum feature CSR's address is 0xFFFF F2F0 0038.

### **5.5.3 Enabling and Parameterizing a Smart Feature**

Once you have determined the starting address of the control and status register (CSR) for your desired smart feature, you are ready to enable and parameterize the feature by setting bits within the CSR.

Section [5.7](#page-90-0) describes the standard smart features available on A600**f** cameras. Each smart features description includes an explanation of what the feature does and an explanation of the parameters associated with the feature. The descriptions also include a detailed layout of how the bits contained within the feature's CSR relate to the parameters for the feature. After reading the description of your desired smart feature, you can enable and parameterize the feature by setting the appropriate bits within the CSR.

# <span id="page-88-0"></span>**5.6 Getting Smart Features Results**

In many cases, activating a smart feature results in additional data that must be transmitted by the camera, i.e., the results of the smart feature. The results of a smart feature will be appended to the image data so that each frame contains both image data and smart features results.

Before using any of the smart features that add information to the image data, the extended data stream feature must be enabled. The extended data stream is in itself a smart feature. When the extended data stream feature is enabled, information such as the height of the image, the width of the image, and the AOI size is added to each image's basic pixel data. Disabling the extended data stream feature switches off all smart features that add information to the image data stream.

The extended data stream feature and any other smart features which add information to the image data stream will only work when the camera is set for video format 7. For other video formats, enabling the extended data stream feature or any of the other smart features that normally add data to the image stream does not affect the image data stream; the camera only sends the basic image data without any added information.

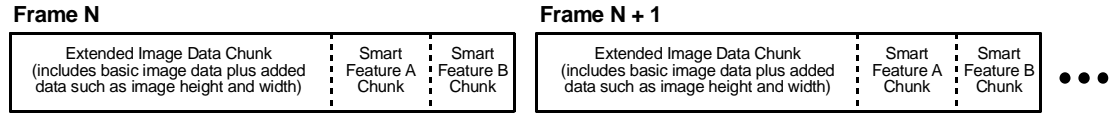

Figure 5-1: Image Data Stream with Smart Features Enabled

As illustrated in Figure 5-1, when smart features are enabled, each image frame consists of "chunks." For example, the frame may include a chunk which contains the extended image data (the basic image data plus the added height, width, etc. information), a chunk which contains the results for the frame counter smart feature, a chunk which contains the results for the cycle time stamp smart feature, etc. Table 5-1 describes the general structure of a chunk.

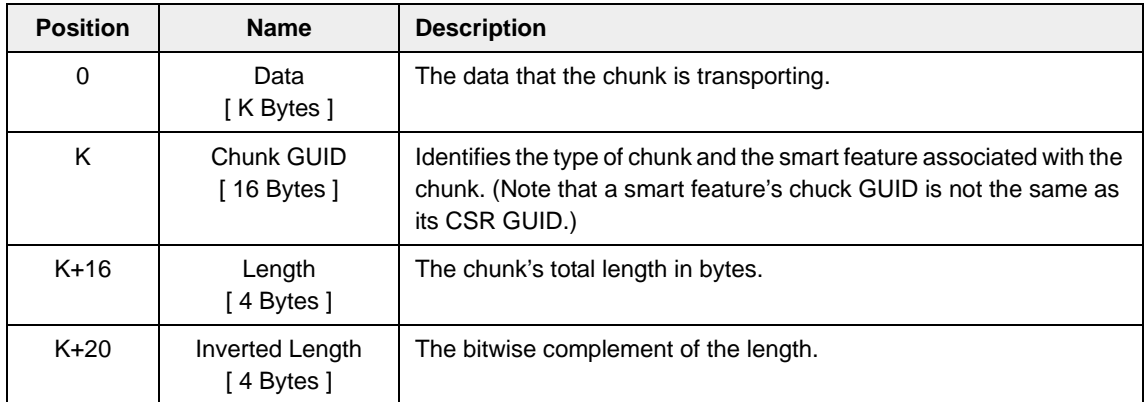

Table 5-1: General Structure of a Chunk

Each chunk ends with a four byte unsigned integer indicating the length of the chunk and four bytes which indicate the bitwise complement of the length. Transferring both the chunk length and the bitwise complement of the length serves as a mechanism to detect transmission errors. If the last four bytes of a chunk aren't the bitwise complement of the preceding four bytes, the chunk's length information isn't valid and this indicates that a transmission error occurred.

There are different types of chunks, for example, the chunk that is added when the cycle time stamp smart feature is enabled and the chunk that is added when the frame counter smart feature is enabled. Although most chunks follow the general structure described in Table 5-1, each type of chunk has unique aspects to its layout. To allow you to distinguish between the chunks, each chunk carries a "chunk GUID". The GUID for each chunk is transferred just before the chunk's length information. If you look through the descriptions of the smart features in Section [5.7](#page-90-0), you will notice that for smart features which add a chunk to the image data stream, there is a description of the layout of the chunk and the chunk GUID associated with the chunk.

A chunk's length field contains the chunk's total length in bytes. The GUID, the length, and the inverted length are included as part of the total chunk length.

By appending length information and a chunk GUID to each chunk, the camera sends a selfdescribing data stream and allows easy navigation through the individual chunks that make up a complete image data frame.

**D** Don't confuse CSR GUIDs with chunk GUIDs:

- Each smart feature has a control and status register (CSR) associated with it and each CSR has a unique "CSR GUID" assigned to the register. The CSR GUIDs are used to help you keep track of which CSR is associated with each smart feature.
- Any smart feature that adds a "chunk" of data to the image data stream also has a unique "chunk GUID" assigned to the feature. The chunk GUID will be included the chunk of data that a smart feature adds to the image data. The chunk GUIDs let you determine which smart feature is associated with each added chunk in the image data stream.

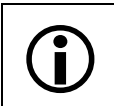

The CRC Checksum is an exception to the general structure of a chunk. See Section [5.7.5](#page-97-0) for more information.

# **5.6.1 How Big a Buffer Do I Need?**

When smart features that add data to the image are enabled, the size of each transmitted frame will be larger than you would normally expect for a frame which contains only image data. To determine the size of the buffer that you will need to hold an image with appended smart features data, check the Total Bytes. Higher and Total Bytes, Loain fields of the Format 7 register for the mode you are currently using. Make sure to check these fields after all smart features have been enabled and all other settings affecting the image size have been completed. The size information in these fields will allow you to properly set up buffers to receive the transmitted images.

# <span id="page-90-1"></span><span id="page-90-0"></span>**5.7 Standard Smart Features on the A600f**

# **5.7.1 Extended Data Stream**

The extended data stream feature has two functions:

- When it is enabled, information such as image height, image width, and AOI size is added to the basic pixel data for each image.
- It must be enabled before you can use any other smart feature that adds information to the image data stream.

With the extended data stream feature enabled, the basic pixel data for each image and the added information such as the image height and width are included in an "extended data chunk". Refer to the extended data chunk layout below for a complete description of the information included in the extended data chunk.

> The extended data stream feature must be enabled in order to use any of the other smart feature that adds information to the image data stream. Disabling the extended data stream feature switches off all smart features that add information to the image data stream.

> The extended data stream feature and any other smart features which add information to the image data stream will only work when the camera is set for video format 7.

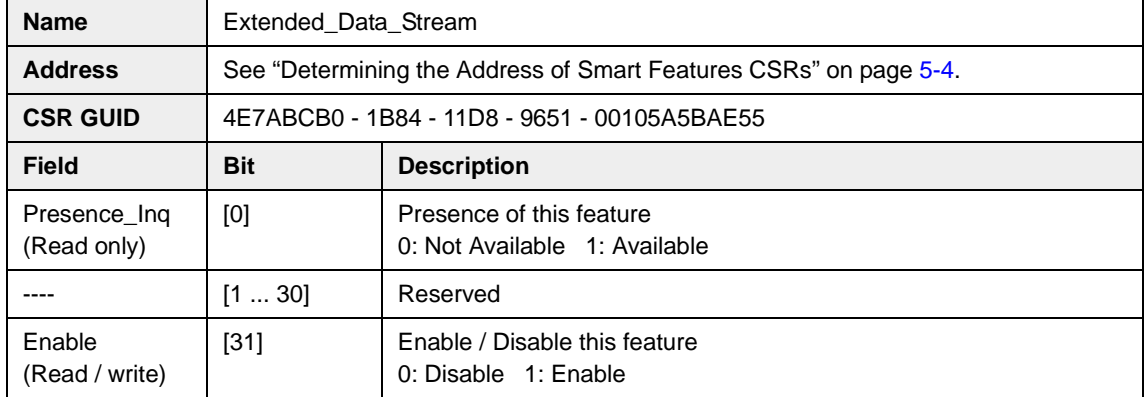

#### **Control and Status Register for the Extended Data Stream Feature**

#### **Extended Data Chunk Layout**

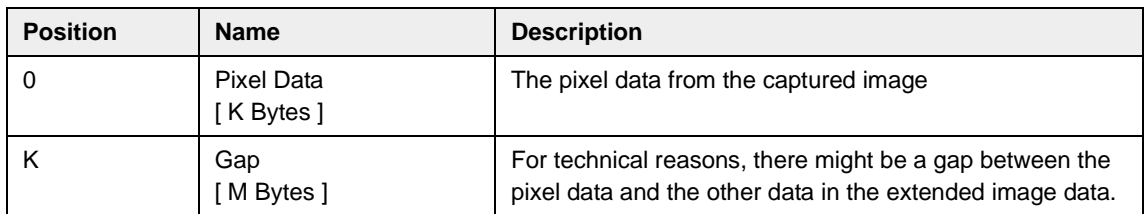

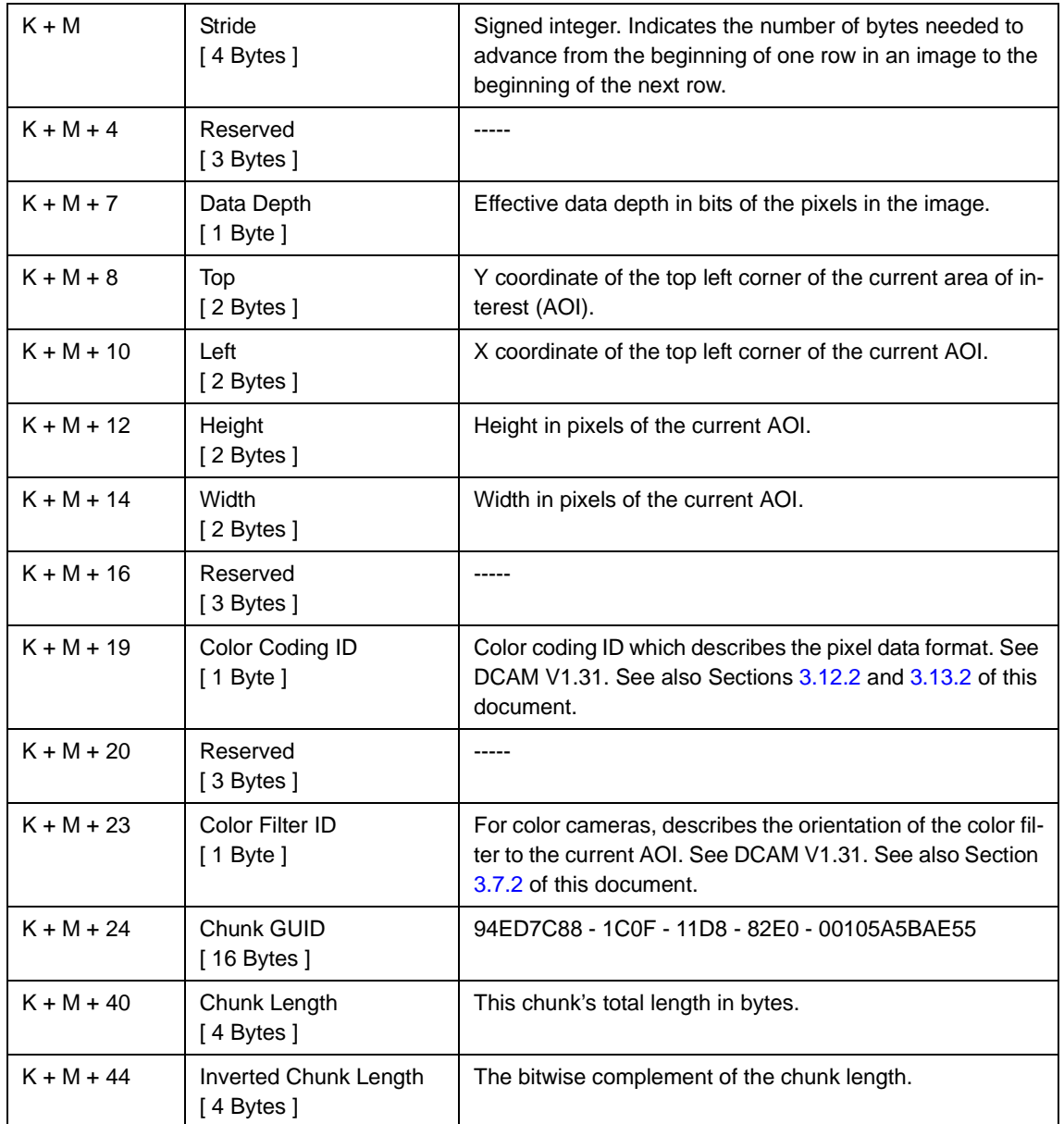

# **5.7.2 Frame Counter**

The frame counter feature numbers images sequentially as they are captured. The counter starts at 0 and wraps at 4294967296 (operating continuously at 100 frames per second, it would take the counter about 500 days to wrap). The counter increments by one for each captured frame. Whenever the camera is powered off, the counter will reset to 0.

Note that if the camera is in continuous shot mode and continuous capture is stopped, up to two numbers in the counting sequence may be skipped. This happens due to the internal image buffering scheme used in the camera.

The extended data stream feature (see Section [5.7.1](#page-90-1)) must be enabled in order to<br>use the frame counter feature or any of the other smart feature that adds information<br>to the image data stream Displies the extended data str to the image data stream. Disabling the extended data stream feature switches off all smart features that add information to the image data stream.

The frame counter feature will only work when the camera is set for video format 7.

#### **Control and Status Register for the Frame Counter Feature**

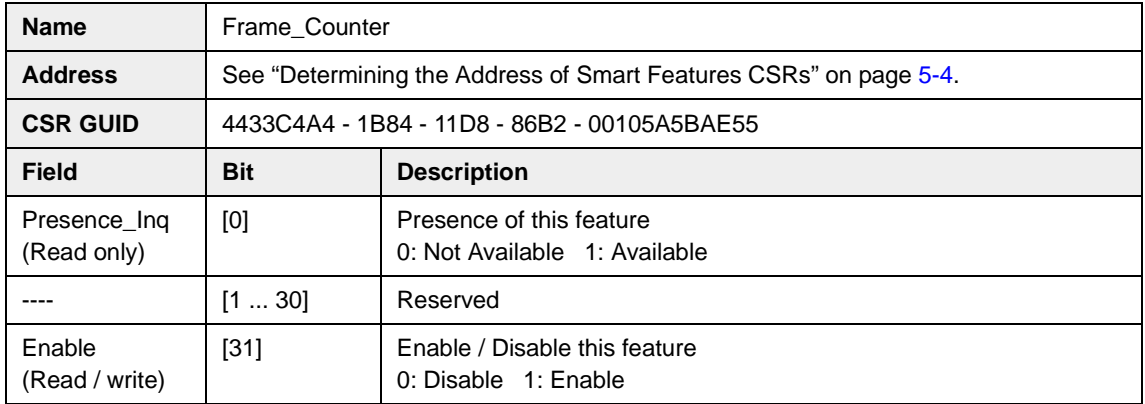

#### **Frame Counter Chunk Layout**

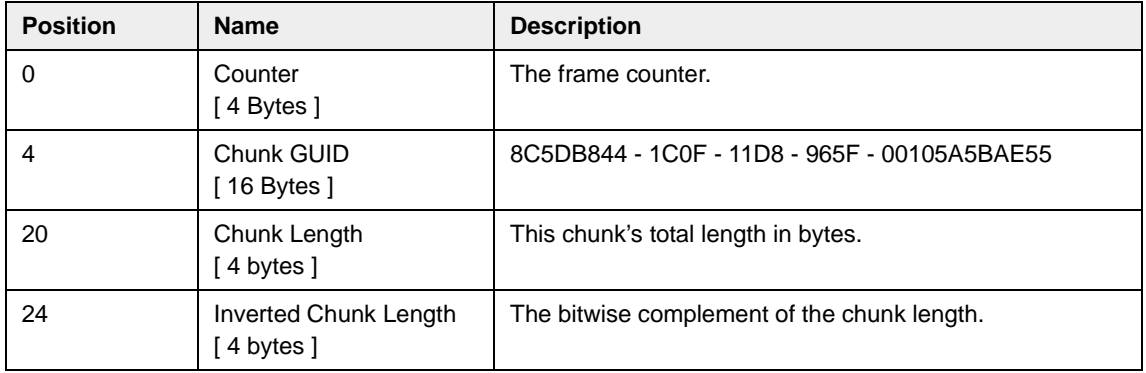

# **5.7.3 Cycle Time Stamp**

The cycle time stamp feature adds a chunk to each image frame containing the value of the counters for the IEEE 1394 bus cycle timer. The counters are sampled at the start of exposure of each image.

The extended data stream feature (see Section  $5.7.1$ ) must be enabled in order to use the cycle time stamp feature or any of the other smart feature that adds informause the cycle time stamp feature or any of the other smart feature that adds information to the image data stream. Disabling the extended data stream feature switches off all smart features that add information to the image data stream.

The cycle time stamp feature will only work when the camera is set for video format 7.

#### **Control and Status Register for the Cycle Time Stamp Feature**

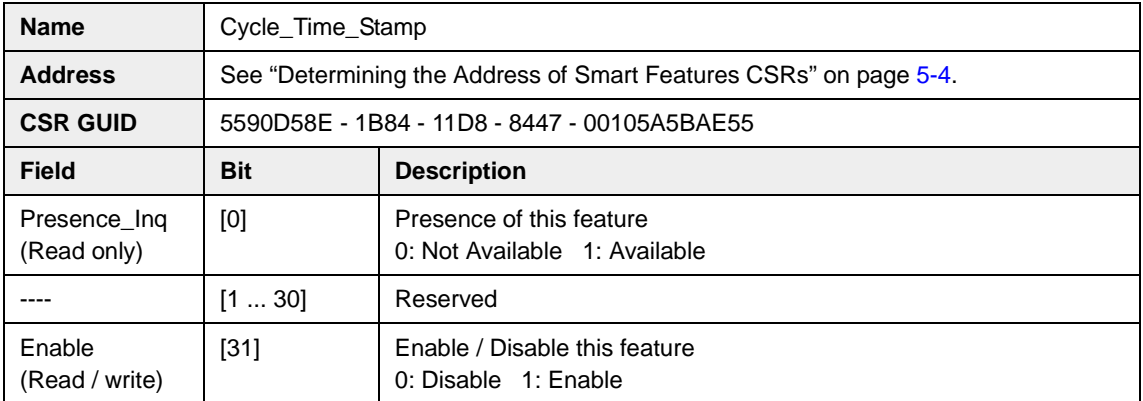

#### **Cycle Time Stamp Chunk Layout**

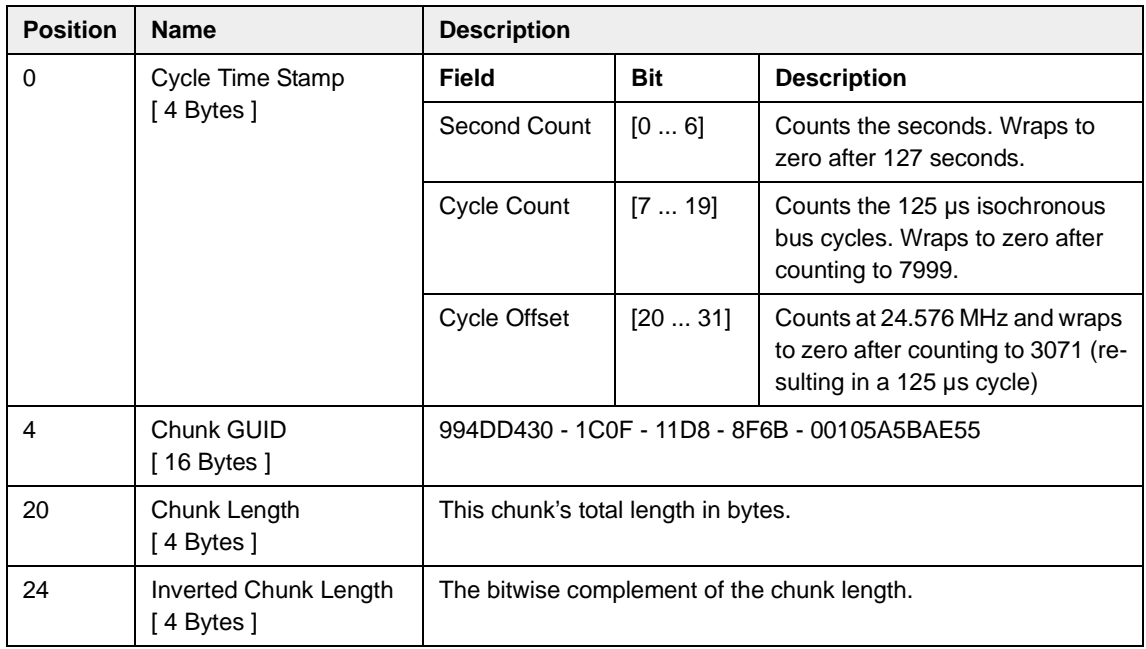

# **5.7.4 DCAM Values**

The DCAM values feature adds a chunk to each image frame containing the current settings for some standard DCAM features. The settings are sampled at the start of exposure of each image.

The extended data stream feature (see Section  $5.7.1$ ) must be enabled in order to use the DCAM values feature or any of the other smart feature that adds information use the DCAM values feature or any of the other smart feature that adds information to the image data stream. Disabling the extended data stream feature switches off all smart features that add information to the image data stream.

The DCAM values feature will only work when the camera is set for video format 7.

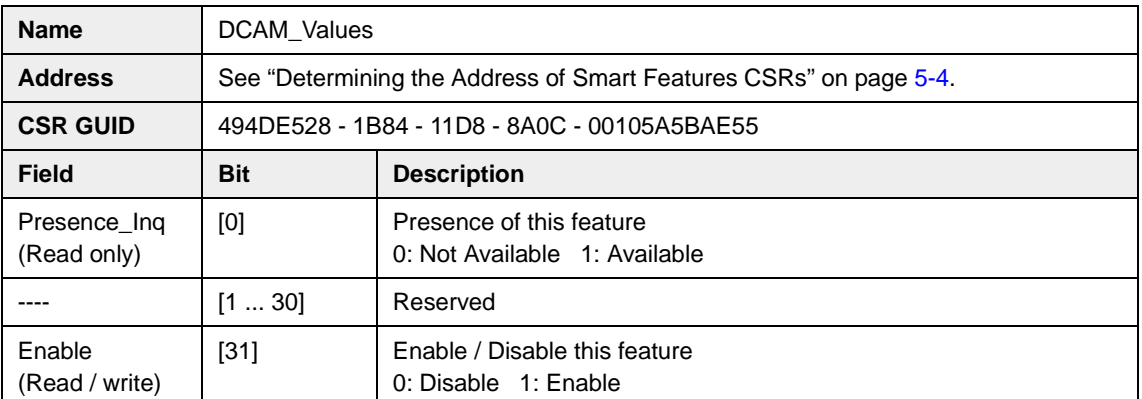

#### **Control and Status Register for the DCAM Values Feature**

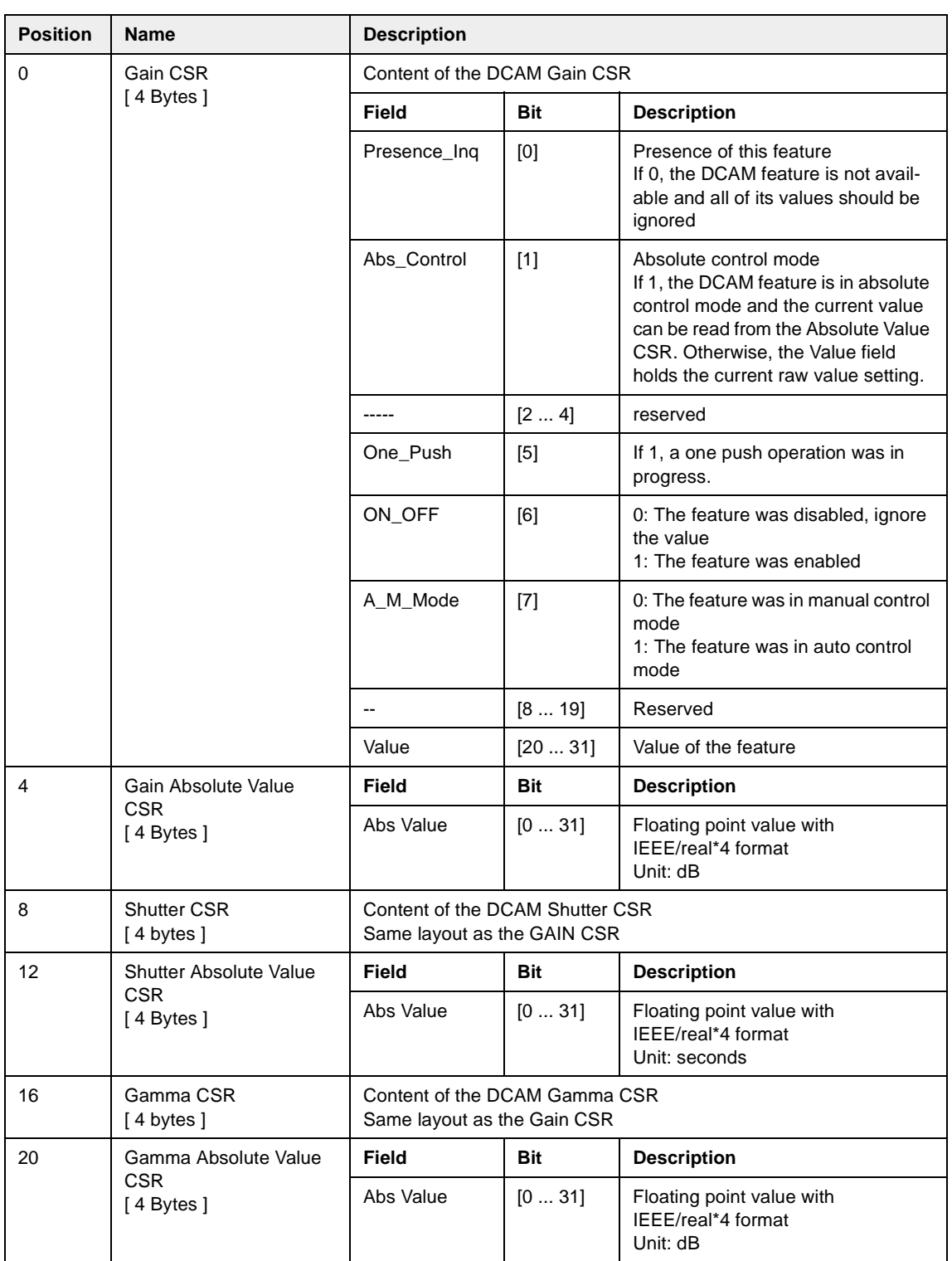

### **DCAM Values Chunk Layout**

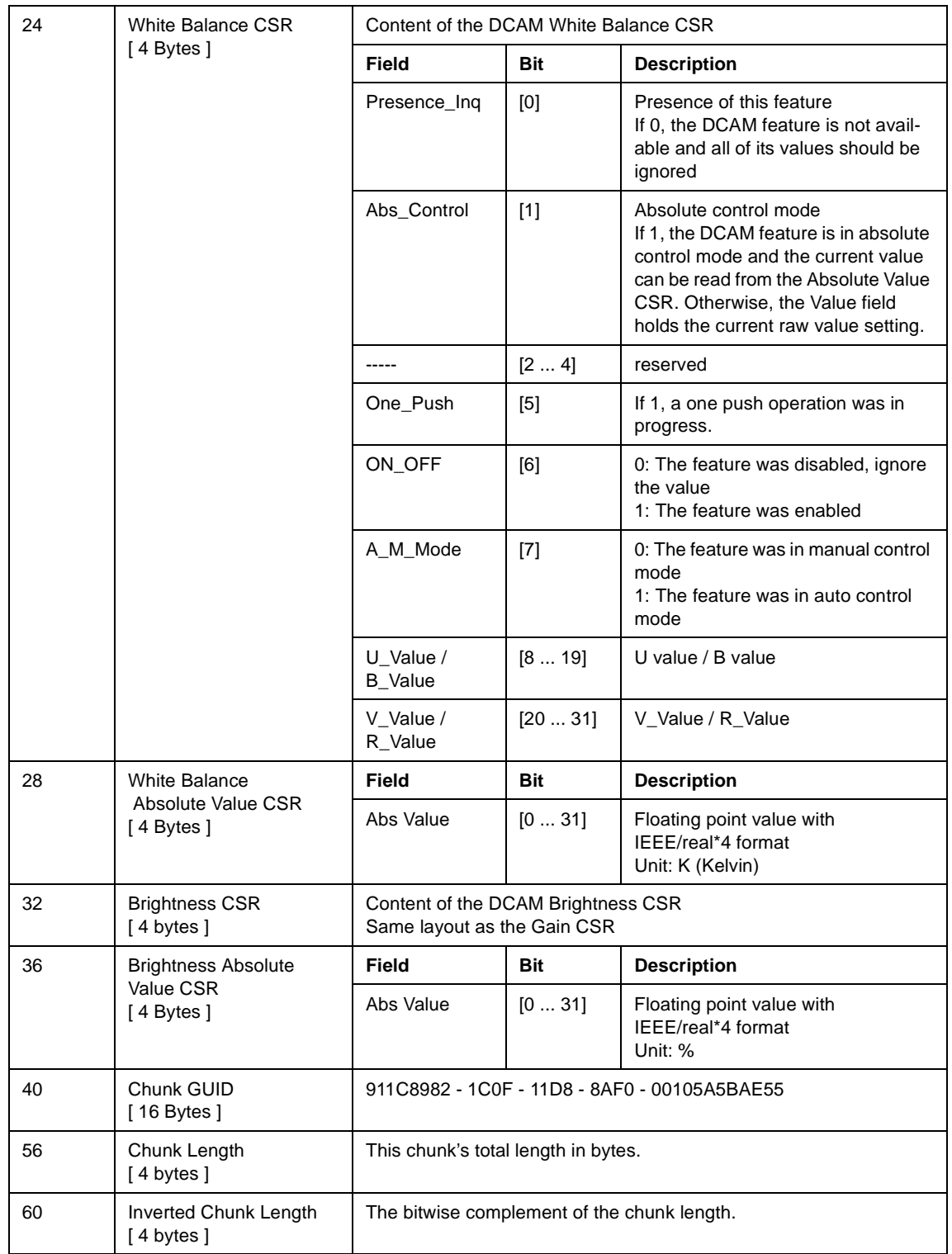

### <span id="page-97-0"></span>**5.7.5 CRC Checksum**

The CRC (Cyclic Redundancy Check) Checksum feature adds a chunk to each image frame containing a 16 bit CRC checksum calculated using the Z-modem method. The CRC Checksum chunk is always the last chunk added to the image data stream and the chunk is always 32 bits in size. As shown in Figure 5-2, the checksum is calculated using all of the image data and all of the appended chunks except for the checksum itself.

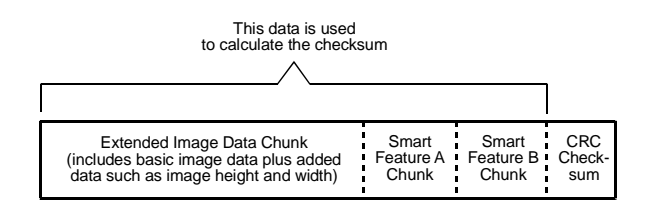

Figure 5-2: Data Used for the Checksum Calculation

The extended data stream feature (see Section [5.7.1](#page-90-1)) must be enabled in order to<br>use the CRC Checksum feature or any of the other smart feature that adds informa-<br>tion to the image data stream. Disabling the extended data tion to the image data stream. Disabling the extended data stream feature switches off all smart features that add information to the image data stream.

The CRC Checksum feature will only work when the camera is set for video format 7.

The data transmission method used on A600**f** cameras is extremely reliable. The CRC Checksum feature is included on the camera because CRC checksums are so commonly used with data transmission applications.

#### **Control and Status Register for the CRC Checksum Feature**

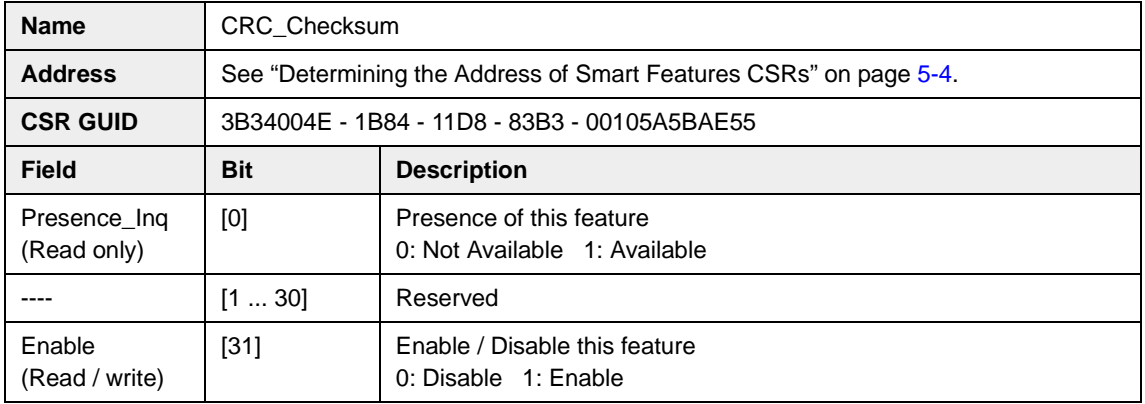

#### **CRC Checksum Chunk Layout**

The CRC checksum is an exception to the normal chunk structure. The CRC chunk is always 32 bits wide and is always the last chunk appended to the image data. The lower 16 bits of the chunk are filled with the checksum and the upper 16 bits of the chunk are filled with zeros.

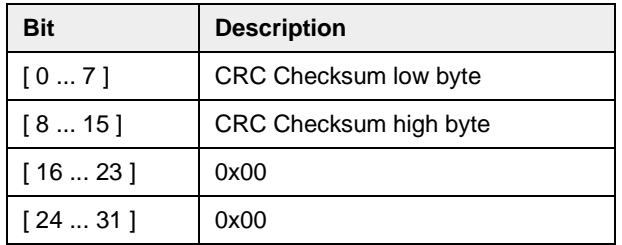

#### **Using the Checksum to Check the Data Integrity**

When the checksum smart feature is enabled, the following two C functions can be used to check if an acquired frame contains a valid CRC checksum. The user must pass the acquired image buffer and the buffer's length in bytes to the CheckBuffer() function. The CheckBuffer() function uses the CRC16() function to calculate the checksum.

These two samples are intended to aid you in developing the code for your application. They are provided solely as examples.

/\*\* \brief Calculates a 16 bit CRC checksum

\* \param pData Pointer to the data buffer

```
 * \param nbyLength Size of the buffer in bytes
```

```
 * \return The CRC checksum
```
\*/

unsigned short CRC16(const unsigned char \*pData, unsigned long nbyLength )

```
{
      unsigned long i, j, c, bit;
     unsigned long \text{crc} = 0;
     for (i=0; i<nbyLength; i++) {
          c = (unsigned long)*pData++;
           for (j=0x80; j; j>>=1) {
               bit = crc & 0x8000;
              \text{crc} \ll 1;
               if (c & j) bit\hat{} = 0x8000;
              if (bit) \text{crc}^2 = 0 \times 1021;
          }
      }
      return (unsigned short) (crc & 0xffff);
}
```
/\*\* \brief Verifies a frame buffer's CRC checksum

- \* \param pData Pointer to the frame
- \* \param nbyLength Size of frame in bytes
- \* \return 1, if the check succeeds, 0 otherwise

\*/

int CheckBuffer(const unsigned char\* pData, unsigned long nbyLength )

{

unsigned long nCurrentCRC, nDesiredCRC;

```
 /* Calculate the CRC checksum of the buffer. Don't take the last four bytes
```

```
 containing the checksum into account */
```
nCurrentCRC = CRC16(pData, nbyLength - sizeof( unsigned long ) );

/\* Retrieve the desired CRC value from the data buffer \*/

```
 nDesiredCRC = ((unsigned long*) pData)[ nbyLength / sizeof ( unsigned long ) - 1];
```
/\* Return TRUE if they are equal \*/

return nCurrentCRC == nDesiredCRC;

}

# <span id="page-100-0"></span>**5.7.6 Test Images**

A600**f** cameras include a test image mode as a smart feature. The test image mode is used to check the camera's basic functionality and its ability to transmit an image via the video data cable. The test image mode can be used for service purposes and for failure diagnostics. In test mode, the image is generated with a software program and the camera's digital devices and does not use the optics, the CMOS pixel array, or the ADCs. Test images one, two, and three are available on all A600**f** cameras.

When a test image is active, the gain, brightness, and exposure time have no effect on the image.

The test image smart feature does not add information to the image data stream and<br>can be enabled even when the extended data stream feature (see Section [5.7.1\)](#page-90-1) is disabled.

The test image feature will work when the camera is set for any valid video format.

#### **Test Image one**

As shown in [Figure 5-3](#page-100-1), test image one consists of rows with several gray scale gradients ranging from 0 to 255. Assuming that the camera is operating at full 656 x 491 resolution and is set for a monochrome, 8 bit output mode, when the test images are generated:

- row 0 starts with a gray value of 1 for the first pixel,
- row 1 starts with a value of 2 for the first pixel,
- row 2 starts with a gray vale of 3 for the first pixel, and so on.

(If the camera is operating at a lower resolution when the test images are generated, the basic appearance of the test pattern will be similar to [Figure 5-3](#page-100-1), but the starting pixel values on each row will not be as described above.)

The mathematical expression for test image one is:

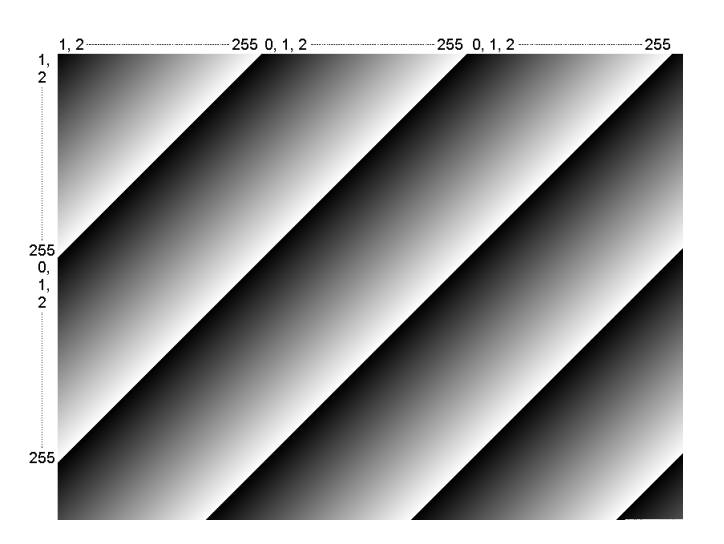

grayvalue =  $[x + y + 1]$  MOD256

<span id="page-100-1"></span>Figure 5-3: Test Image One

#### **Test Image Two**

As shown in [Figure 5-4](#page-101-0), test image two consists of rows with several gray scale gradients ranging from 0 to 255. Assuming that the camera is operating at full 656 x 491 resolution and is set for a monochrome, 8 bit output mode, when the test images are generated:

- rows 0, 1, and 2 start with a gray value of 0 for the first pixel,
- rows 3, 4, 5, and 6 start with a gray value of 1 for the first pixel,
- rows 7, 8, 9, and 10 start with a gray value of 2 on the first pixel, and so on.

(If the camera is operating at a lower resolution when the test images are generated, the basic appearance of the test pattern will be similar to [Figure 5-4,](#page-101-0) but the staring pixel values on each row will not be as described above.)

The mathematical expression for test image two is:

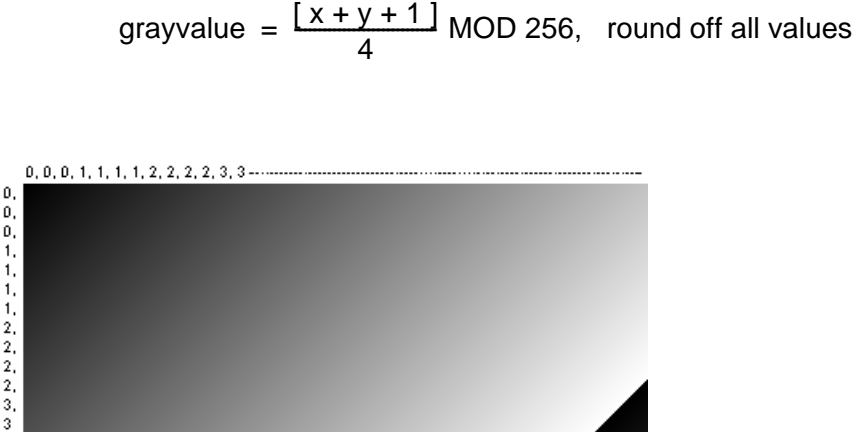

<span id="page-101-0"></span>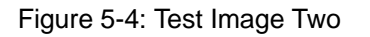

#### **Test Image Three**

Test image three is similar to test image one but it is not stationary. The image moves by 1 pixel from right to left whenever a one-shot or a continuous-shot command signal is sent to the camera.

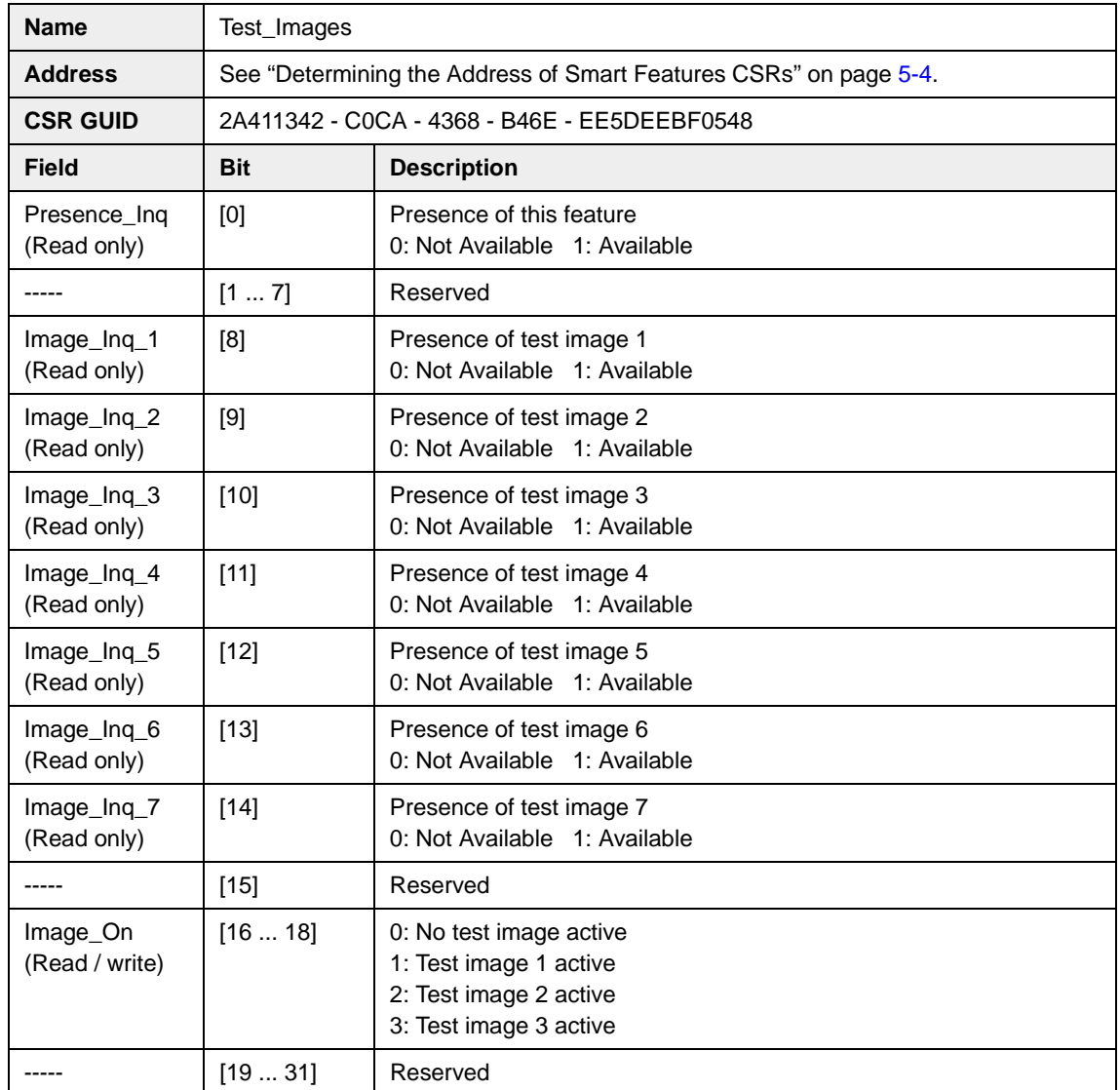

# **Control and Status Register for the Test Image Feature**

# **5.7.7 Extended Version Information**

A600**f** cameras include a register that contains version numbers for the camera's internal software. For troubleshooting purposes, Basler technical support may ask you to read this register and to supply the results.

The extended version information smart feature does not add information to the im-<br>age data stream and can be accessed even when the extended data stream feature (see Section [5.7.1](#page-90-1)) is disabled.

> The extended version feature will work when the camera is set for any valid video format.

#### **Control and Status Register for the Extended Version Information Feature**

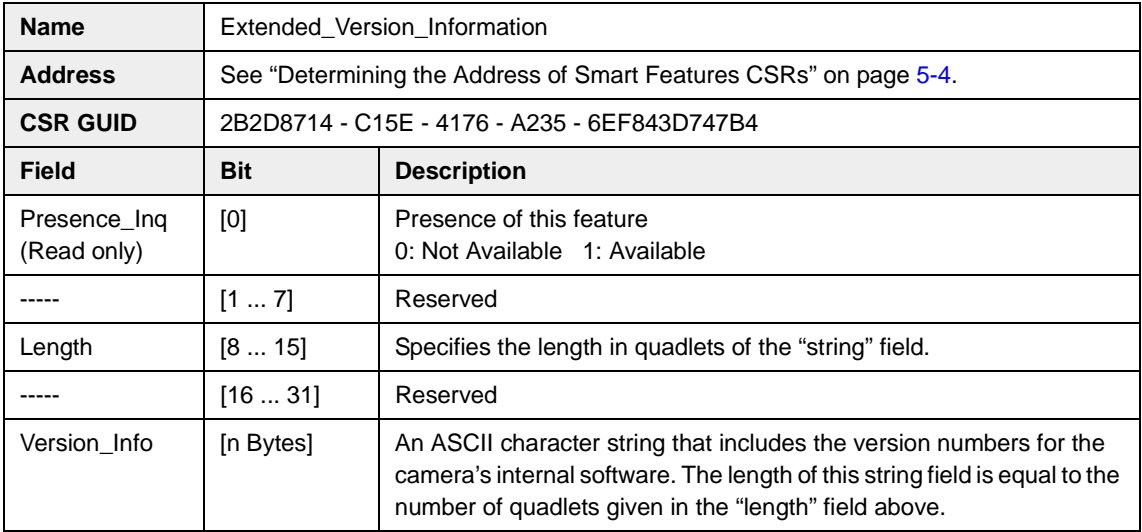

The ASCII character string in the Version\_Info field contains the camera's "firmware<br>ID" number. You can read the string to determine your camera's firmware ID. The ID<br>number's position in the string is described in Sectio number's position in the string is described in Section [1.1](#page-8-0).

### **5.7.8 Lookup Table**

A600**f** cameras have a sensor that reads pixel values at a 10 bit depth, however, the cameras can be set to output pixel values at an 8 bit depth. When set for 8 bit output, the camera normally uses an internal process to convert the 10 bit pixel values from the sensor to the 8 bit values transmitted out of the camera. When making the 10 to 8 bit conversion, the internal process takes the camera's current gain and brightness settings into account.

A600**f** cameras include a smart feature that allows you to use a custom lookup table to map the 10 bit sensor output to the 8 bit camera output rather than using the internal process. When the custom lookup table is enabled, the gain and brightness settings have no effect. The 10 to 8 bit conversion is based solely on the lookup table.

The lookup table is essentially just a list of 1024 values. Each value in the table represents the 8 bit value that will be transmitted out of the camera when the sensor reports a particular 10 bit value for a pixel. The first number in the table represents the 8 bit value that will be transmitted out of the camera when the sensor reports that a pixel has a value of 0. The second number in the table represents the 8 bit value that will be transmitted out of the camera when the sensor reports that a pixel has a value of 1. The third number in the table represents the 8 bit value that will be transmitted out of the camera when the sensor reports that a pixel has a value of 2. And so on.

The advantage of the lookup table feature is that it allows the user to customize the response curve of the camera. The graphs below represent the contents of two typical lookup tables. The first graph is for a lookup table where the values are arranged so that the output of the camera increases linearly as the sensor output increases. The second graph is for a lookup table where the values are arranged so that the camera output increases quickly as the sensor output moves from 0 through 511 and increases gradually as the sensor output moves from 512 through 1023.

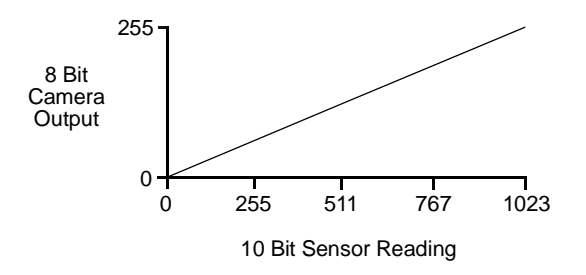

Figure 5-5: LUT with Values Mapped in a Linear Fashion

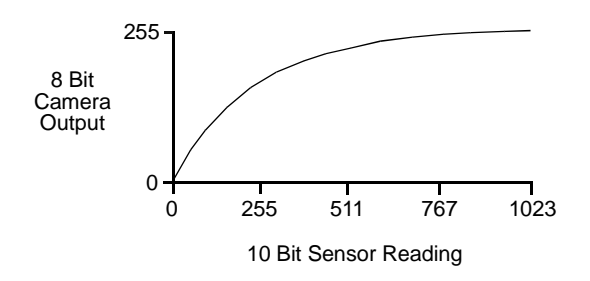

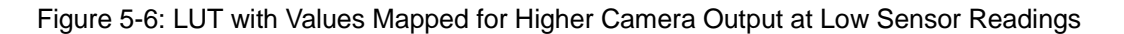

Please look at the next page and examine the layout of the control and status register for the lookup table smart feature. You will notice that the first two quadlets of the register include bits that allow you to check for this feature's presence and to enable or disable the feature. These initial two quadlets are followed by 1024 quadlets. The 1024 quadlets contain the values that make up the customized lookup table.

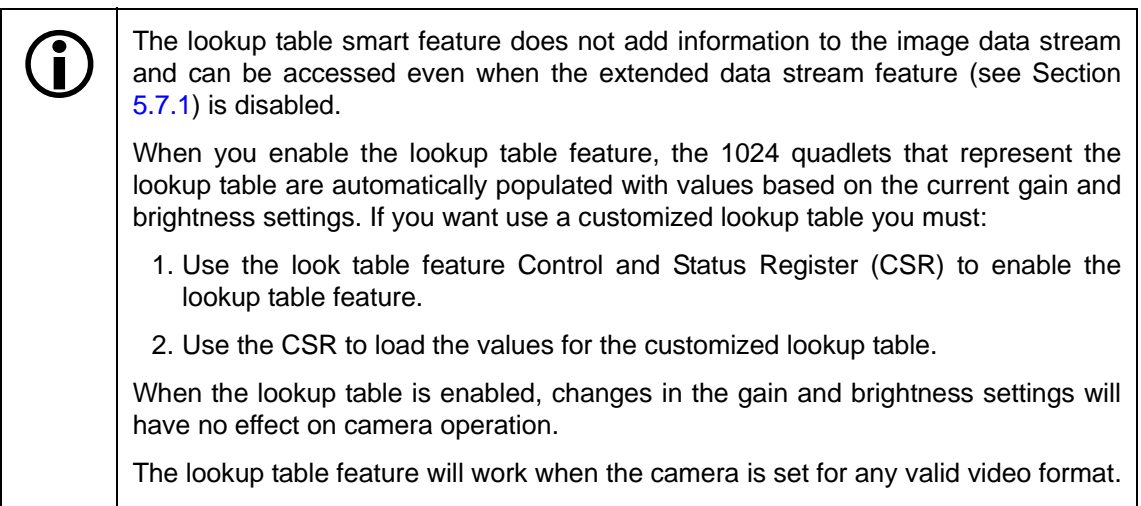

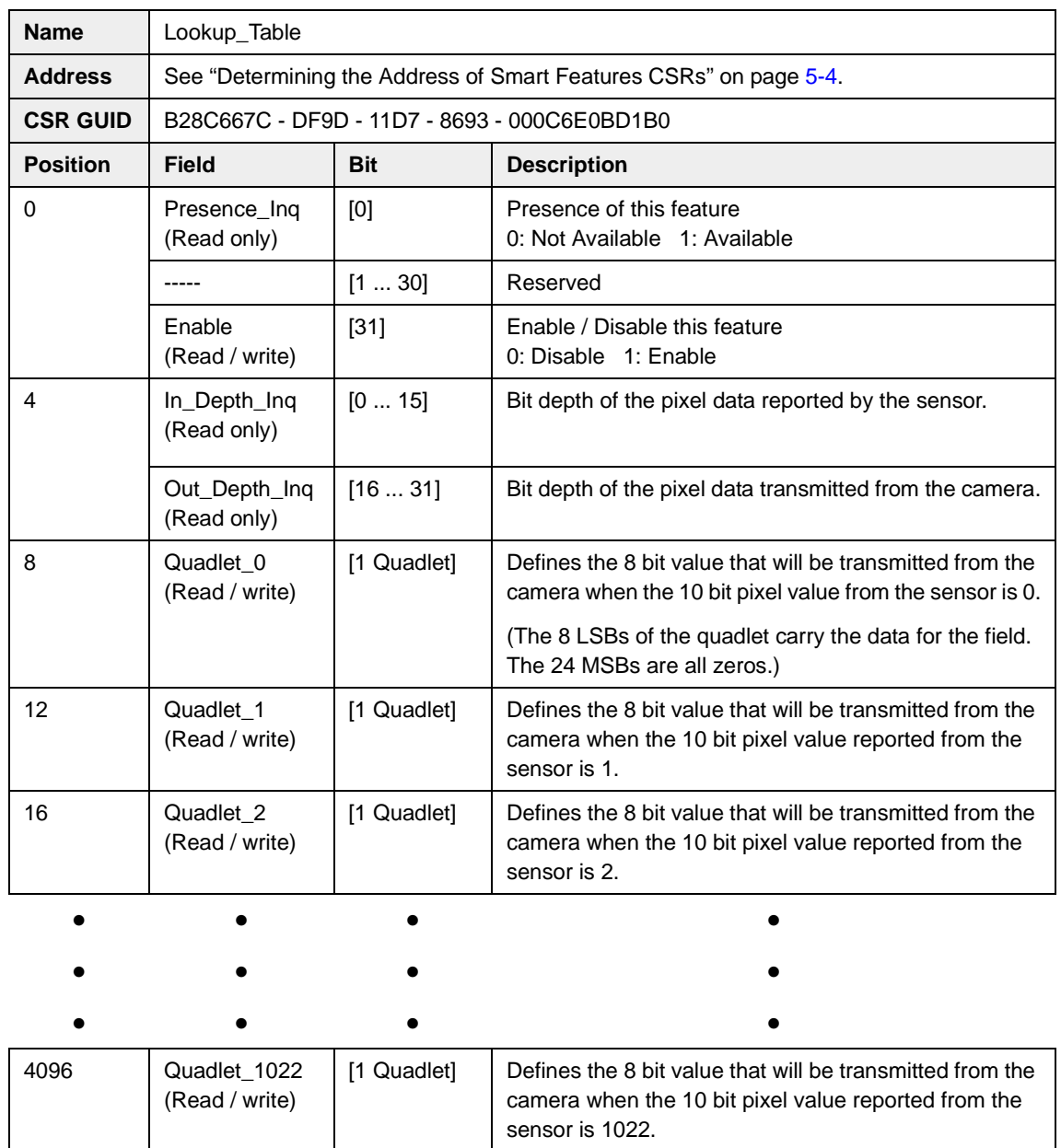

[1 Quadlet] Defines the 8 bit value that will be transmitted from the

sensor is 1023.

camera when the 10 bit pixel value reported from the

#### **Control and Status Register for the Lookup Table Feature**

4100 Quadlet\_1023

(Read / write)

#### **Using the SFF Viewer to Upload a Lookup Table**

The Configurator window in the Basler SFF Viewer (see Section [5.4\)](#page-83-0) includes an *Upload* button that can be used to easily load a file containing a customized lookup table into the camera. The file must be plain text and must be formatted correctly. The file must have 1024 lines with each line containing two comma-separated values. The first value on each line represents a 10 bit pixel reading from the sensor and the second value represents the corresponding 8 bit output that will be transmitted from the camera.

The sample below shows part of a typical text file for a lookup table. Assuming that you have enabled the lookup table feature on your camera and used the *Upload* button to load a file similar to the sample into the camera:

- If the sensor reports that a pixel has a value of 1, the camera will output a value of 0.
- If the sensor reports that a pixel has a value of 6, the camera will output a value of 1.
- If the sensor reports that a pixel has a value of 1019, the camera will output a value of 254.

| 0, 0<br>1,0<br>2,0<br>$\begin{array}{c} 3, 0 \\ 4, 1 \end{array}$<br>$\frac{5}{6}$ , 1<br>7,1<br>8, 2<br>9, 2<br>10,2<br>11,2<br>12,3<br>13,3<br>14,3<br>15,3<br>16,4<br>17,4<br>18,4<br>19,4<br>20,5<br>21,5 |  |
|----------------------------------------------------------------------------------------------------|--|
| 1010,252<br>1011,252<br>1012,253<br>1013,253<br>1014,253<br>1015,253<br>1016,254<br>1017,254<br>1018,254<br>1019,254<br>1020,255<br>1021,255<br>1022,255<br>1023,255                                          |  |

Figure 5-7: Sample Text File for Use With *Upload* Button
#### <span id="page-108-0"></span>**5.7.9 Trigger Flag and Trigger Counter**

<span id="page-108-2"></span><span id="page-108-1"></span>A600**f** cameras include a trigger flag and trigger counter feature. The trigger counter increments by one each time an image capture is triggered regardless of whether the trigger is internal (one shot or continuous shot commands) or is external (hardware or software trigger). Triggers that occur when the camera is not ready are discarded and not counted. The trigger counter wraps to zero after 65535 is reached.

<span id="page-108-3"></span>If one or more triggers has been detected since the last time the Trigger Flag field was read, the trigger flag is set to one. The flag self clears with each read access.

Writes to the Trigger\_Count or Trigger\_Flag fields are ignored.

The counter field or the flag field can be polled by your camera control software to detect the receipt of a trigger signal by the camera. The camera control software can react synchronously to each trigger signal received. By using the results of the polling to know when a trigger signal is received by the camera, you can eliminate the need for a hard wired signal from the hardware device that is issuing the trigger. Keep in mind that your degree of precision depends on your polling frequency and the 1394 bus latency.

The trigger flag and trigger counter smart feature does not add information to the image data stream and can be accessed even when the extended data stream feature (see Section [5.7.1](#page-90-0)) is disabled.

The trigger flag and counter feature is always enabled regardless of the video format.

#### **Control and Status Register for the Trigger Flag and Counter Feature**

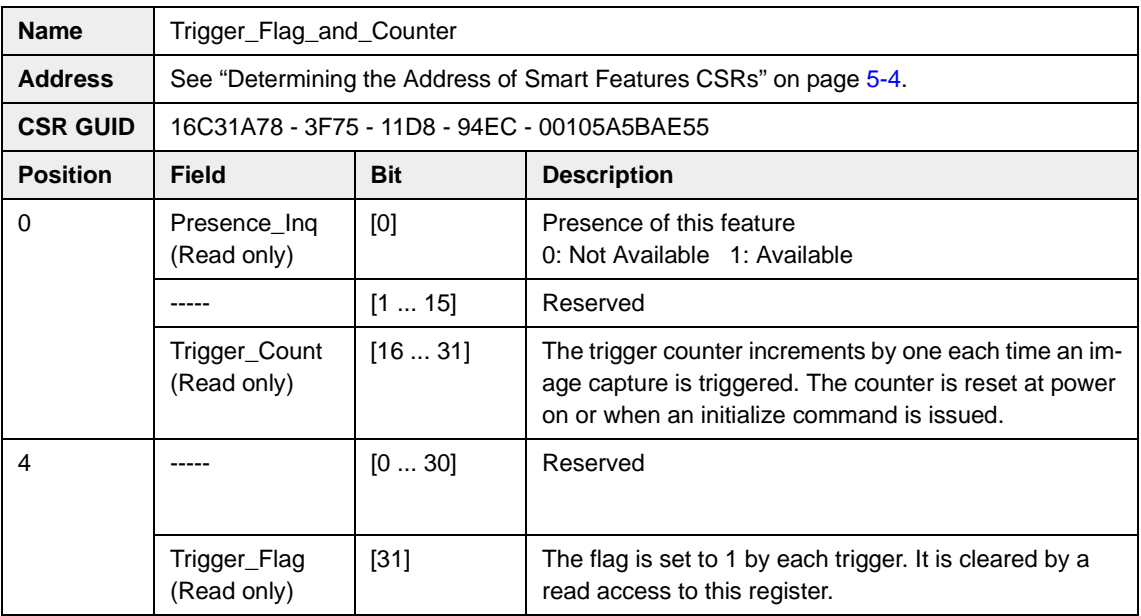

#### <span id="page-109-2"></span><span id="page-109-1"></span><span id="page-109-0"></span>**5.7.10 Output Port Configuration**

A600**f** cameras are equipped with four physical output ports designated as Output Port 0, Output Port 1, Output Port 2, and Output Port 3. The output port configuration feature can be used to change the assignment of camera output signals (such as Integrate Enabled and Trigger Ready) to the physical output ports.

As shown on pages 5-29 and 5-30, there is a control and status register (CSR) for each physical output port. The Source\_Select field in each register is used to assign a camera signal to the associated output port. For example, the Source\_Select field in the register for Output\_Port\_0 is used to assign a camera output signal to physical output port 0.

Each physical output port can be unassigned or it can have one and only one camera output signal assigned to it.

You can assign a camera output signal to more than one physical output port. For example, the Trigger Ready signal could be assigned to both physical output port 0 and physical output port 1.

The Source\_Select field can also be used to designate an output port as "user set." If an output port is designated as user set, its state can be set to high or low by using the User\_Setting field in the CSR for the port.

The Invert field can be used to invert the signal before it is applied to the output port and the Monitor field can be used to check the current state of the output port.

When using the output port configuration feature, you should follow this sequence:

- 1. Read the Presence\_Inq field and the Source\_Select\_Inq field for the physical port you want to work with. Determine whether the port configuration feature is available for the port and if the source for the port is selectable.
- 2. Use the Source Select field to select a source for the output port. (If you select "User set" as the source, the state of the physical output port may change when you set the bits in the Source\_Select field. This is an artifact of the camera design.)
- 3. Check the Monitor Ing, Invert Ing, and User Setting Ing fields. The state of these fields will tell you if the Monitor, Invert, and User\_Setting fields are available. (The availability of the Monitor, Invert, and User Setting fields will vary depending on the selected source.)
- 4. If the Invert field is available, set the field as desired.
- 5. If you selected "User set" as the source, use the User\_Setting field to set the state of the output as desired.
- 6. If the Monitor field is available, use the field as desired to check the current state of the output.

 $\bigcap$  The output port configuration smart feature does not add information to the image data stream feature (see data stream and can be accessed even when the extended data stream feature (see Section [5.7.1](#page-90-0)) is disabled.

The output port configuration feature is always enabled regardless of the video format.

By default, the Integrate Enabled signal is assigned to physical output port 0 and the Trigger Ready Signal is assigned to physical output port 1.

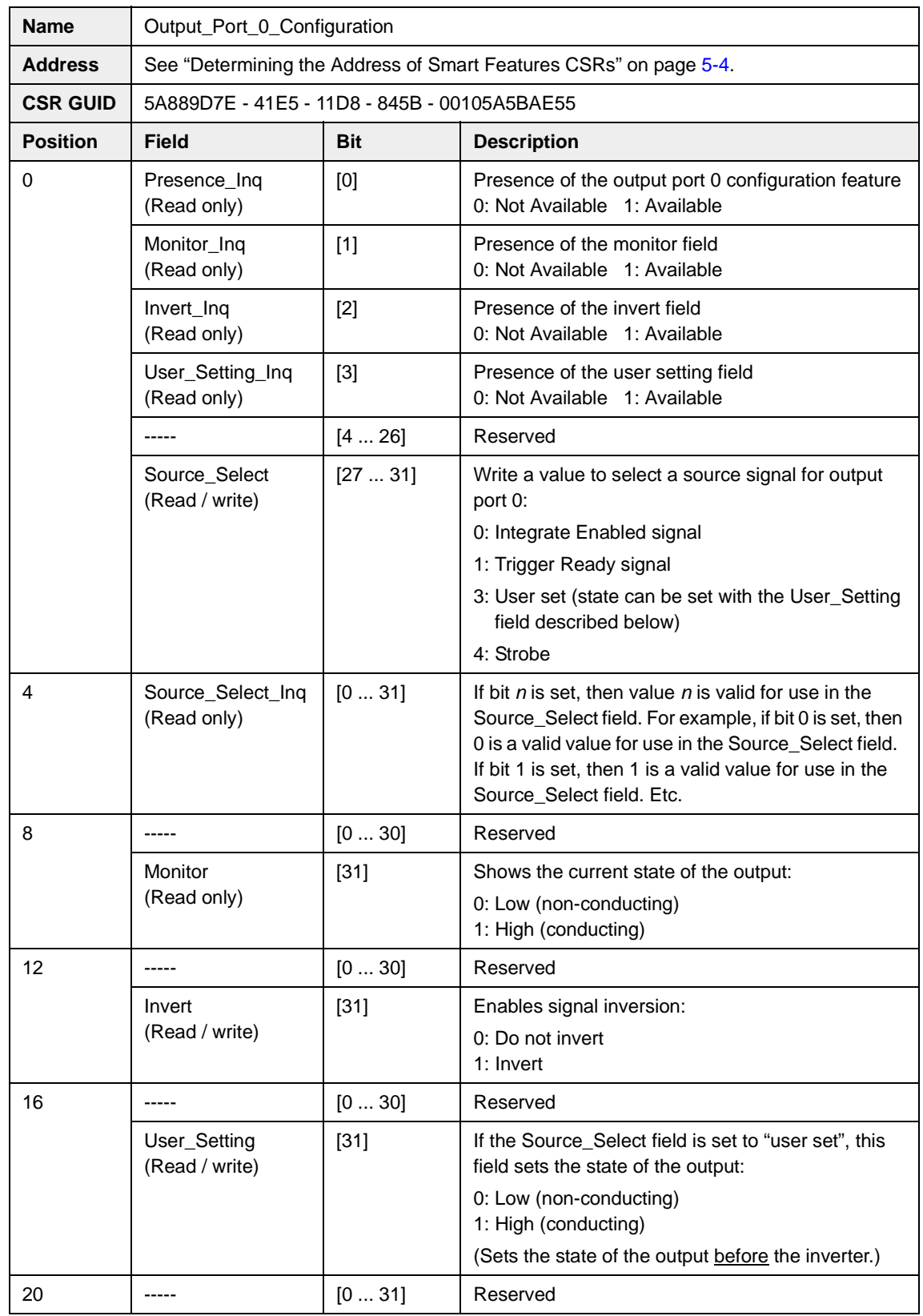

#### <span id="page-110-0"></span>**Control and Status Registers for the Output Port Configuration Feature**

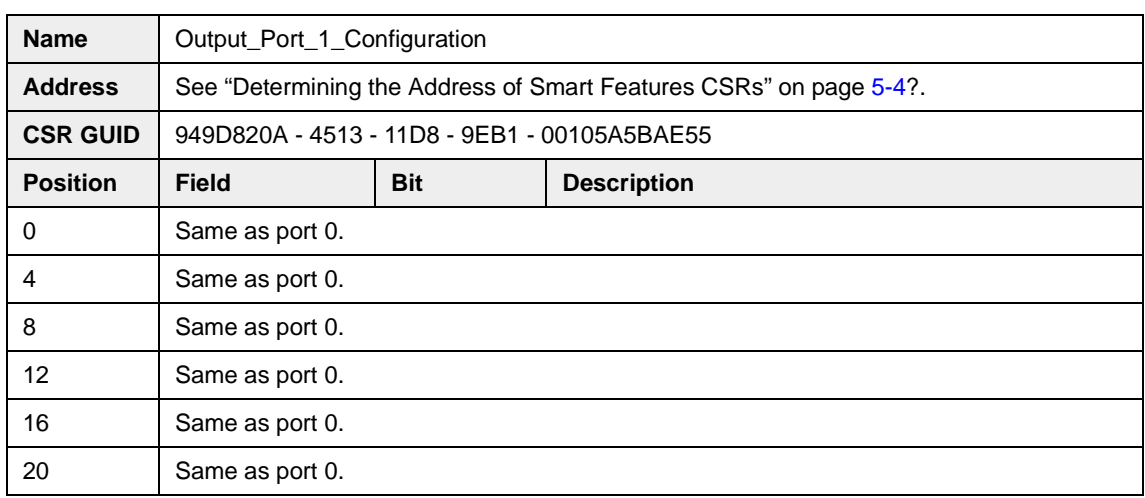

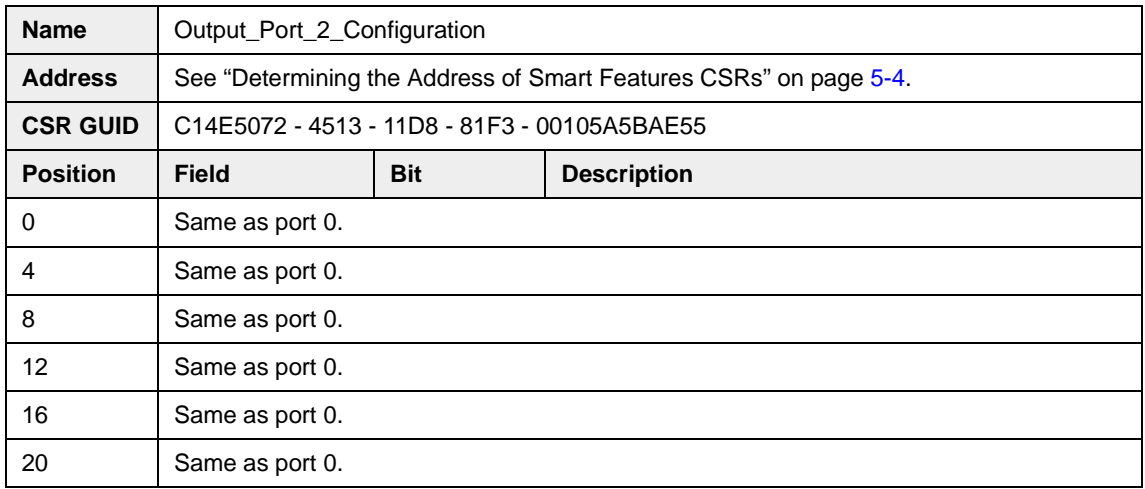

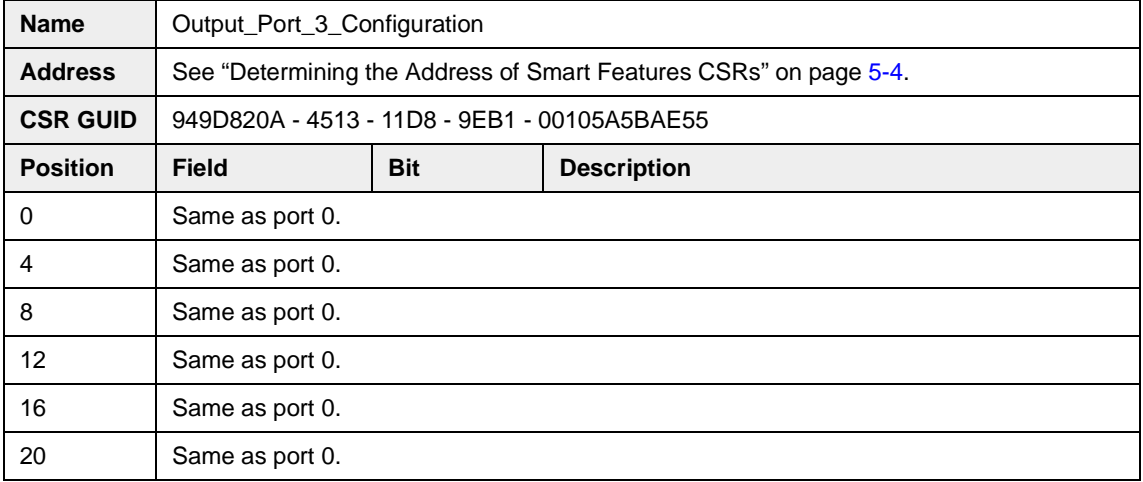

# **5.8 Customized Smart Features**

<span id="page-112-1"></span><span id="page-112-0"></span>The Basler A600**f** has significant processing capabilities and Basler can accommodate customer requests for customized smart features. A great advantage of the smart features framework is that it serves as a standardized platform for parameterizing any customized smart feature and for returning the results from the feature.

The Basler camera development team is ready and able to handle requests for customized smart features. The cost to the customer for adding a customized smart feature to the A600**f** will depend on the complexity of algorithm, software, and firmware development, of incorporating the feature within the smart features framework, and of testing to ensure that the feature meets specifications. Please contact your Basler sales representative for more details about customized smart features.

# <span id="page-114-0"></span>**6 Mechanical Considerations**

# **6.1 Camera Dimensions**

<span id="page-114-1"></span>The camera housing for the A600**f** is manufactured with high precision. Planar, parallel, and angular sides guarantee precise mounting with high repeatability.

A600**f** cameras are equipped with four M3 mounting holes on the bottom and two M3 mounting holes on the top as indicated in [Figure 6-1](#page-115-0).

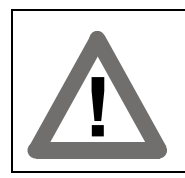

#### **Caution!**

To avoid collecting dust on the sensor, mount a lens on the camera immediately after unpacking it.

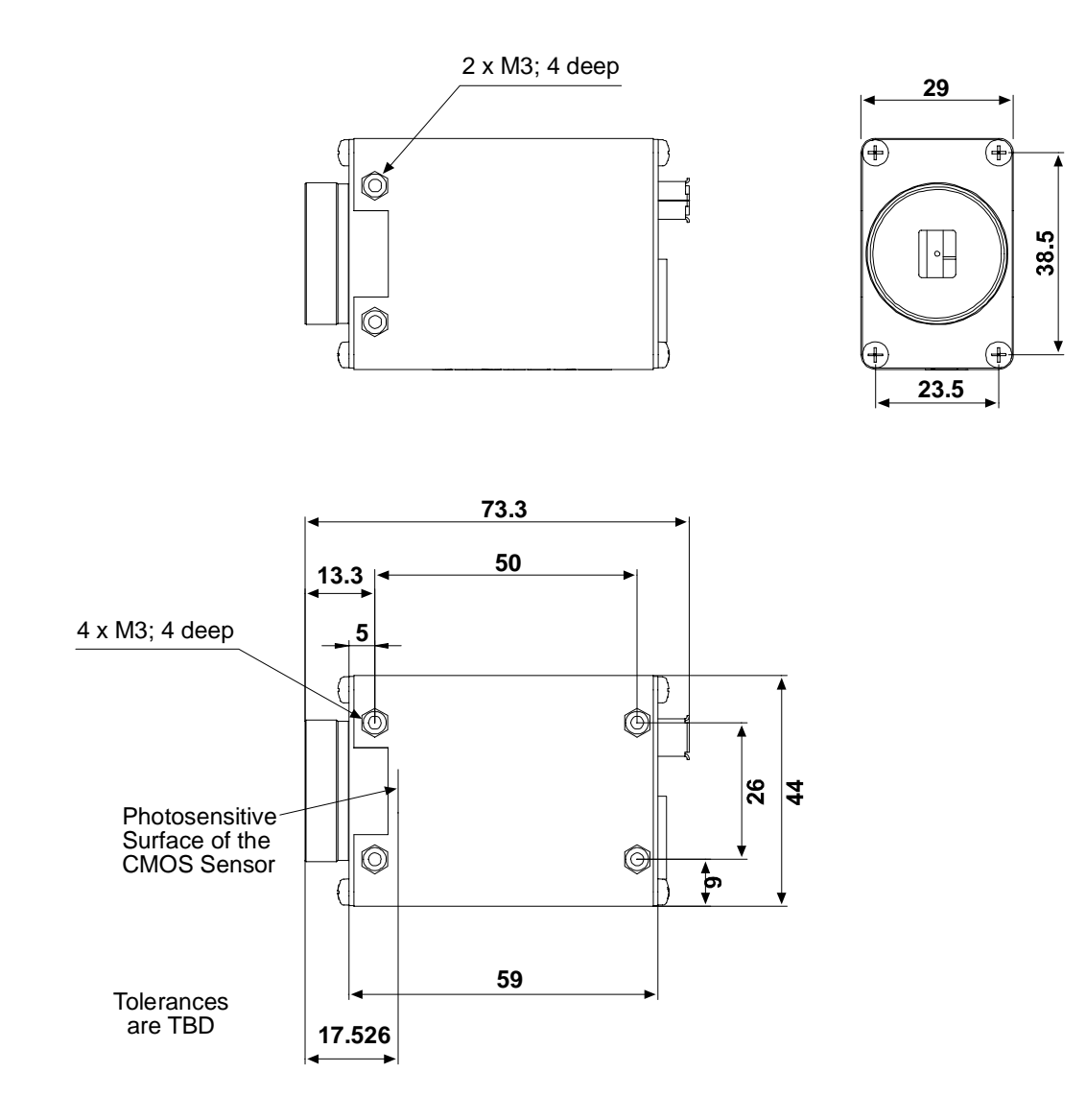

<span id="page-115-1"></span><span id="page-115-0"></span>Figure 6-1: A600**f** Mechanical Dimensions (in mm)

# **6.2 Maximum Lens Thread Length on the A600fc**

<span id="page-116-2"></span><span id="page-116-1"></span>A600**fc** cameras are normally equipped with a C-mount lens adapter that contains an internal IR cut filter. As shown in [Figure 6-2](#page-116-0), the thread length of the C-mount lens used on the camera must be less than 7.5 mm. If a lens with a longer thread length is used, the IR cut filter will be damaged or destroyed and the camera will no longer operate.

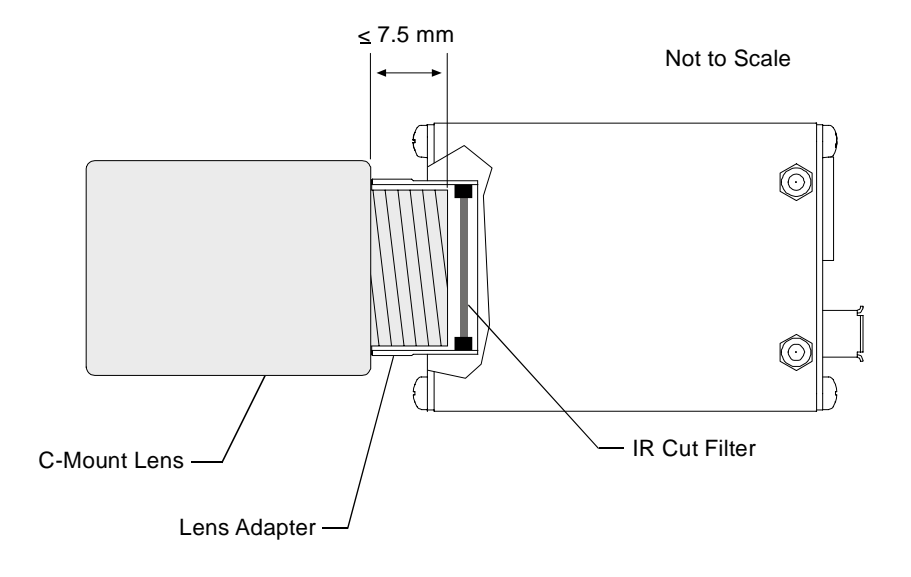

<span id="page-116-0"></span>Figure 6-2: Maximum Lens Thread Length on A600fc Cameras

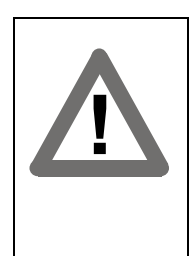

#### **Caution!**

A600**fc** color cameras are equipped with an IR cut filter mounted in of the lens adapter. The location of the filter limits the thread length of the lens that can be used on the camera. The thread length on your lens must be less than 7.5 mm. If a lens with a longer thread length is used, the camera will be damaged and will no longer operate.

# **Revision History**

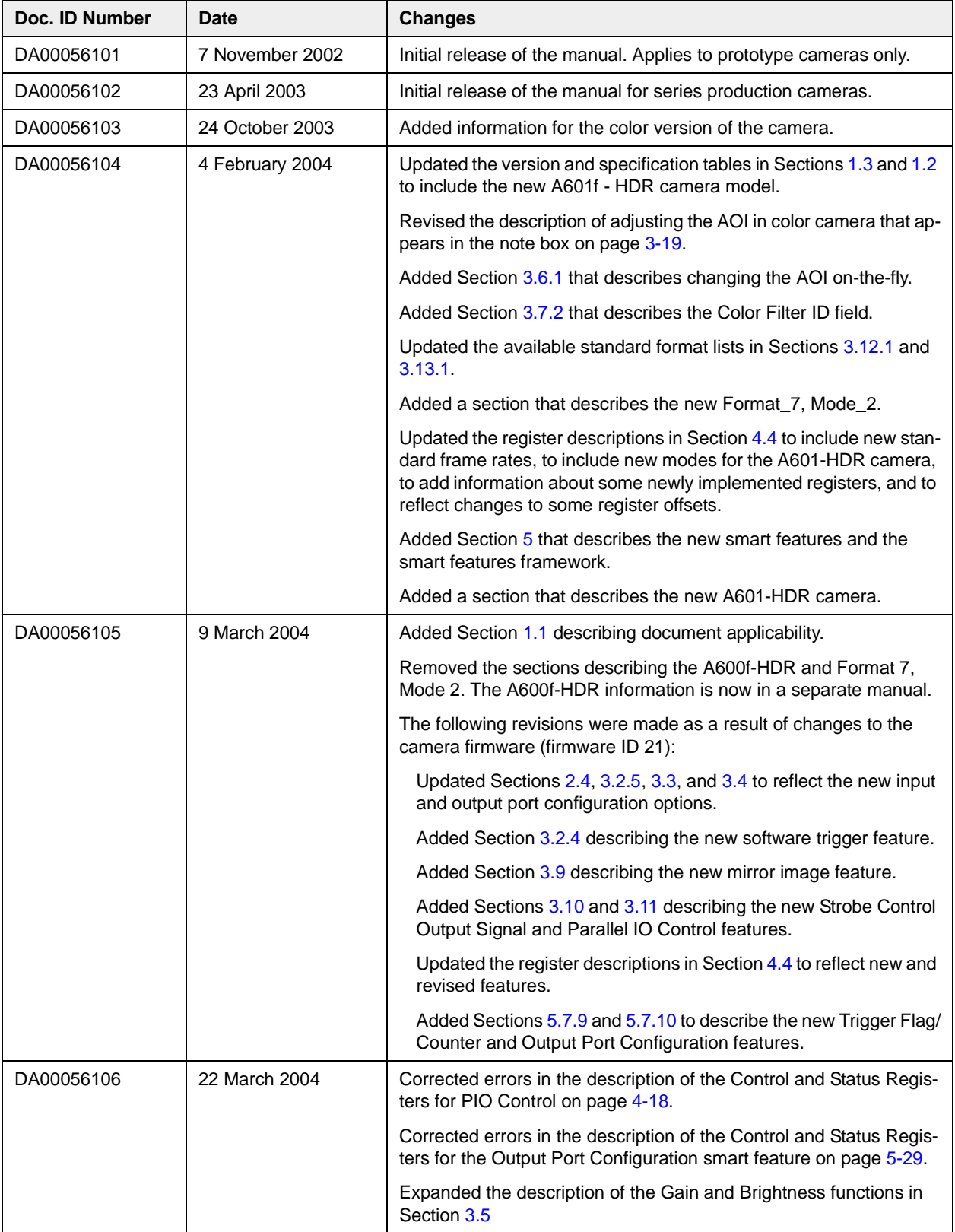

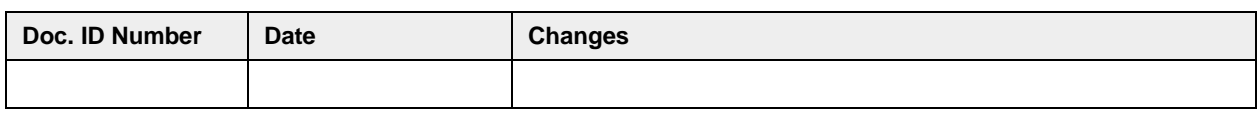

## **Feedback**

Your feedback will help us improve our documentation. Please click the link below to access an online feedback form. Your input is greatly appreciated.

<http://www.baslerweb.com/umfrage/survey.html>

## **Index**

#### **A**

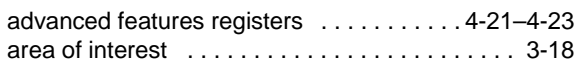

#### **B**

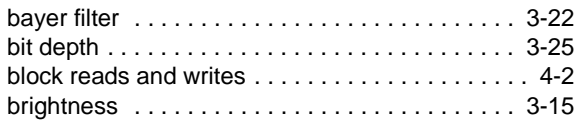

#### **C**

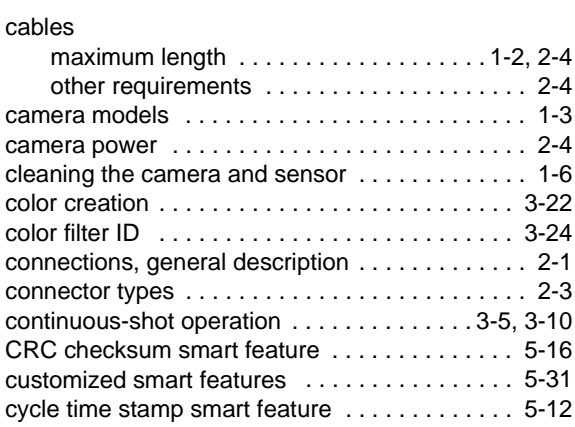

## **D**

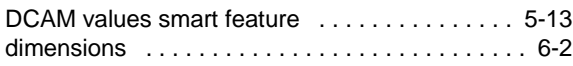

## **E**

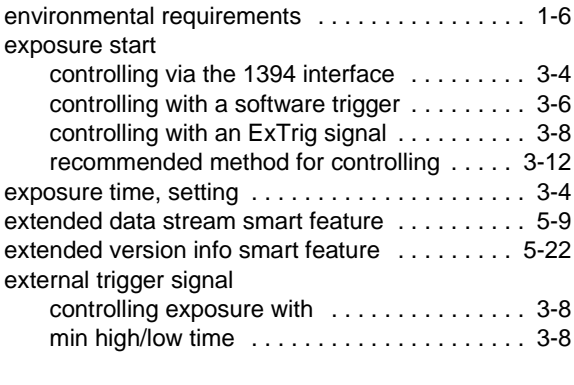

#### **F**

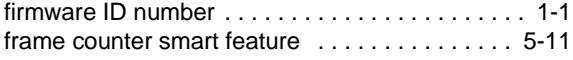

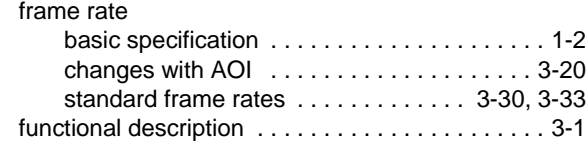

### **G**

**DRAFT**

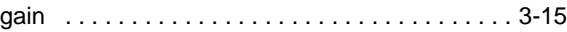

#### **H**

```
housing size . . . . . . . . . . . . . . . . . . . . . . . . . . . . . 1-2
humidity requirements . . . . . . . . . . . . . . . . . . . . . 1-6
```
#### **I**

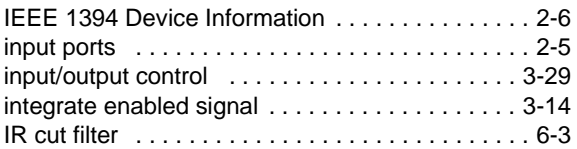

### **L**

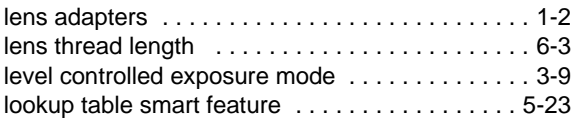

#### **M**

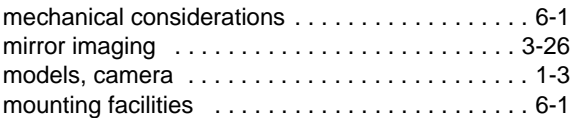

#### **O**

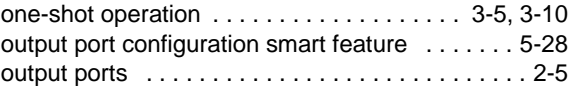

#### **P**

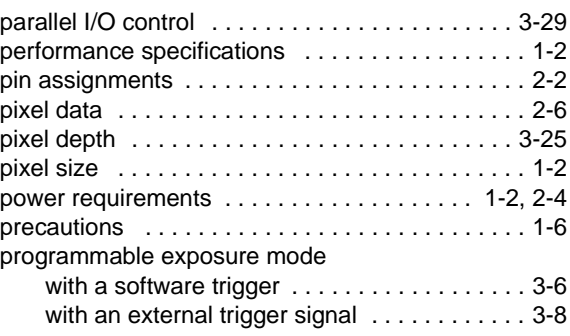

## **R**

registers implemented in the camera [. . . . . 4-3–](#page-60-1)[4-23](#page-80-1)

### **S**

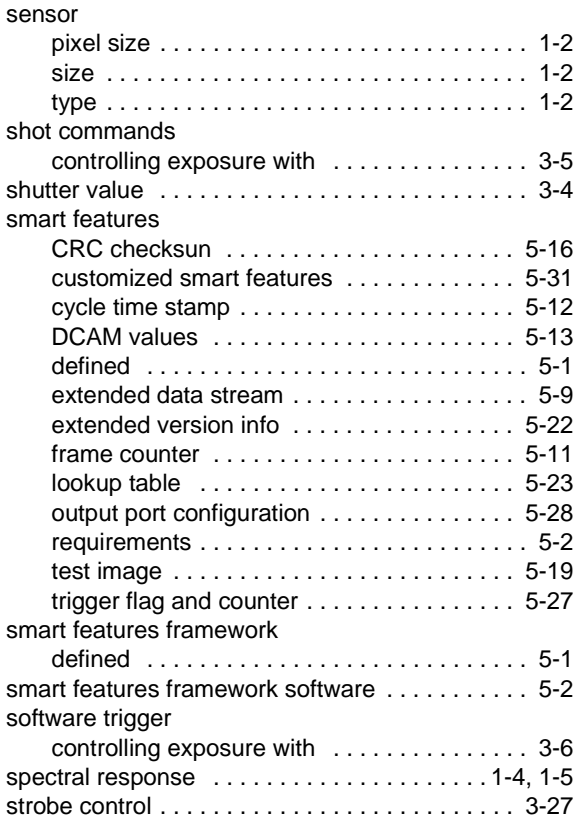

## **T**

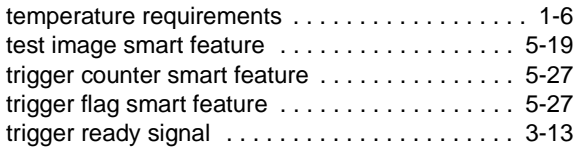

#### **V**

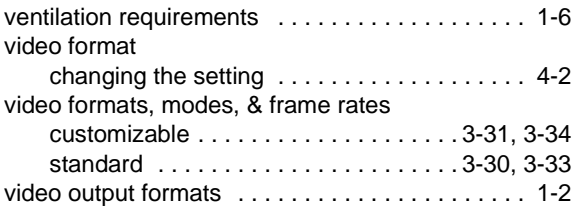

#### **W**

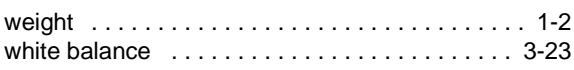

# **Y**

**DRAFT**

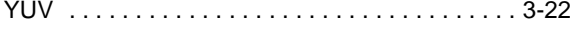